*BTS Services Informatiques aux Organisations Option Solutions d'Infrastructure, Systèmes et Réseaux OPTION SISR*

*Épreuve E5 – Administration des systèmes et des réseaux* 

# Fiche technique

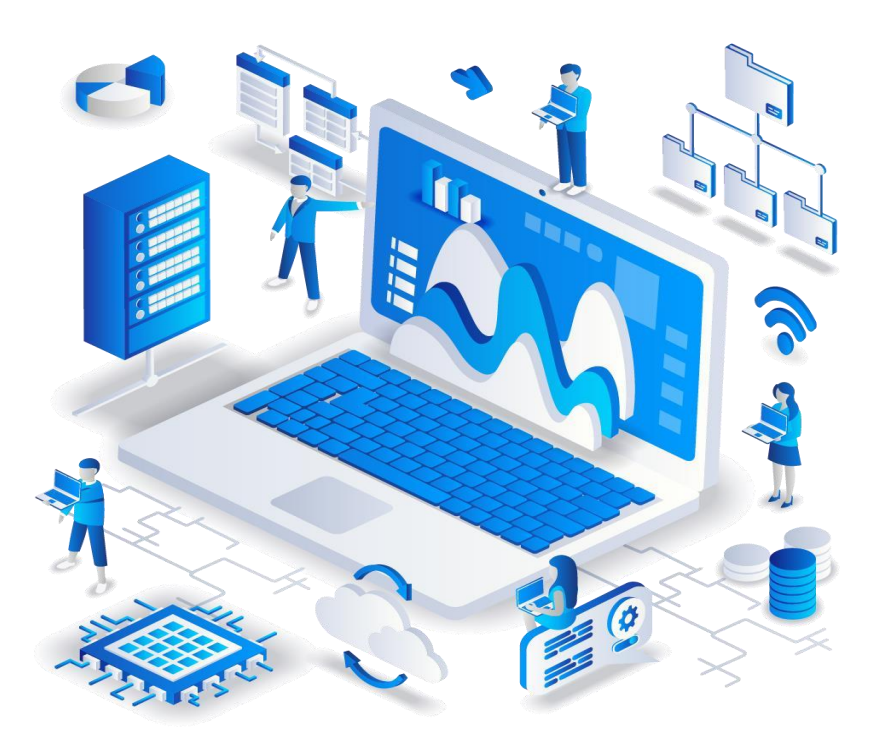

**Projet 2 :**

Mise en place d'un contrôleur de domaine sous Windows Server 2022 avec les services AD DS, DHCP, DNS, différentes GPO déployées, un serveur de fichiers, un firewall pfsense

**ELAMRANI Iliane Session 2024**

# Table des matières :

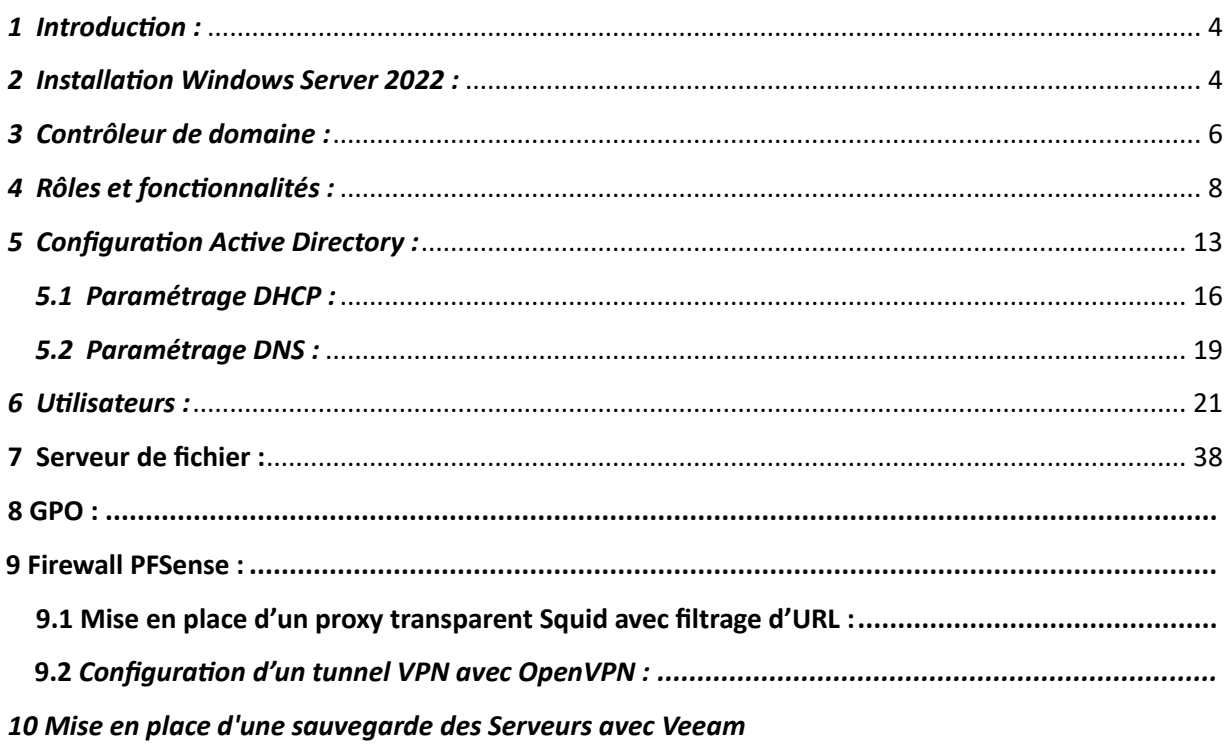

# *Table des figures :*

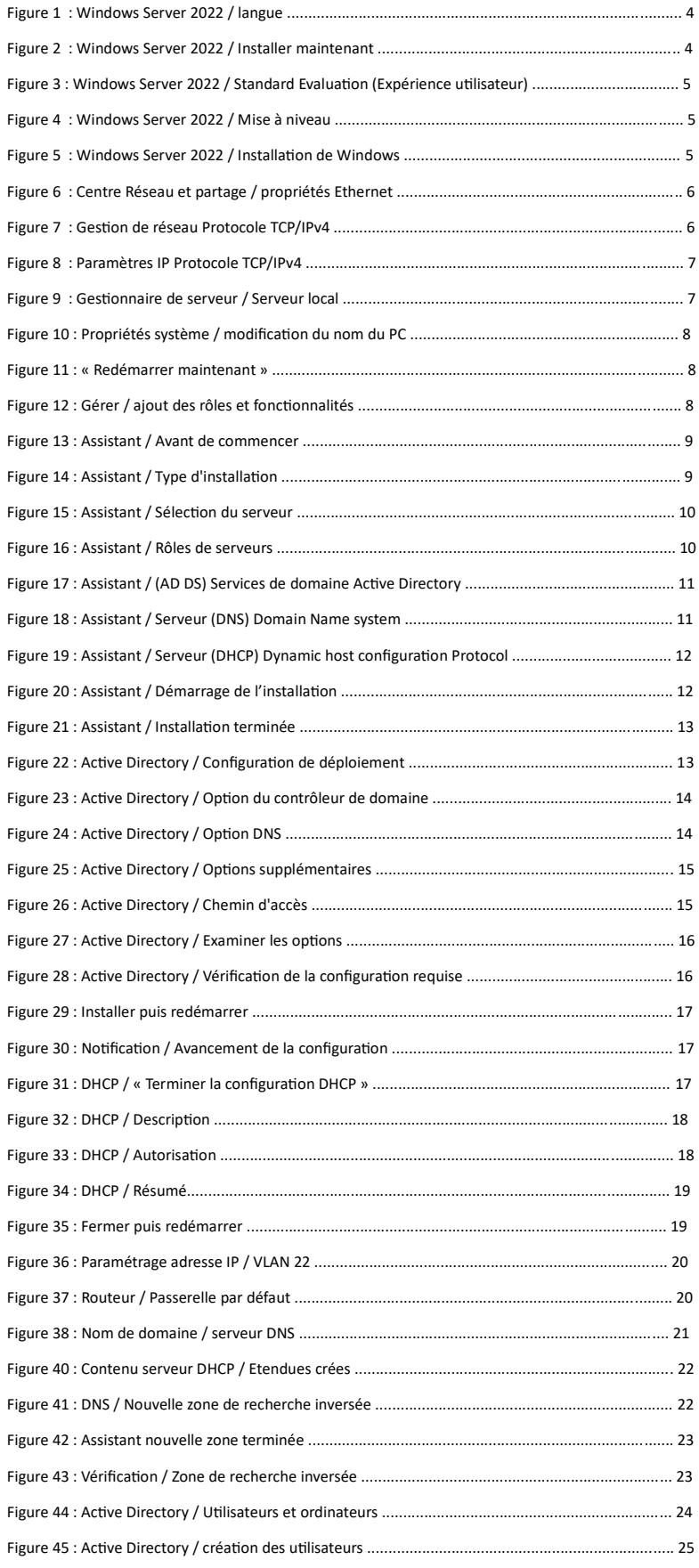

Figure 46 : Active Directory / création utilisateur Lucas ....................................................................... 25 Figure 47 : Active Directory / création utilisateur MDP ........................................................................ 25 Figure 48 : Active Directory / création unité d'organisation ................................................................. 26

Figure 49 : Active Directory / Groupe Administration avec utilisateurs ............................................... 26

Figure 50 : Active Directory / Groupe électronique avec utilisateurs ................................................... 26

Figure 51 : Active Directory / Groupe mécanique avec utilisateurs ..................................................... 27

Figure 52 : Serveur de fichier /Configuration du Pool de stockage

Figure 53 : Serveur de fichier /Configuration du Disque virtuel

Figure 54 : Serveur de fichier /Configuration du Volume

Figure 55 : Serveur de fichier /Configuration du Partage

Figure 56 : Serveur de fichier /Configuration des autorisations

Figure 57 : GPO /Mappage des lecteurs pour les groupe Administratif, Comptabilité et Conseiller

- Figure 58 : GPO /Mappage d'un lecteur réseau d'un espace personnel pour chaque Utilisateur du groupe Conseiller
- Figure 59 : GPO /Mappage d'un Fond d'écran sur les postes
- Figure 60 : PFSense /Installation de PFSENSE
- Figure 61 : PFSense /Configuration de l'interface Lan de PFSense
- Figure 62 : PFSense /Configuration de PFSENSE
- Figure 63 : PFSense Filtrage /Installation des packages
- Figure 64 : PFSense Filtrage /Configuration du certificat
- Figure 65 : PFSense Filtrage /Configuration de Squid
- Figure 66 : PFSense Filtrage /Configuration de Squidguard
- Figure 67 : PFSense VPN /Création de l'autorité de certification
- Figure 68 : PFSense VPN /Création du certificat serveur
- Figure 69 : PFSense VPN /Création des utilisateurs
- Figure 70 : PFSense VPN /Installation du package OpenVPN-client-export
- Figure 71 : PFSense VPN /Configuration du serveur OpenVPN
- Figure 72 : PFSense VPN /Configuration des règles firewall pour OpenVPN
- Figure 73 : PFSense VPN /Création de la redirection de port sur la boxe
- Figure 74 : Veeam / Création du job et configuration du mode
- Figure 75 : Veeam / Nommage du Job
- Figure 76 : Veeam / Sélections du groupe de machines serveur
- Figure 77 : Veeam / Sélections du type de sauvegarde
- Figure 78 : Veeam / Sélections du volume de stockage de sauvegarde
- Figure 79 : Veeam /
- Figure 80 : Veeam / Planification du job de sauvegarde
- Figure 81 : Veeam / Résumé du Job
- Figure 82 : Veeam / Sauvegarde effectuée

# <span id="page-4-0"></span>*1 Introduction :*

Afin de répondre aux demandes de l'instep de Ales, nous devons mettre en place :

Un contrôleur de domaine sous Windows Server 2022 avec les rôles et services suivants :

- **Un AD DS** : pour les fonctions d'Active Directory pour la gestion des utilisateurs par exemple.
- **Un DNS** : attribue un nom compréhensible, à une adresse IP et inversement.
- **Un DHCP** : Permet à un ordinateur qui se connecte sur un réseau local d'obtenir dynamiquement et automatiquement sa configuration IP.

# <span id="page-4-1"></span>*2 Installation Windows Server 2022 :*

Je possédais une clé USB contenant Windows Server 2022. Je l'ai donc simplement installé sur ma machine.

Suite à cela, les choix suivant ce présentent à nous :

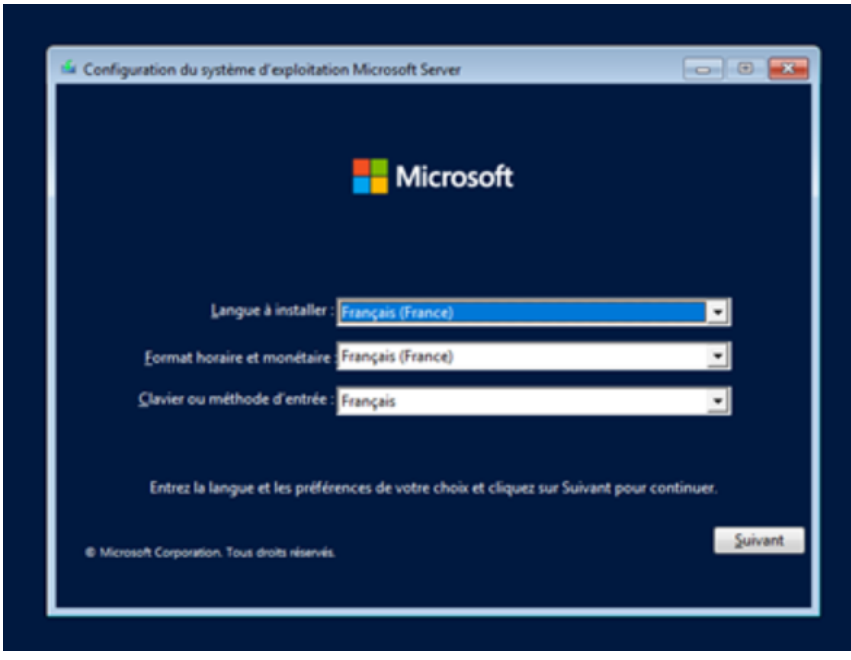

*Figure 1 : Windows Server 2016 / langue* 

Cliquer sur **« Installer maintenant »**

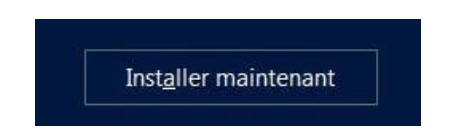

*Figure 2 : Windows Server 2016 / Installer maintenant* 

Nous avons besoin d'une interface graphique pour plus tard, le choix de **Windows Serveur 2022 Standard (expérience utilisateur)** est donc essentiel.

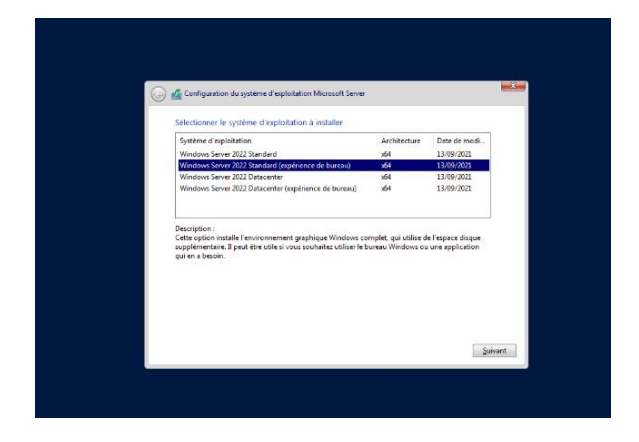

*Figure 3 : Windows Server 2016 / Standard Evaluation (Expérience utilisateur)*

#### Choisissons l'installation **mise à niveau**

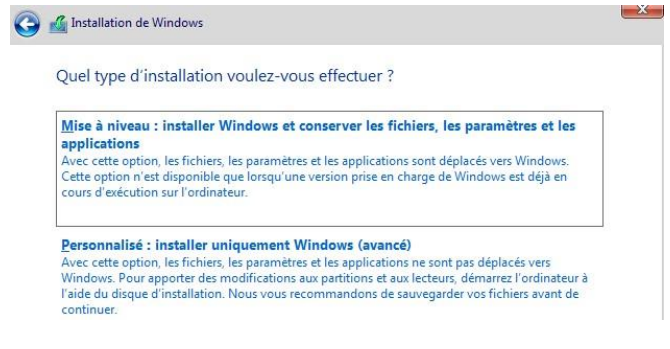

*Figure 4 : Windows Server 2022 / Mise à niveau*

Maintenant l'installation démarre :

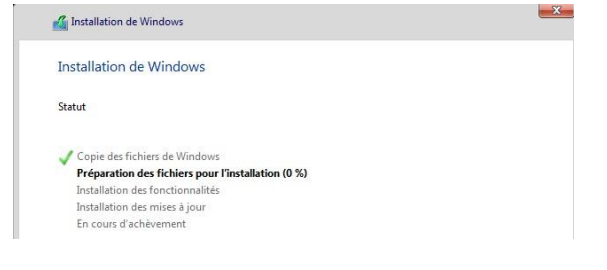

*Figure 5 : Windows Server 2016 / Installation de Windows*

Après cette étape, nous allons créer un mot de passe afin de se connecter à l'interface graphique du Windows Server 2022.

# <span id="page-6-0"></span>*3 Contrôleur de domaine :*

Avant toutes choses, nous allons communiquer des informations sur le protocole internet TCP/IPv4 du serveur Windows Server 2022 avant d'installer le contrôleur de domaine

Pour cela, il faut ouvrir le terminal cmd et rentrer la commande **« ipconfig »** pour consulter les données dont nous avons besoins.

Maintenant, Rendez-vous sur le Centre Réseau et partage puis dans les propriétés Ethernet.

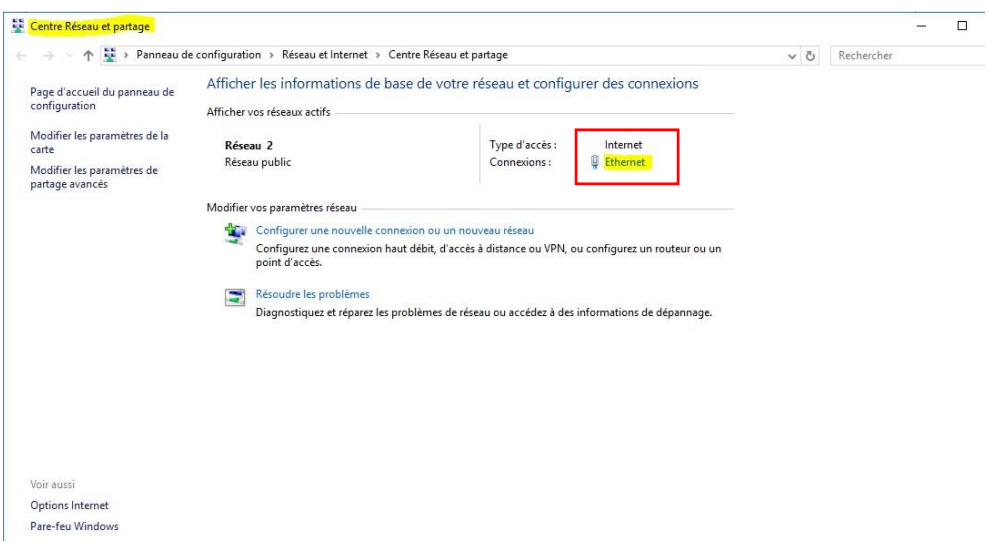

*Figure 6 : Centre Réseau et partage / propriétés Ethernet*

#### Aller sur **Protocole Internet version 4 (TCP/IPv4)**.

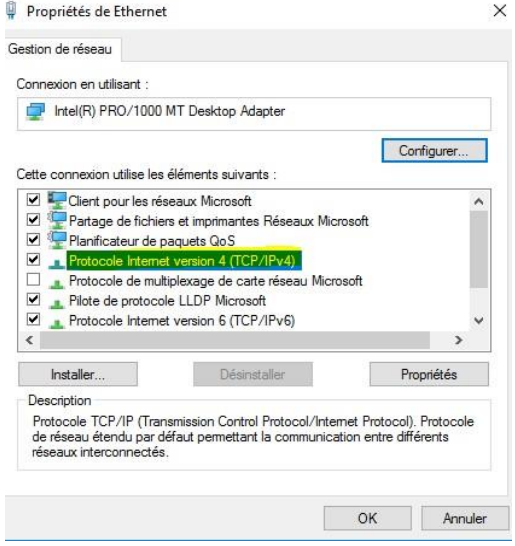

*Figure 7 : Gestion de réseau Protocole TCP/IPv4*

Maintenant rentrons les informations associées à notre serveur. Notamment l'adresse IP et le masque de sous-réseau.

*Figure 8 : Paramètres IP Protocole TCP/IPv4* 

Après cela, nous ouvrons **le gestionnaire de serveur** puis **Serveur local** à gauche de la fenêtre. Le but étant de modifier le nom de la machine

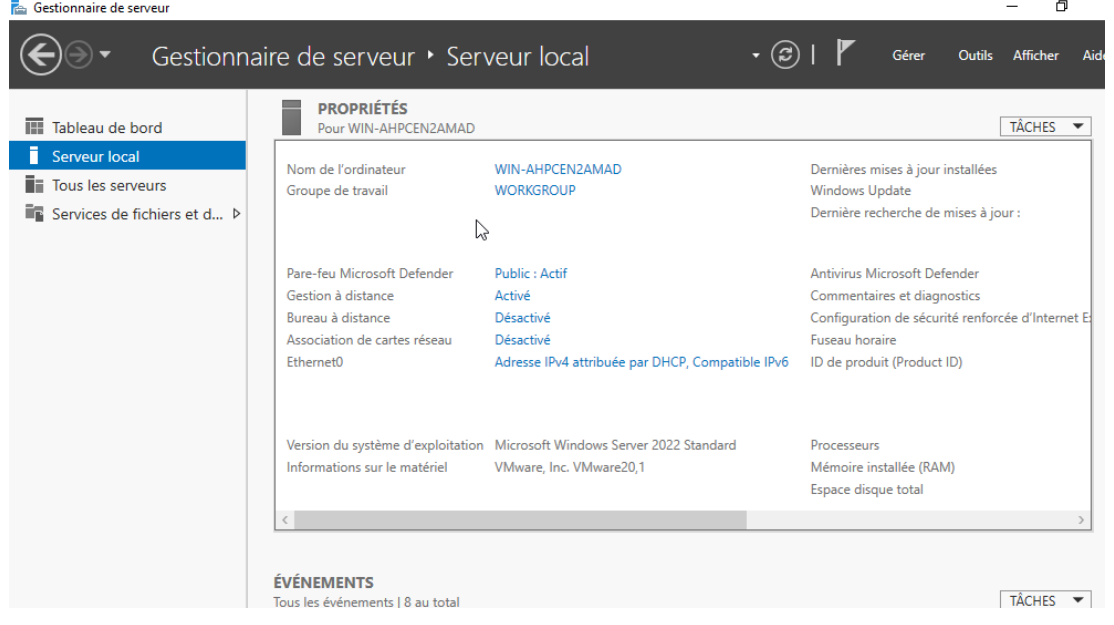

**Modifier** le nom, puis cliquer sur OK :

*Figure 10 : Propriétés système / modification du nom du PC* 

Redémarrer la machine afin d'appliquer le changement de nom.

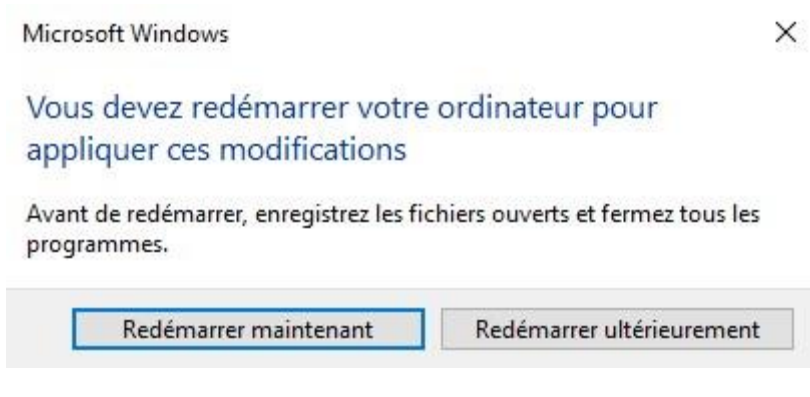

*Figure 11 : « Redémarrer maintenant »* 

# <span id="page-8-0"></span>*4 Rôles et fonctionnalités :*

Encore sur le gestionnaire de serveur pour **ajouter des rôles et fonctionnalités**. Il faudra aller sur **Gérer** puis **Ajouter des rôles et fonctionnalités** placé à côté du drapeau.

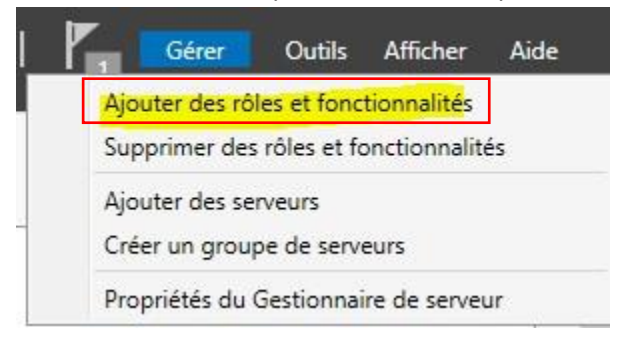

*Figure 12 : Gérer / ajout des rôles et fonctionnalités* 

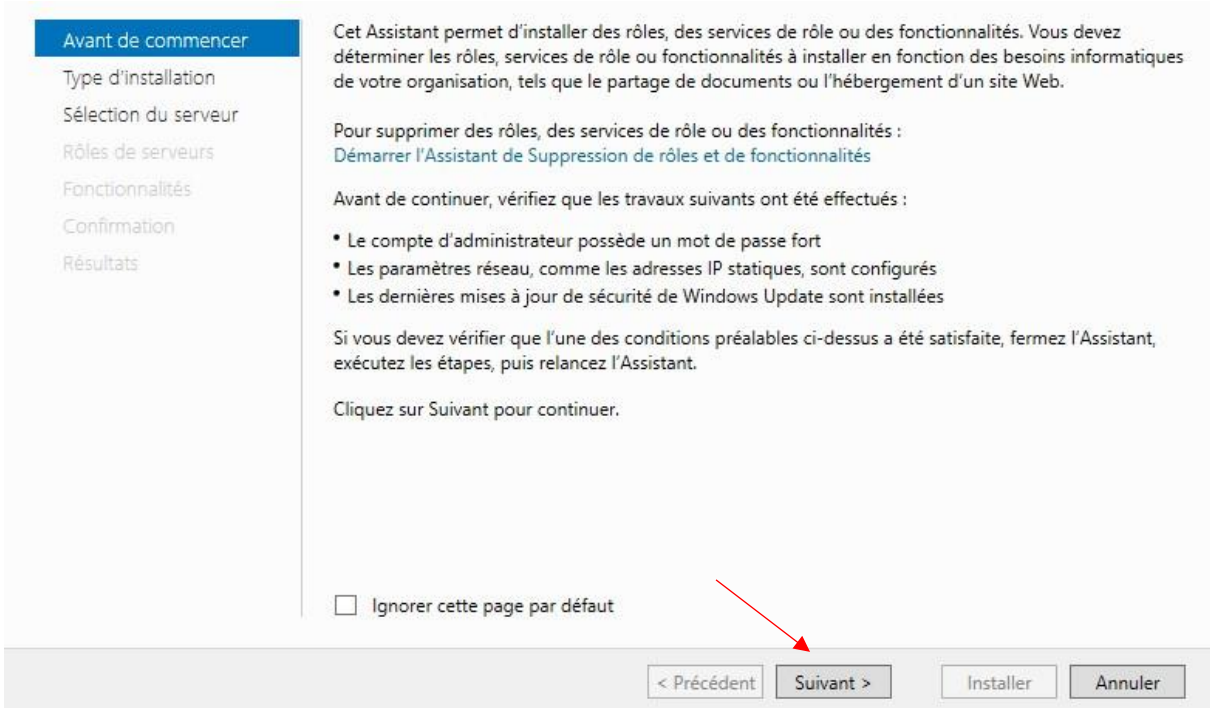

*Figure 13 : Assistant / Avant de commencer*

#### **Installation basée sur un rôle ou une fonctionnalité**.

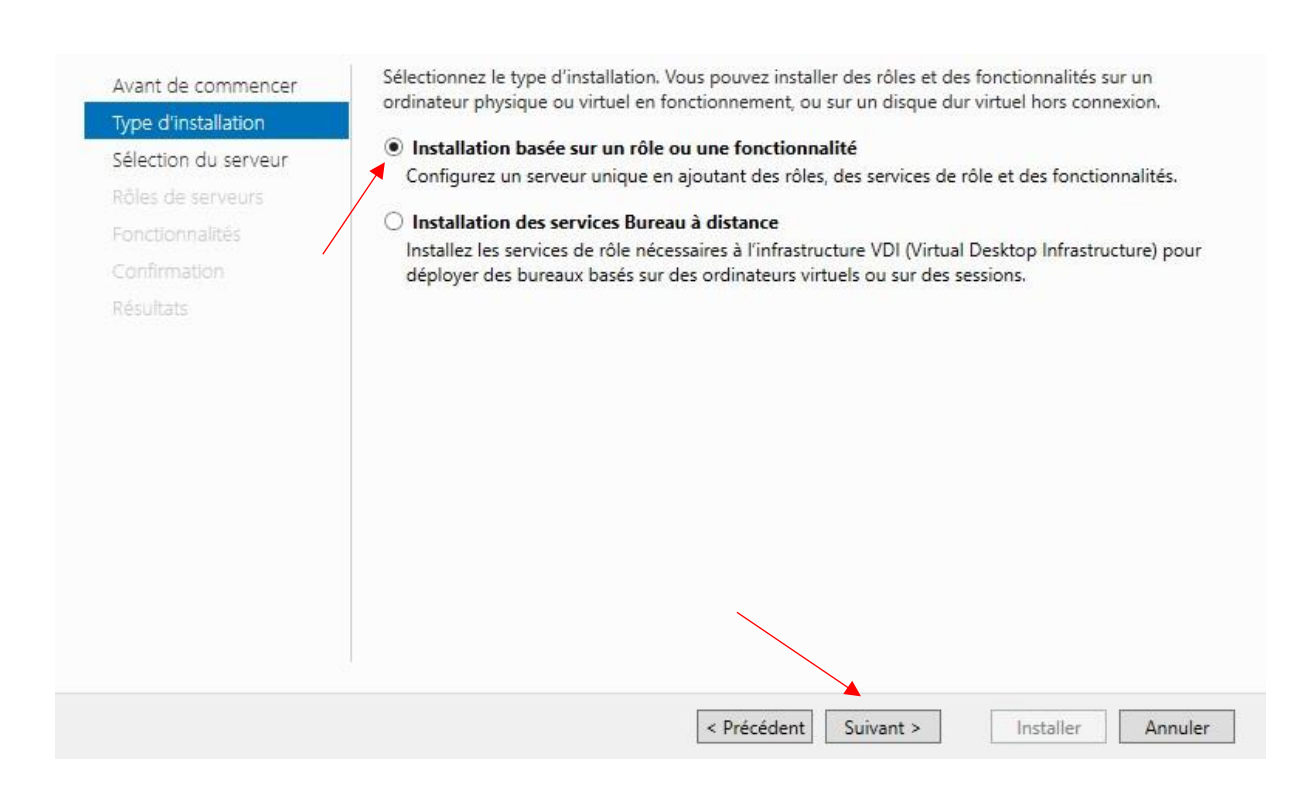

*Figure 14 : Assistant / Type d'installation* 

Choisissons les rôles de serveur de base, **DHCP / DNS / AD DS** comme expliqué dans L'introduction :

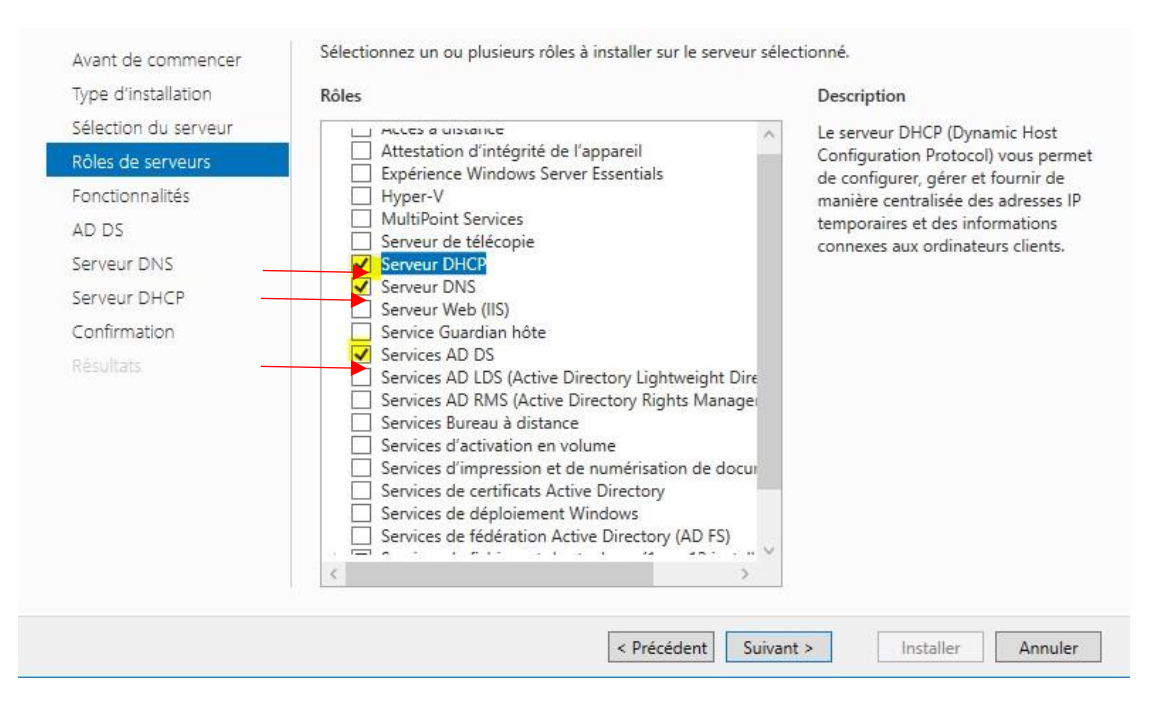

*Figure 16 : Assistant / Rôles de serveurs* 

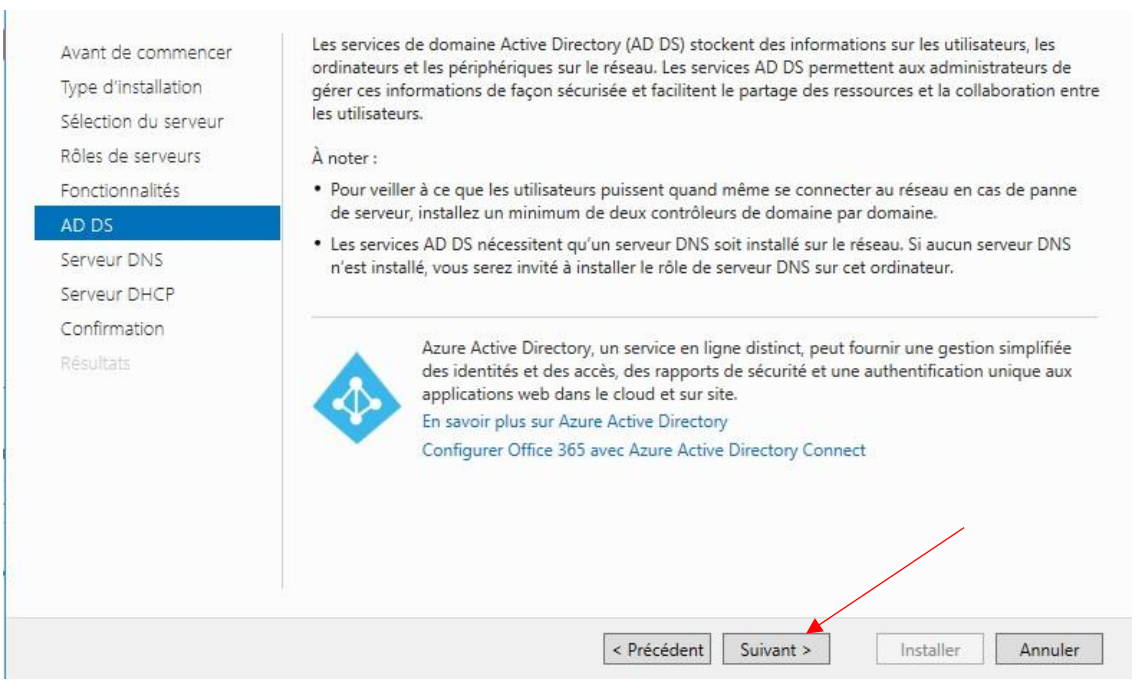

*Figure 17 : Assistant / (AD DS) Services de domaine Active Directory* 

Le système DNS (Domain Name System) fournit une méthode standard d'association de noms à des Avant de commencer adresses Internet numériques. Cela permet aux utilisateurs de référencer les ordinateurs du réseau en Type d'installation utilisant des noms faciles à retenir au lieu de longues séries de chiffres. En outre, le système DNS intègre un espace de noms hiérarchique, ce qui permet que chaque nom d'hôte soit unique sur un réseau local Sélection du serveur ou étendu. Les services DNS Windows peuvent être intégrés aux services DHCP (Dynamic Host Rôles de serveurs Configuration Protocol) sur Windows. Il n'est ainsi plus nécessaire d'ajouter des enregistrements DNS lorsque des ordinateurs sont ajoutés au réseau. Fonctionnalités AD DS Éléments à noter : Serveur DNS • L'intégration du serveur DNS aux services de domaine Active Directory réplique les données DNS et Serveur DHCP d'autres données du service d'annuaire, ce qui facilite la gestion DNS. Confirmation \* Les services de domaine Active Directory nécessitent l'installation d'un serveur DNS sur le réseau. Si vous installez un contrôleur de domaine, vous pouvez aussi installer le rôle serveur DNS avec l'Assistant Installation des services de domaine Active Directory, en sélectionnant le rôle Services de domaine Active Directory. < Précédent Suivant > Installer Annuler *Figure 18 : Assistant / Serveur (DNS) Domain name system*  Le protocole DHCP (Dynamic Host Configuration Protocol) permet aux serveurs d'attribuer des Avant de commencer adresses IP aux ordinateurs et autres périphériques reconnus comme clients DHCP. Le déploiement d'un Type d'installation serveur DHCP sur le réseau fournit aux ordinateurs et autres périphériques réseau TCP/IP des adresses IP valides, ainsi que les paramètres de configuration supplémentaires nécessaires, appelés Sélection du serveur options DHCP. Cela leur permet de se connecter à d'autres ressources réseau, telles que des serveurs Rôles de serveurs DNS, des serveurs WINS et des routeurs. Fonctionnalités À noter: AD DS . Vous devez configurer au moins une adresse IP statique sur cet ordinateur. Serveur DNS \* Avant d'installer un serveur DHCP, vous devez planifier vos sous-réseaux, étendues et exclusions. Serveur DHCP Stockez le plan dans un lieu sûr pour le consulter ultérieurement. Confirmation Résultats < Précédent Suivant > Installer Annuler

*Figure 19 : Assistant / Serveur (DHCP) Dynamic host configuration protocol* 

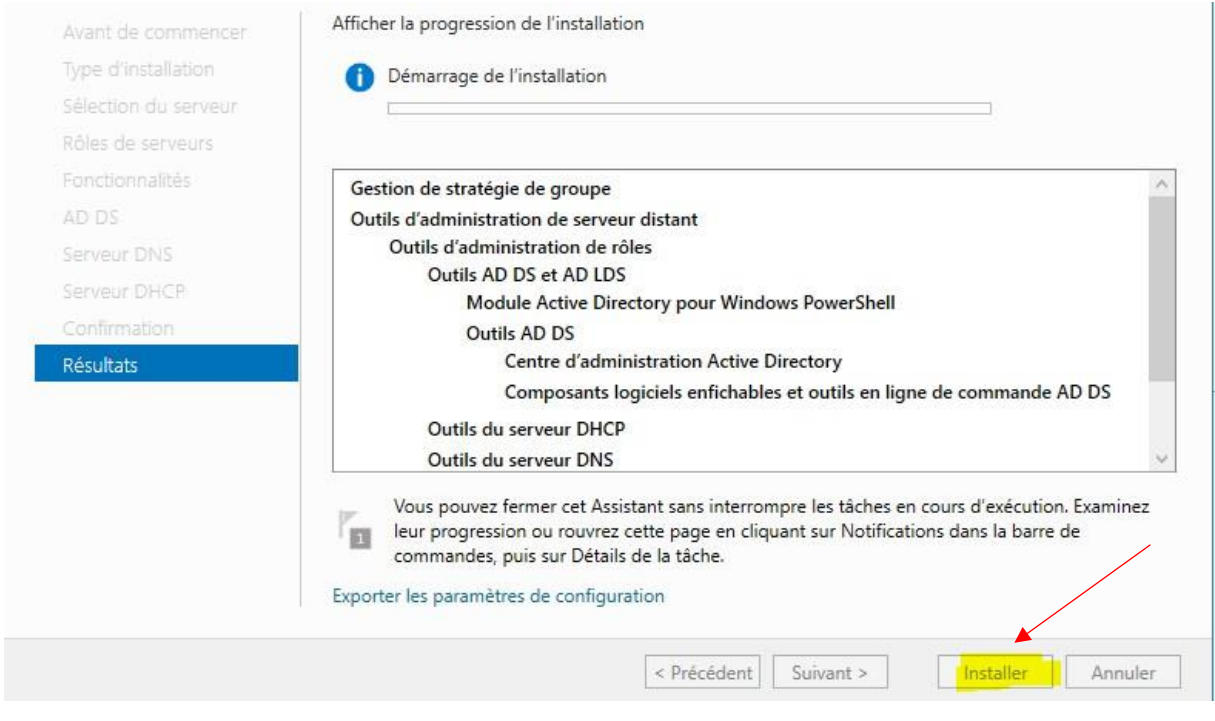

*Figure 20 : Assistant / Démarrage de l'installation* 

Après l'installation, allons sur **Promouvoir ce serveur en contrôleur de domaine**.

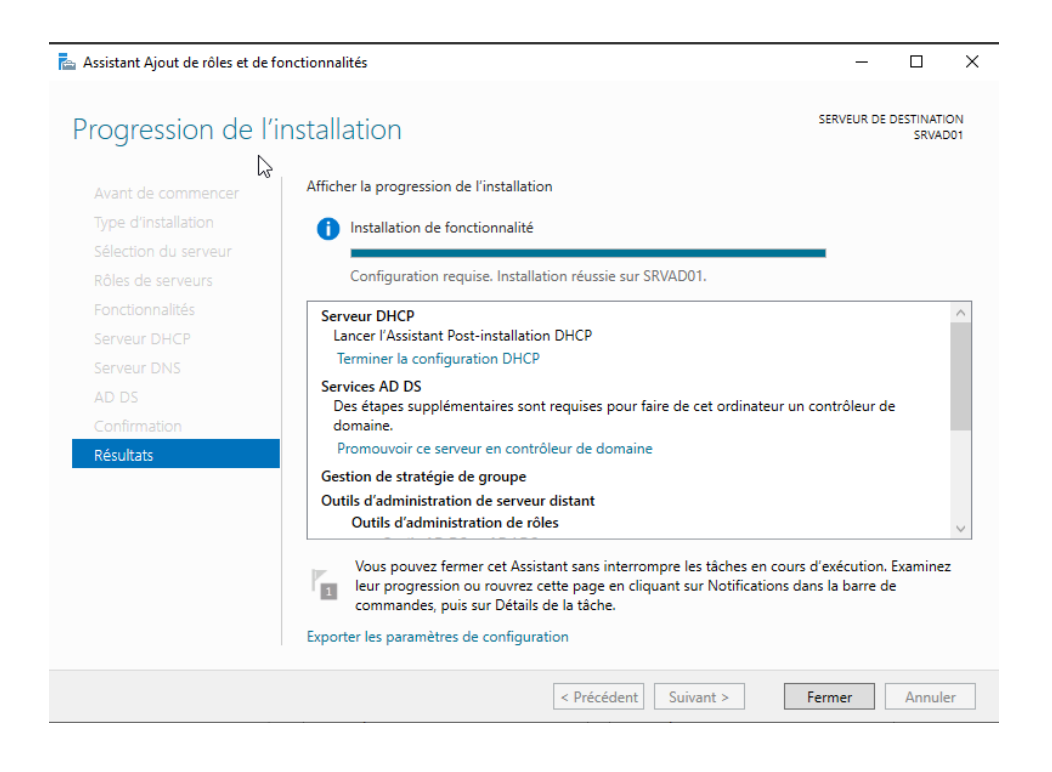

# <span id="page-13-0"></span>*5 Configuration Active Directory :*

Dans **configuration de déploiement**, Prenez l'option **ajouter une nouvelle forêt**. Avec le contexte Keyse sous la forme de : Keyse.local

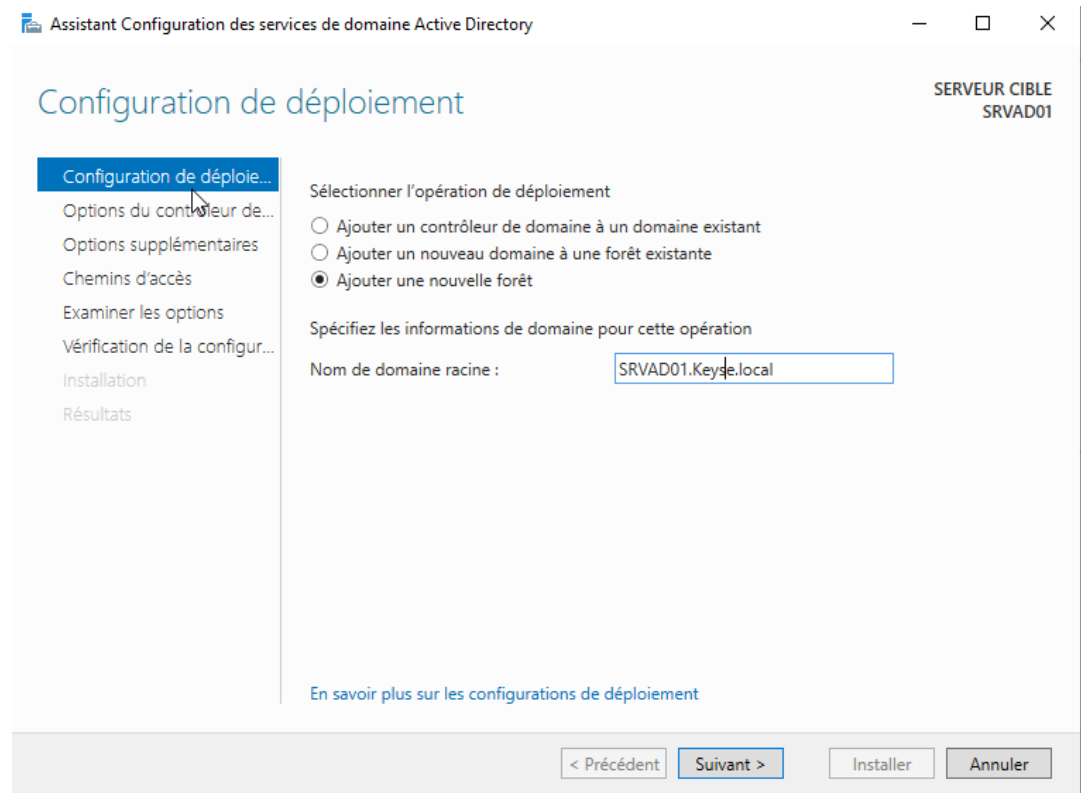

*Figure 22 : Active Directory / Configuration de déploiement* 

Mettre un nouveau mot de passe comme indiqué sur la capture d'écran :

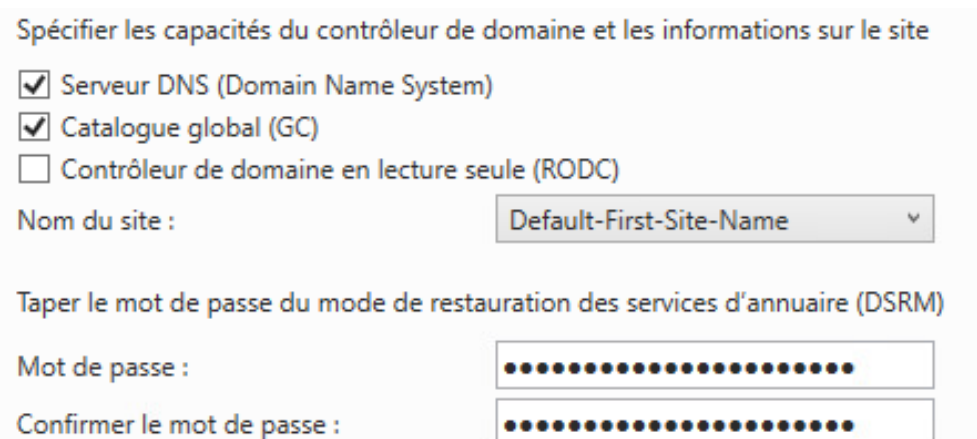

*Figure 23 : Active Directory / Option du contrôleur de domaine* 

#### Pas de création de délégation DNS.

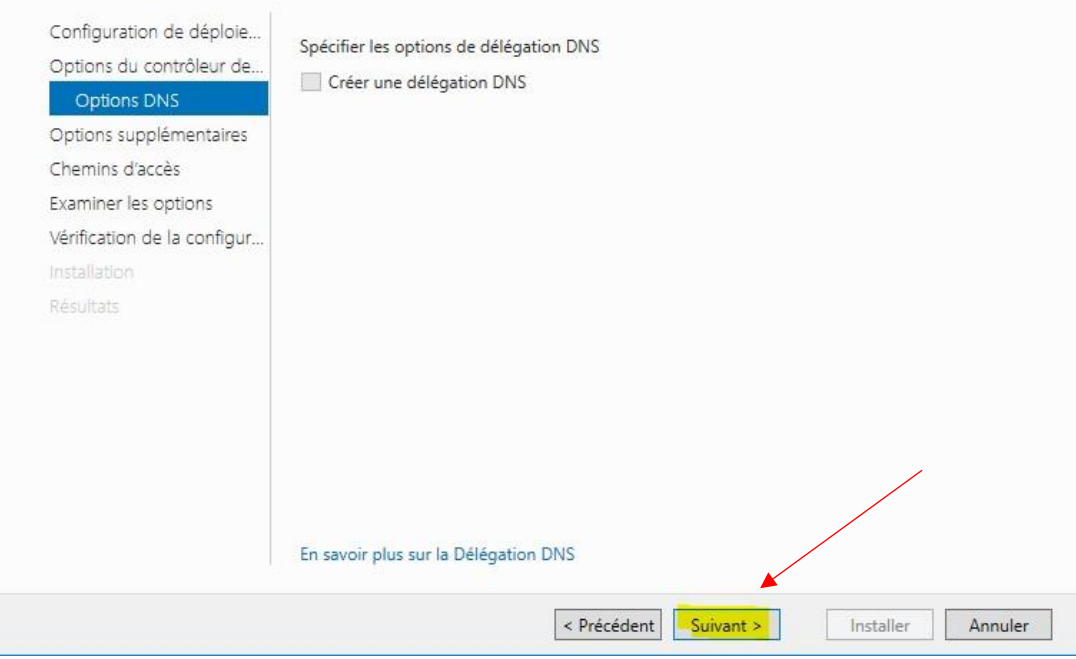

*Figure 24 : Active Directory / Option DNS*

### Aucune modification pour les chemins d'accès :

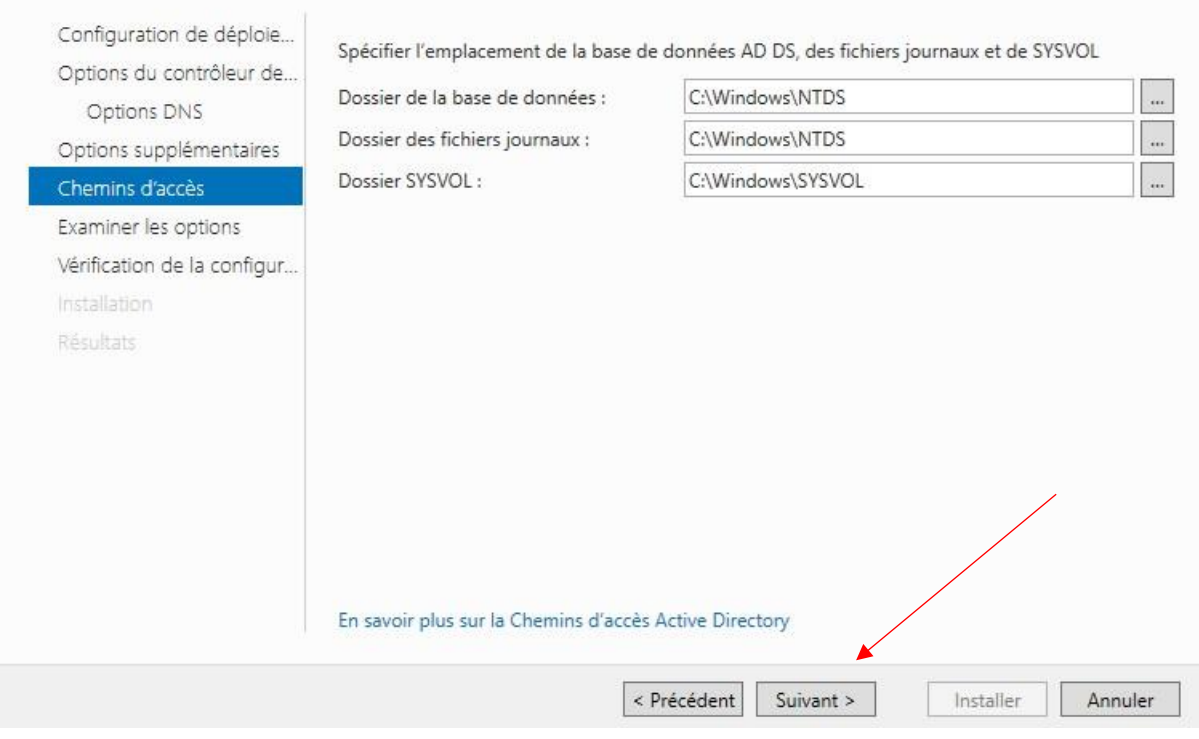

*Figure 26 : Active Directory / Chemin d'accès*

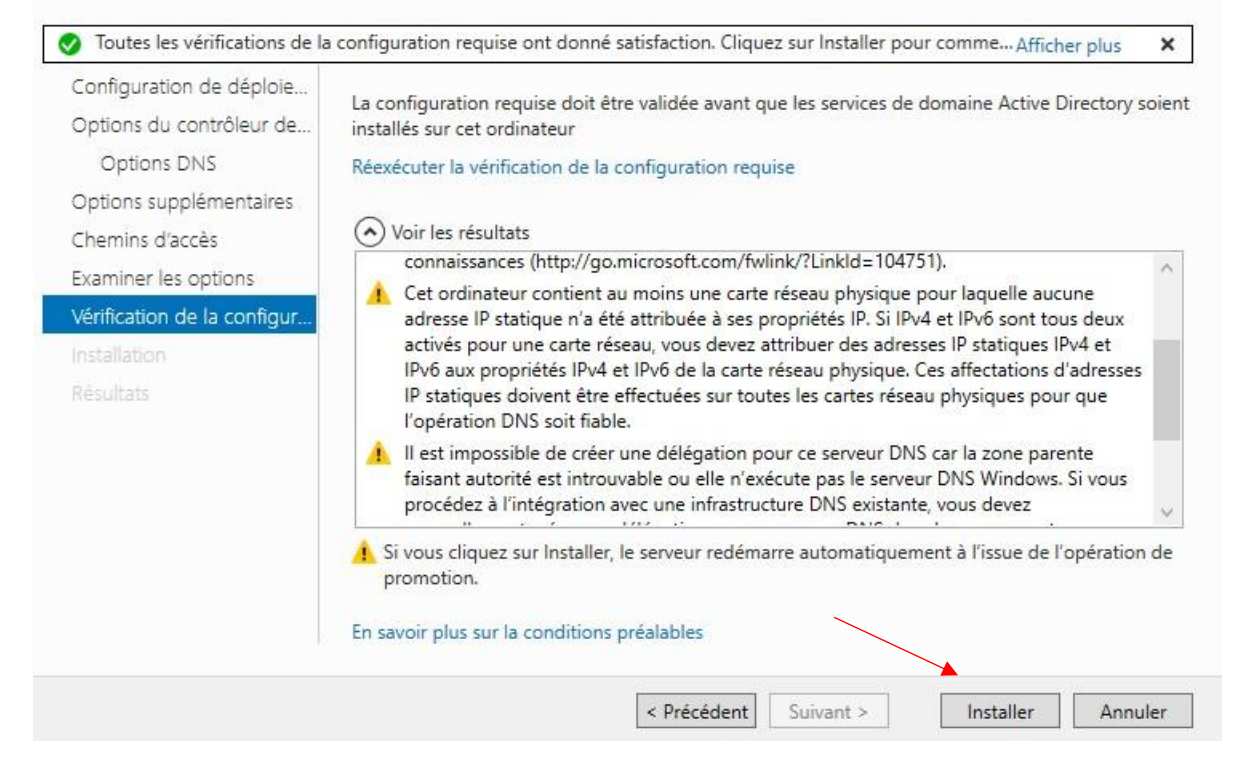

*Figure 28 : Active Directory / Vérification de la configuration requise* 

Après l'installation, le redémarrage se fera automatiquement.

# Vous allez être déconnecté L'ordinateur est redémarré car les services de domaine Active Directory ont été installés ou supprimés. Fermer

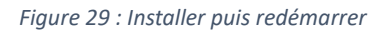

Un nouveau mot de passe vous sera demandé à la prochaine connexion, Il doit être différent du précédent.

Maintenant que vous êtes sur la session, dirigez-vous sur **le gestionnaire de serveur** puis sur le **drapeau** en haut de la fenêtre. Ce drapeau permet d'afficher les notifications.

Ici nous avons l'état de l'avancement de la configuration du post-déploiement :

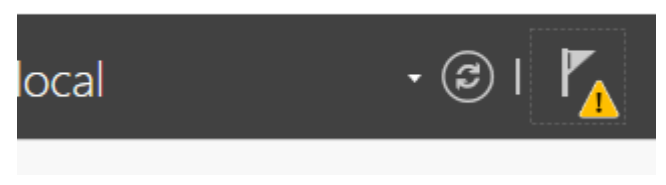

*Figure 30 : Notification / Avancement de la configuration*

## <span id="page-16-0"></span>*5.1 Paramétrage DHCP :*

Du coup, nous allons procéder à la configuration du DHCP, pour cela, cliquez sur Terminer la configuration DHCP :

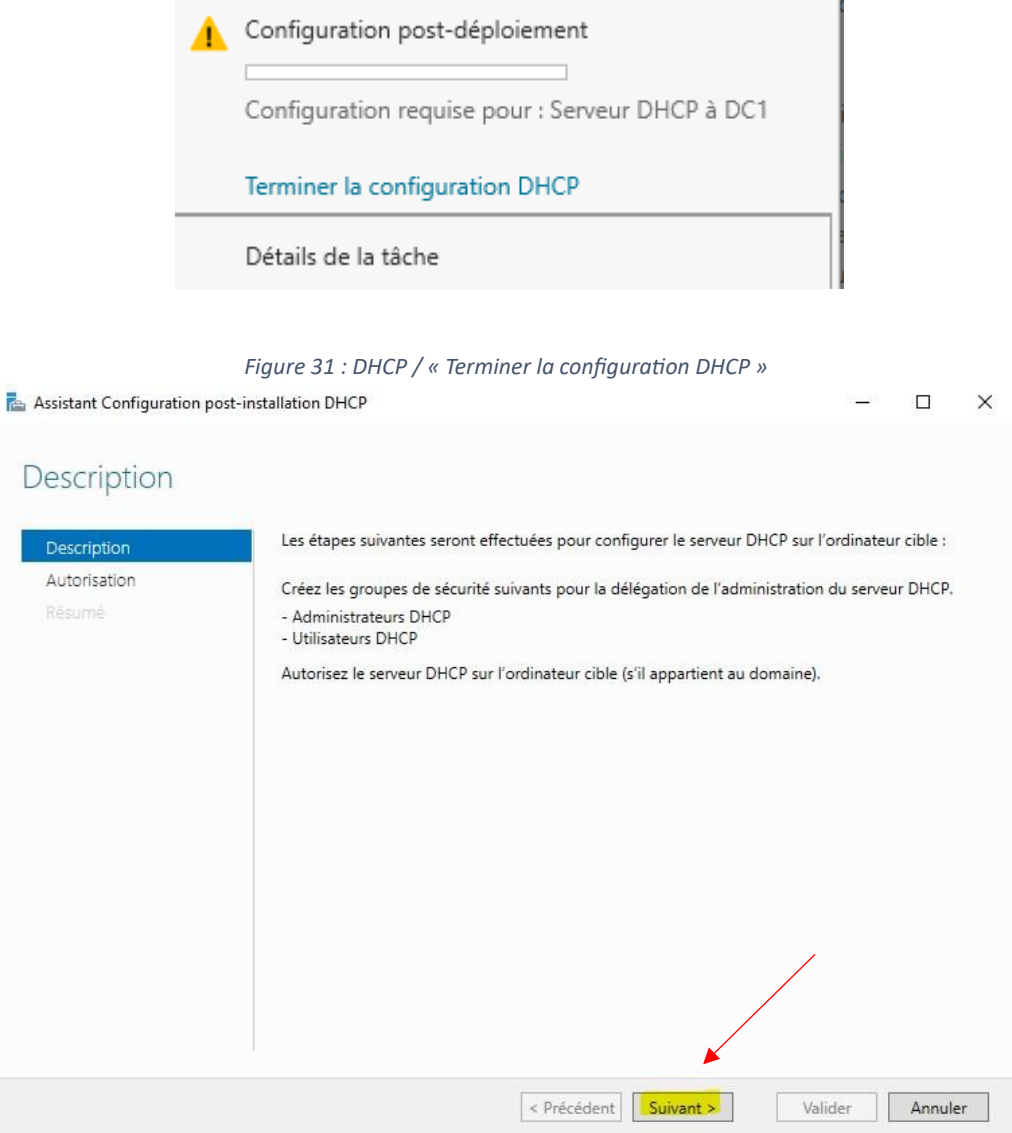

*Figure 32 : DHCP / Description*

Sélectionner "utiliser les informations d'identifications de l'utilisateur suivant :"

Vous devriez retrouver : "**NOMDEVOTREMACHINE\Administrateur**"

*Figure 33 : DHCP / Autorisation* 

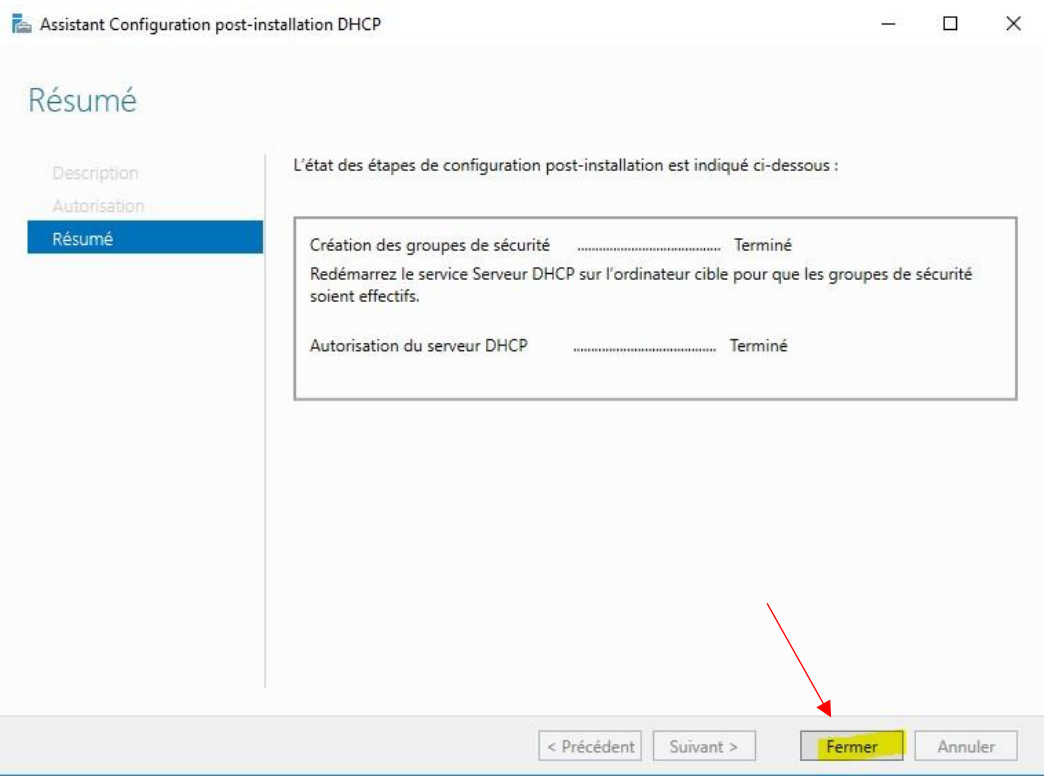

*Figure 34 : DHCP / Résumé*

Maintenant, redémarrez l'ordinateur.

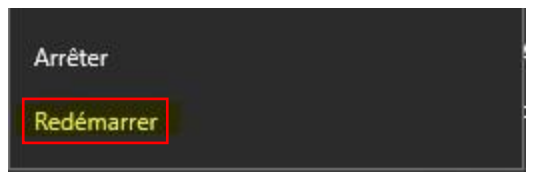

*Figure 35 : Fermer puis redémarrer*

Nous allons Configurer le rôle DHCP.

Je me dirige donc vers **le gestionnaire de serveur** puis **Outils** et **DHCP**.

Nous allons créer une étendue, en réduisant l'adresse du DHCP faire **clic droit** et **Nouvelle étendue**.

L'assistant demandera de renseigner une adresse IP de début et de fin, une longueur et pour finir, un masque de sous réseau.

Voici un exemple de configuration pour ma première étendue.

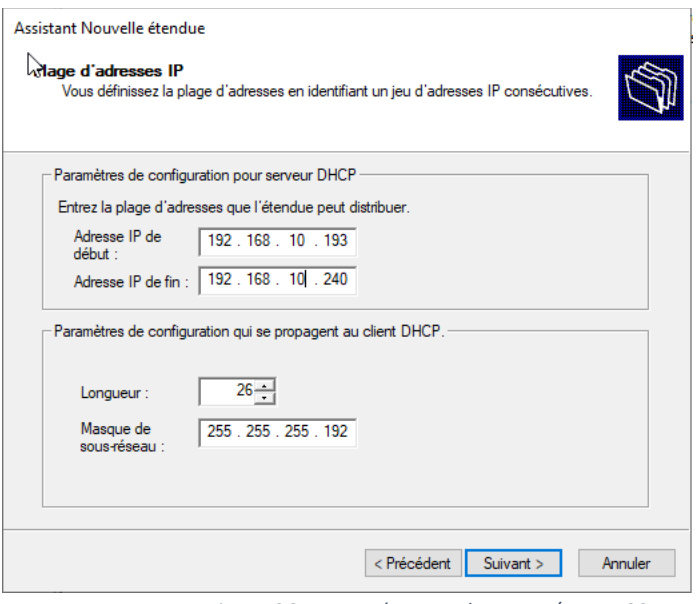

*Figure 36 : Paramétrage adresse IP / VLAN 22* 

La passerelle par défaut correspond à l'adresse IP du routeur.

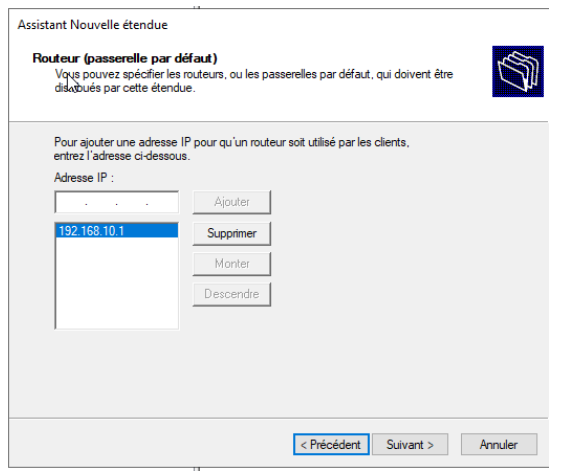

*Figure 37 : Routeur / Passerelle par défaut* 

Pour cette étape vérifier simplement que les informations préremplies sont bonnes, puis faite suivant

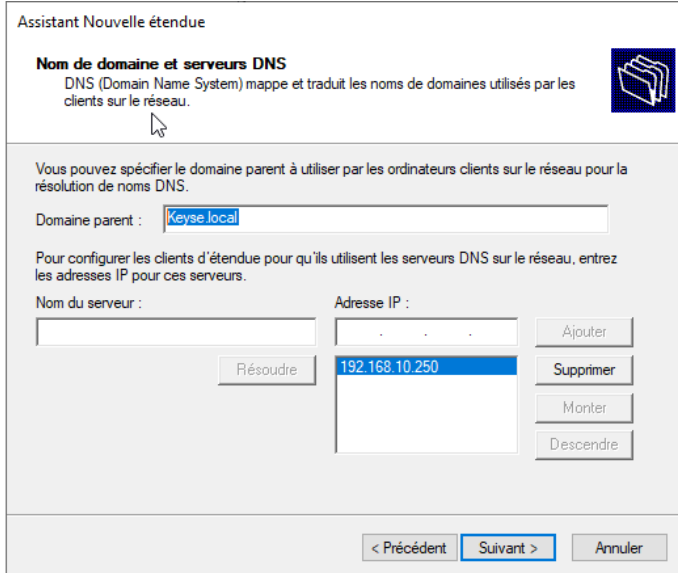

*Figure 39 : Paramétrage adresse IP / VLAN 23-24-25-1*

*Figure 39 : Paramétrage adresse IP / VLAN 23-24-25-1*

#### <span id="page-19-0"></span>*5.2 Paramétrage DNS :*

:

Passons à la configuration du DNS, il nous faut avant tout créer une zone inversée.

Aller sur le gestionnaire de serveur, puis **Outils** et **DNS**.

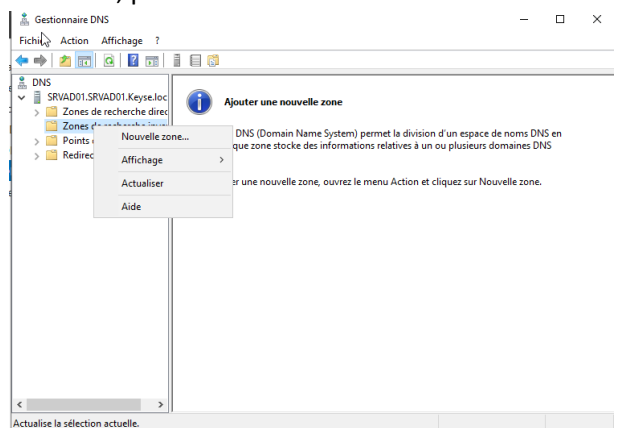

*Figure 41 : DNS / Nouvelle zone de recherche inversée* 

Ensuite, je laisse la configuration par défaut que l'assistant me donne.

Puis comme ID réseau je renseigne : **192.168.10.250** (qui correspond à mon serveur).

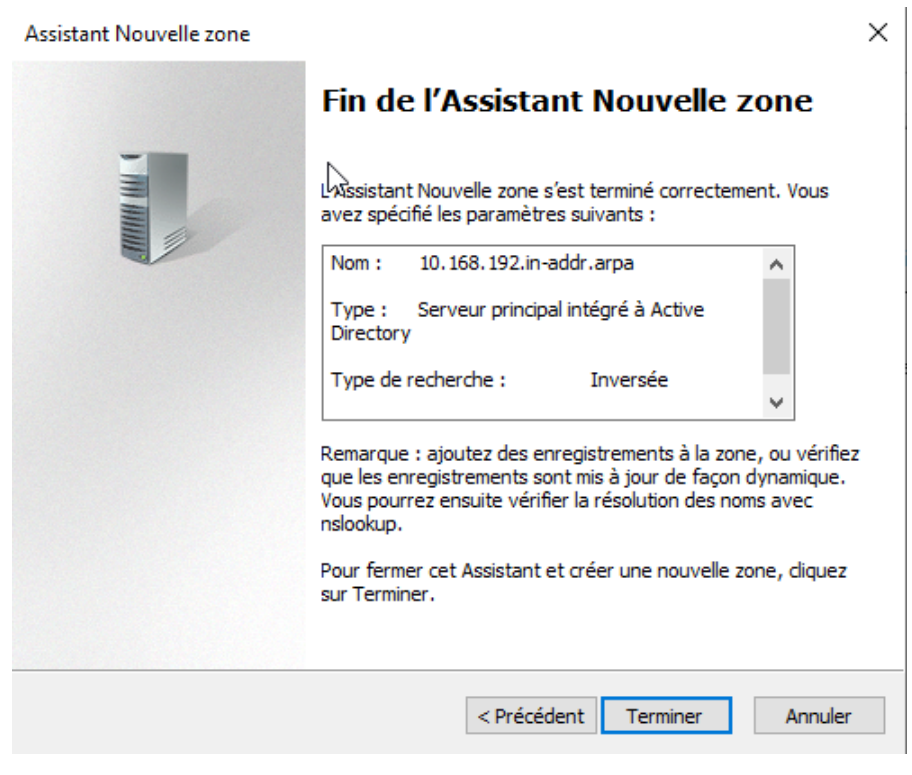

Le DNS est maintenant configuré.

*Figure 39 : Paramétrage adresse IP / VLAN 23-24-25-1*

Vérifions tout de même que la zone est bien dans le dossier **Zones de recherche inversée**.

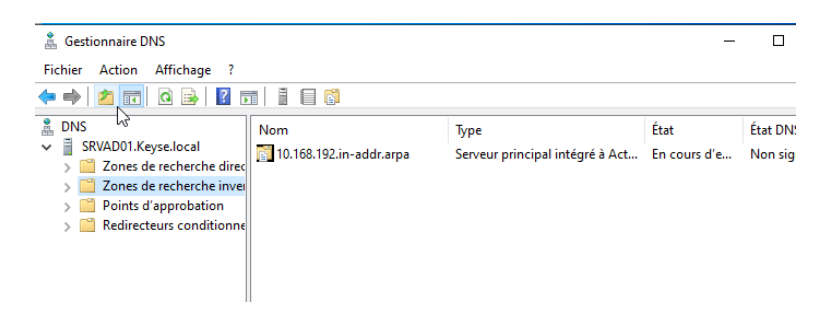

*Figure 39 : Paramétrage adresse IP / VLAN 23-24-25-1*

# <span id="page-21-0"></span>*6 Utilisateurs :*

Pour ce qui est de la création des utilisateurs dans l'AD, aller dans **Outils** puis **Utilisateurs et ordinateurs Active Directory**.

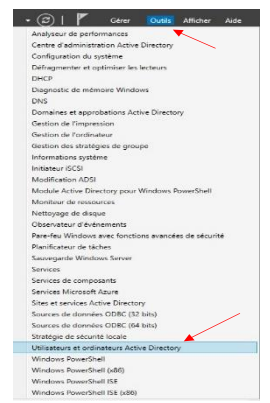

*Figure 44 : Active Directory / Utilisateurs et ordinateurs* 

*Voici ma liste d'utilisateur que je vais créer :*

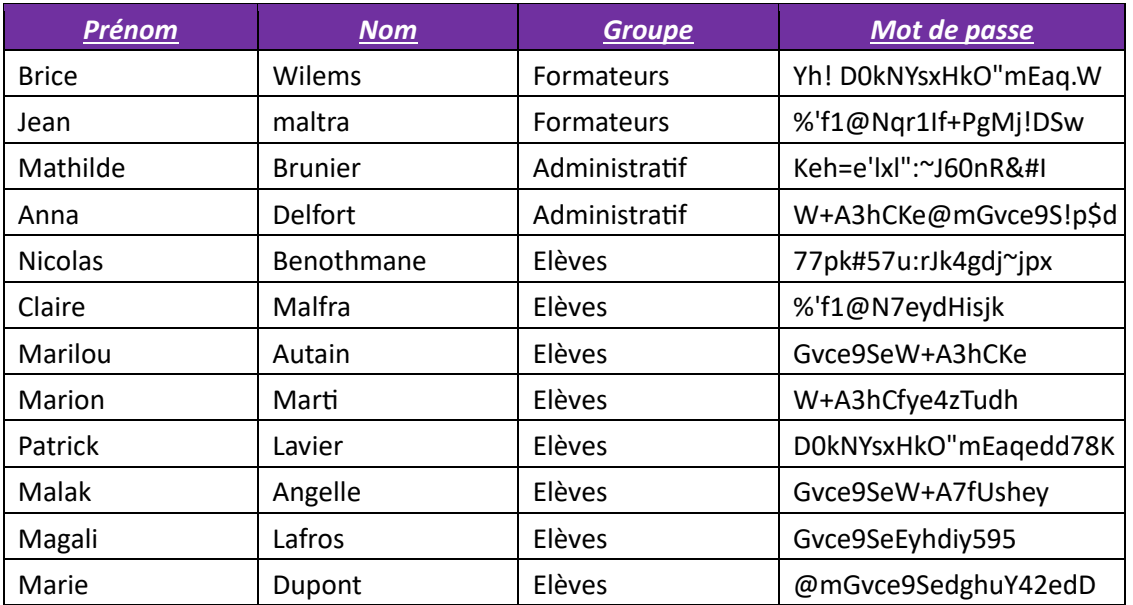

Pour leurs créations, dirigez-vous dans la rubrique **Users** puis faire un clic droit, **Nouveau** et enfin **Utilisateur**.

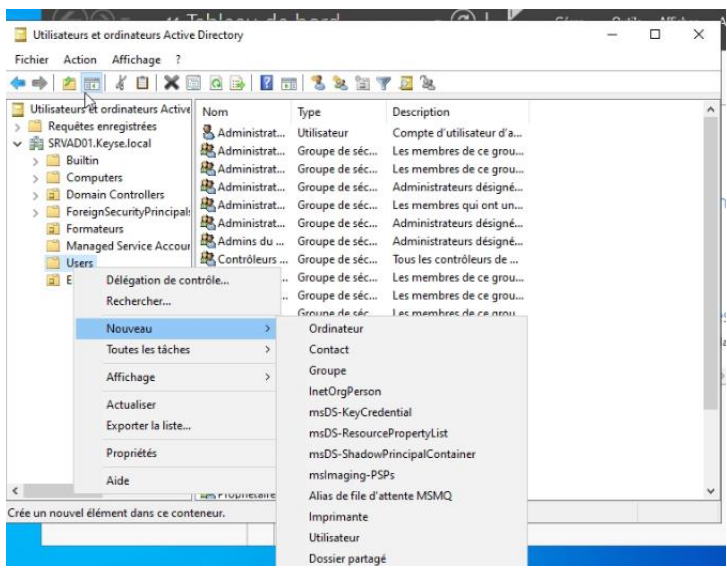

*Figure 45 : Active Directory / création des utilisateurs* 

Voici un exemple de création pour le premier utilisateur, prénom, nom, nom d'utilisateur et mot de passe :

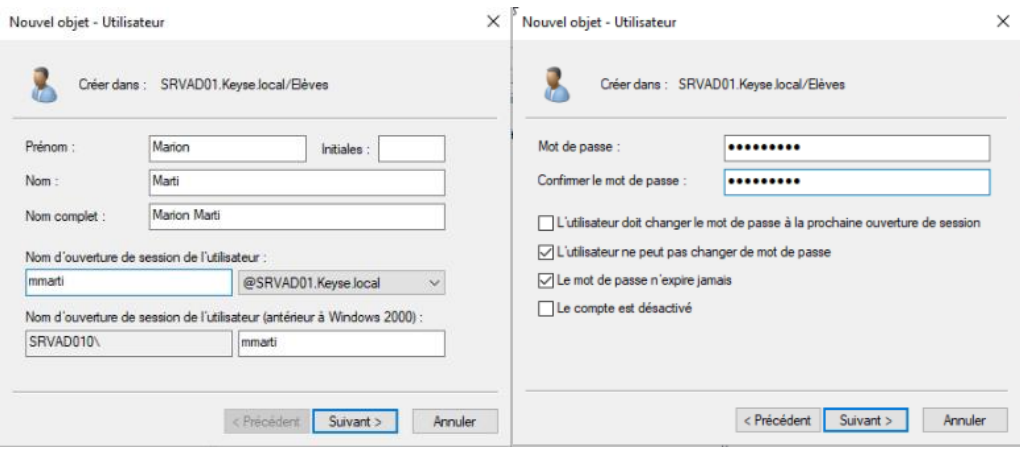

*Figure 46 : Active Directory / création utilisateur Marion Figure 47 : Active Directory / création utilisateur MDP*

Faire exactement la même manipulation pour les autres utilisateurs, je vais également créer des unités d'organisation et des groupes pour mieux les infogérer.

D'abord l'unité d'organisation, comme sur la capture d'écran, faite un clic droit, **nouveau** puis **unité d'organisation**.

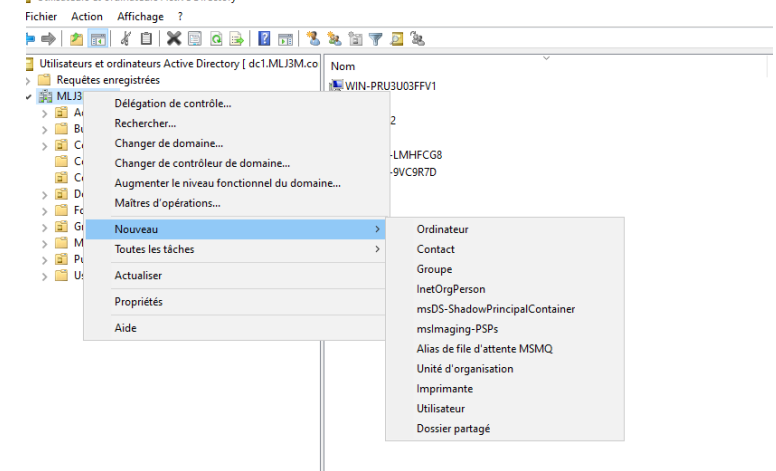

*Figure 48 : Active Directory / création unité d'organisation*

Nous créerons les UO « Elèves », « Formateurs » et enfin « Administratif »

Maintenant pour la création des groupes, faite aussi **clic droit** puis **Groupe**. Nous allons en créer trois

**Groupe 1 :** Formateurs/ **Groupe 2 :** Administratif/ **Groupe 3 :** Elèves

Puis enfin déplacer les utilisateurs dans les groupes que vous souhaitez :

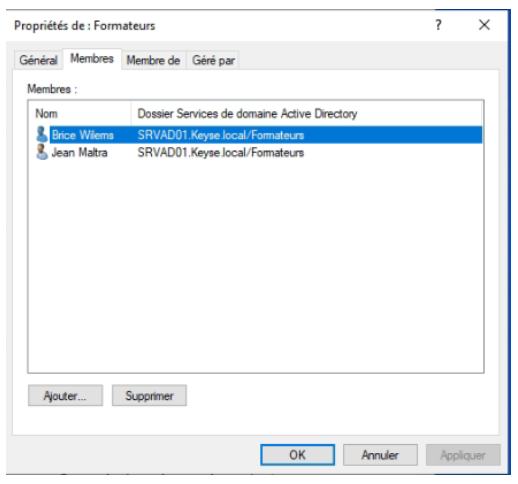

26

*Figure 49 : Active Directory / Groupe Formateurs avec utilisateurs*

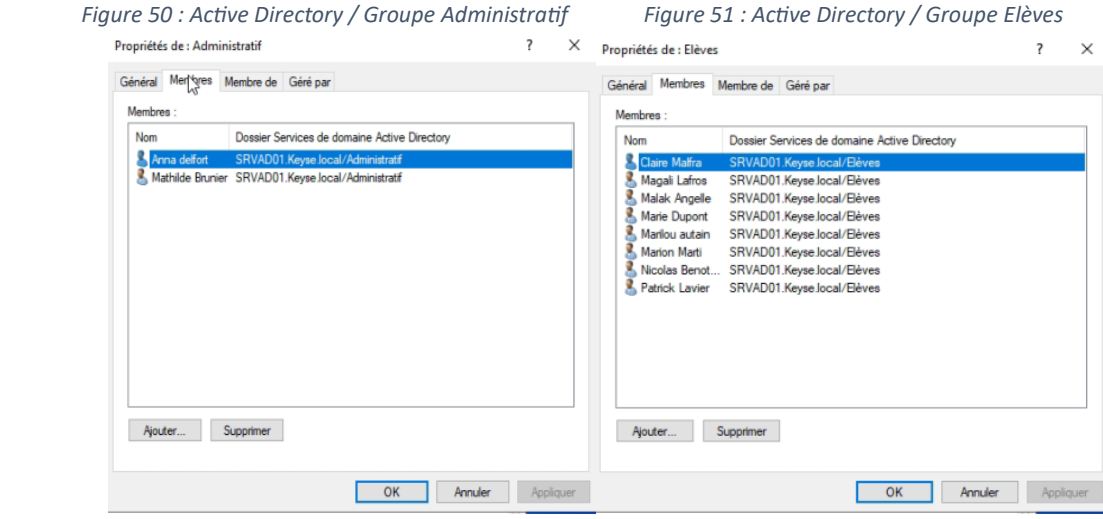

# *7 Serveur de fichiers :*

À la suite d'une installation d'un Windows Serveur 2022 sur un serveur, avec dessus un disque monter de 400Go. Nous allons maintenant configurer notre serveur de fichier.

Un serveur de fichiers permet de partager des données à travers un réseau. Le terme désigne souvent l'ordinateur hébergeant le service applicatif.

Création d'un nouveau pool de stockage :

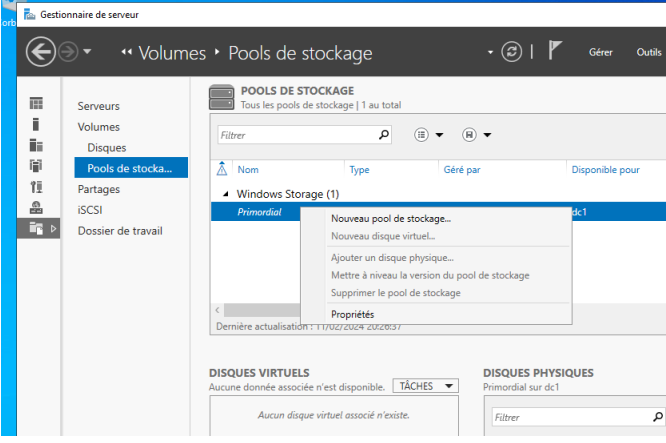

#### *Nommage du Pool de stockage :*

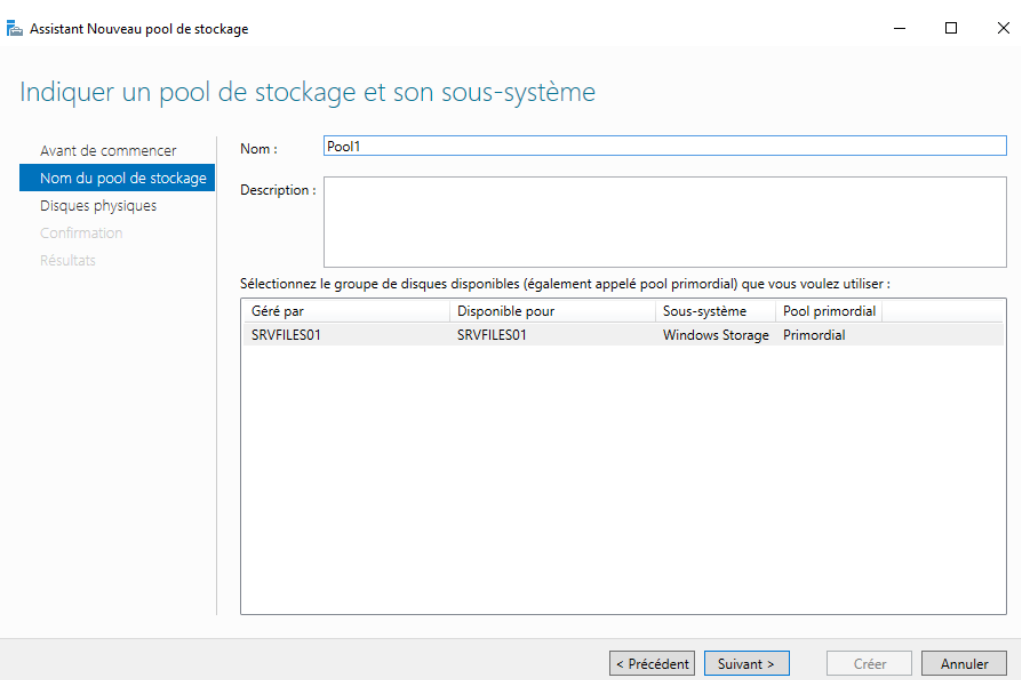

# *Confirmation des différentes configurations :*

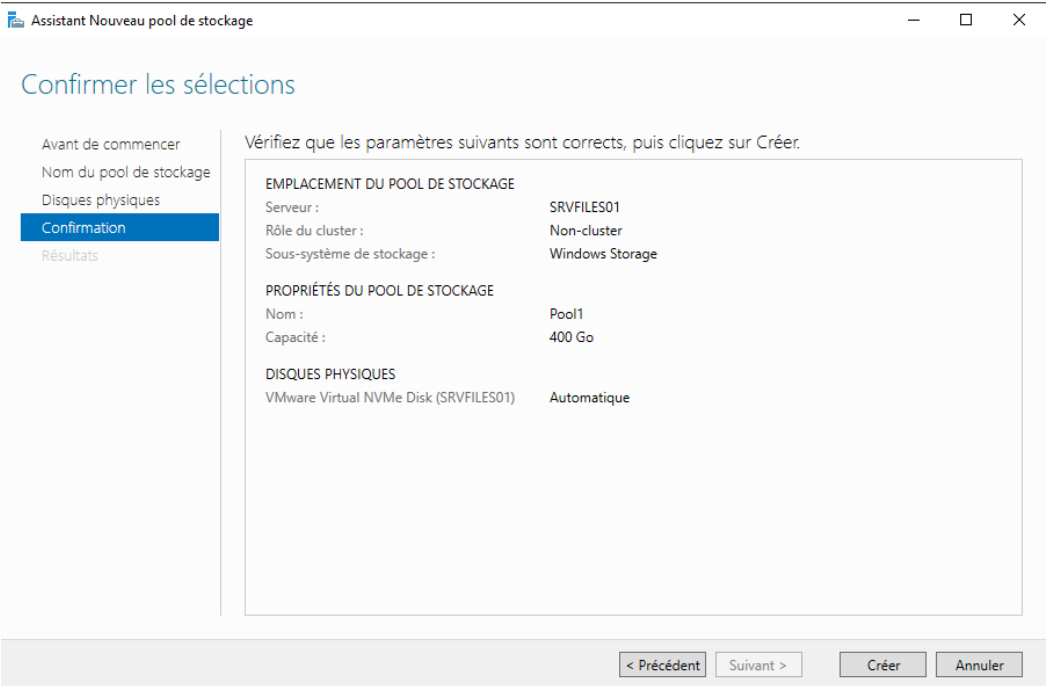

# Création d'un nouveau disque virtuel :

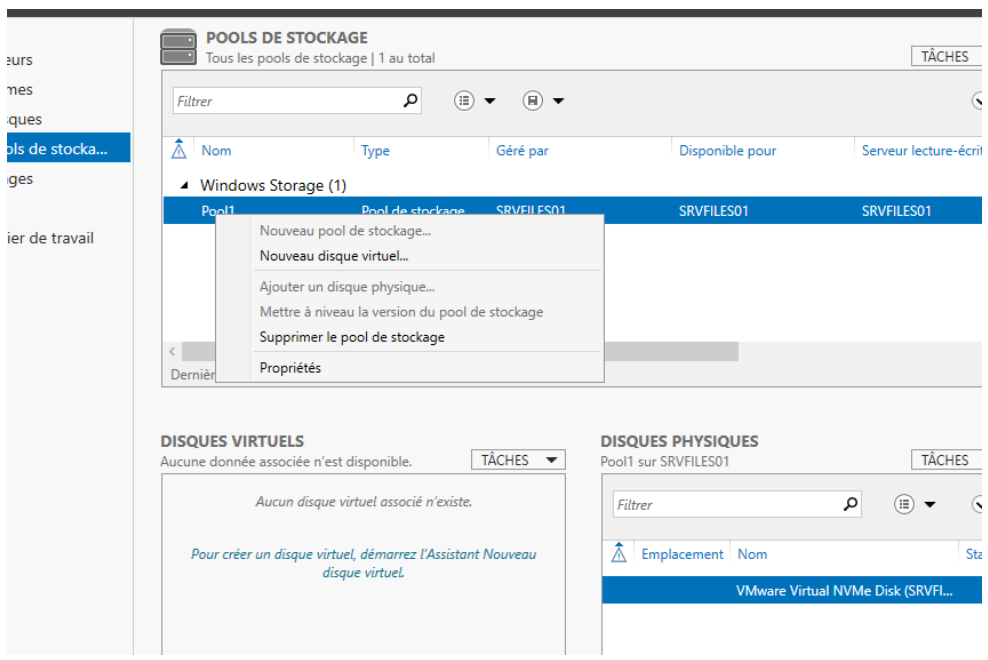

# Sélection du Pool de stockage :

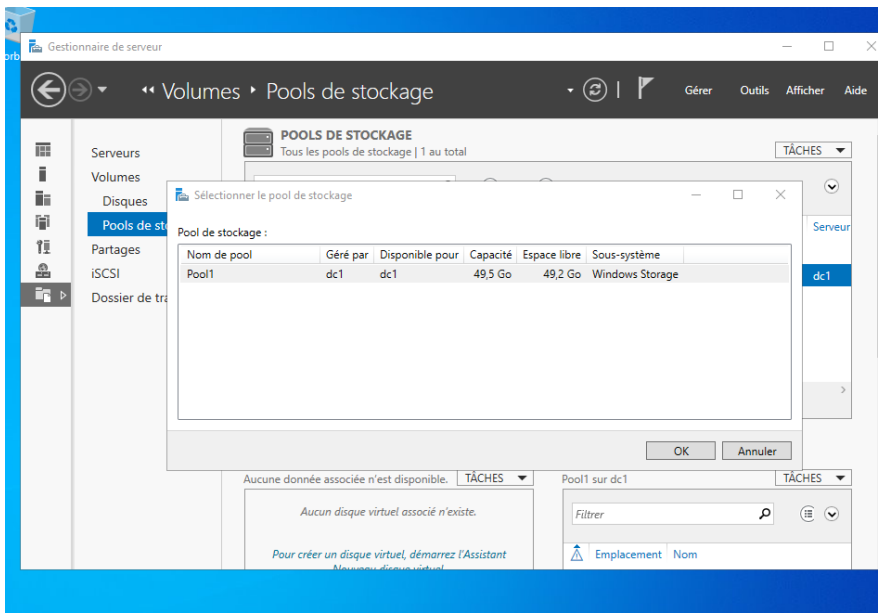

### Nommage du disque virtuel :

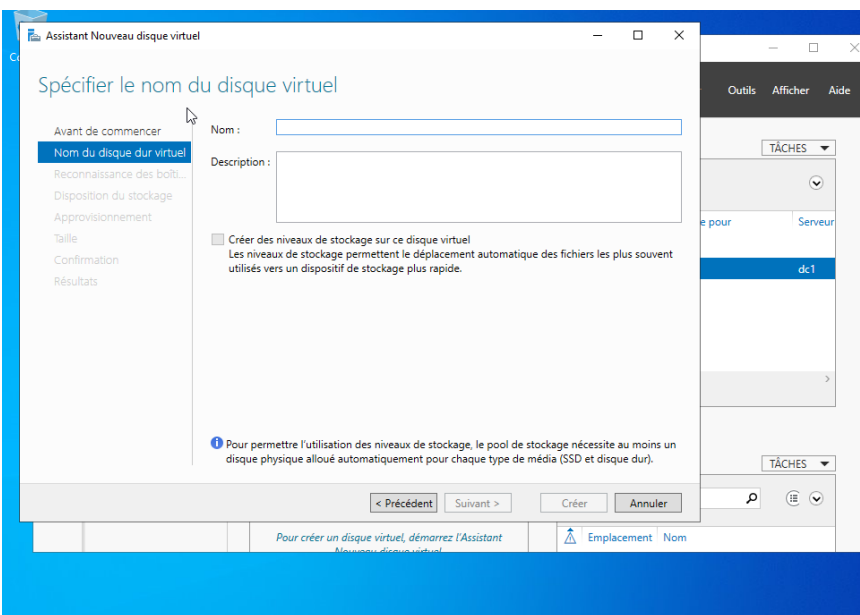

Sélection de la disposition de stockage :

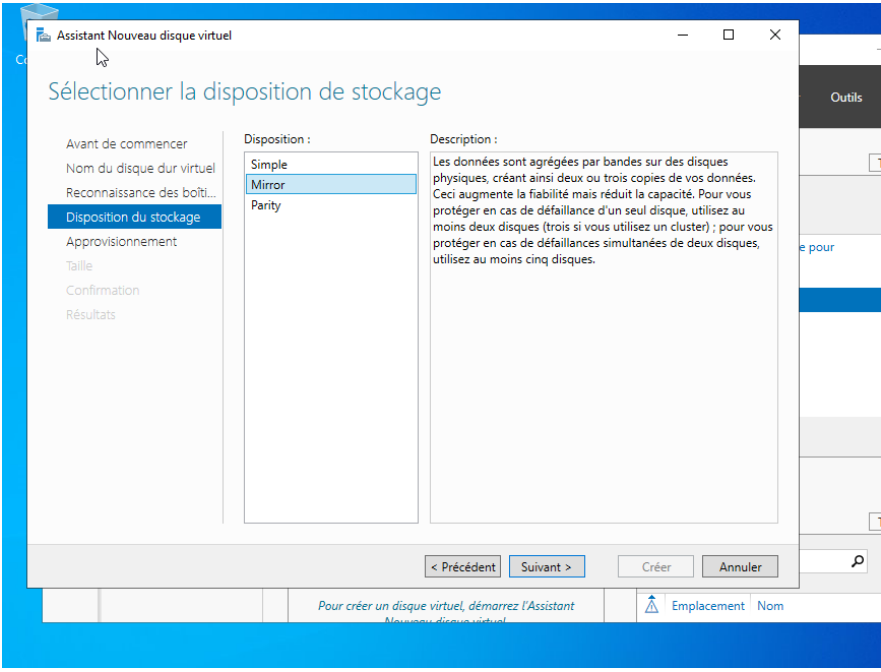

Sélection du type d'approvisionnement :

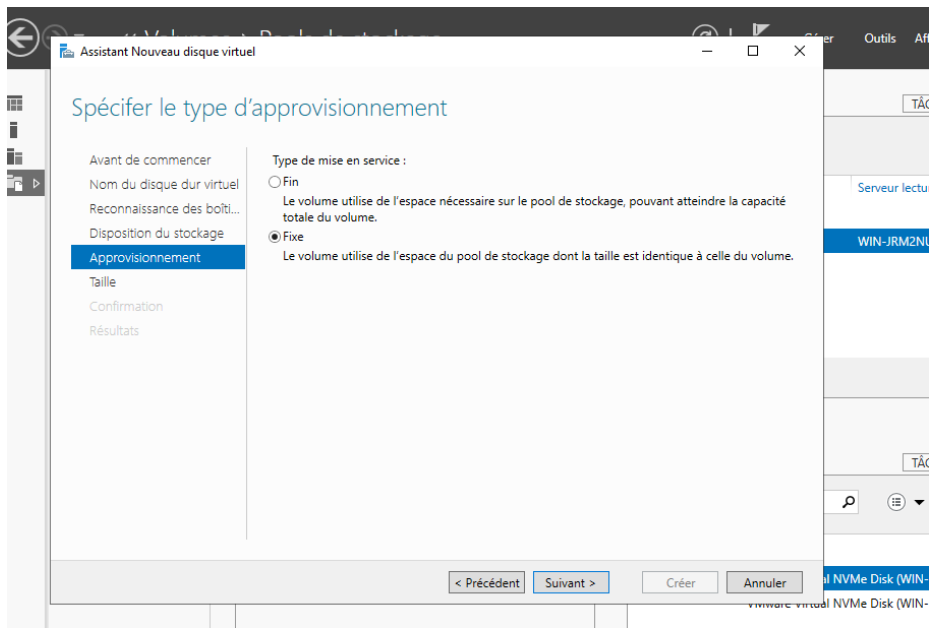

### Sélection de la taille du disque virtuel :

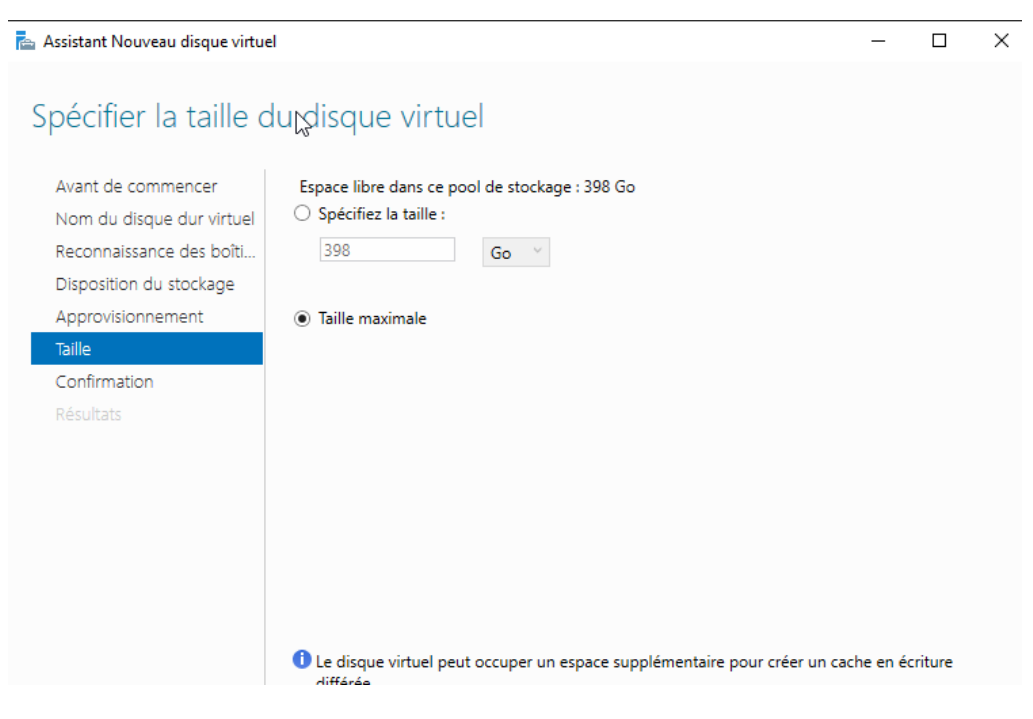

# Confirmations des différentes configurations :

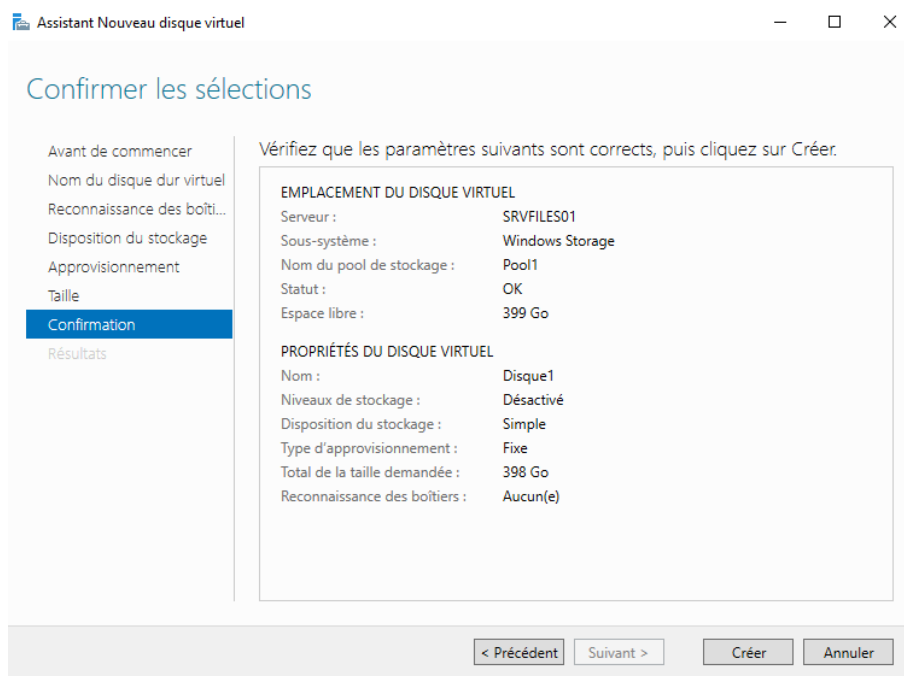

#### Création d'un nouveau volume :

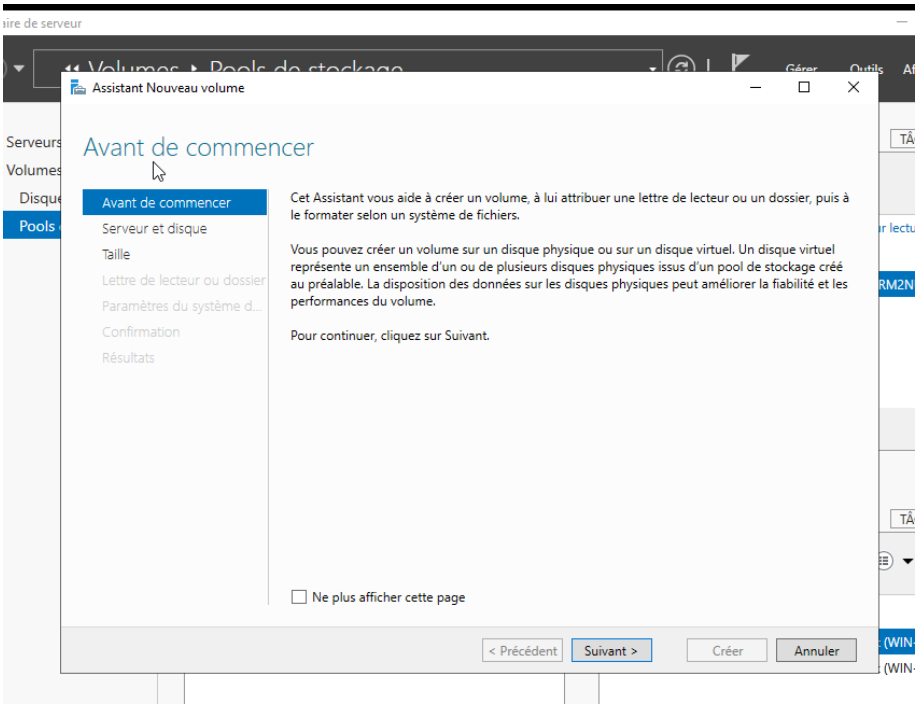

#### Sélection du serveur et du disque :

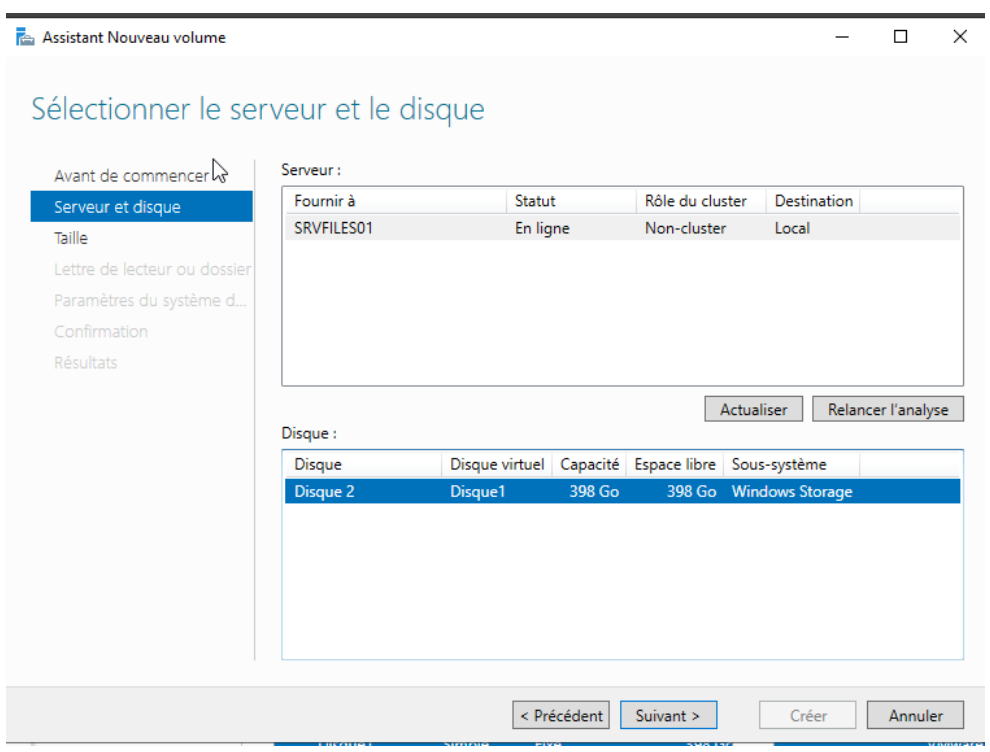

#### Sélection du la taille du volume :

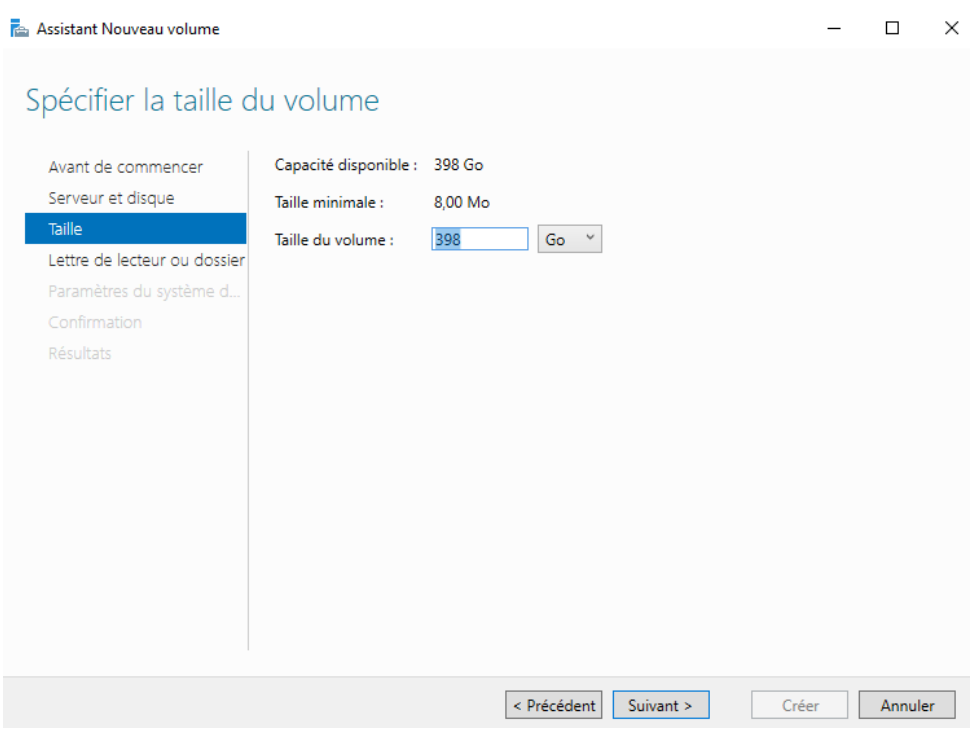

#### Affectation de la lettre du lecteur :

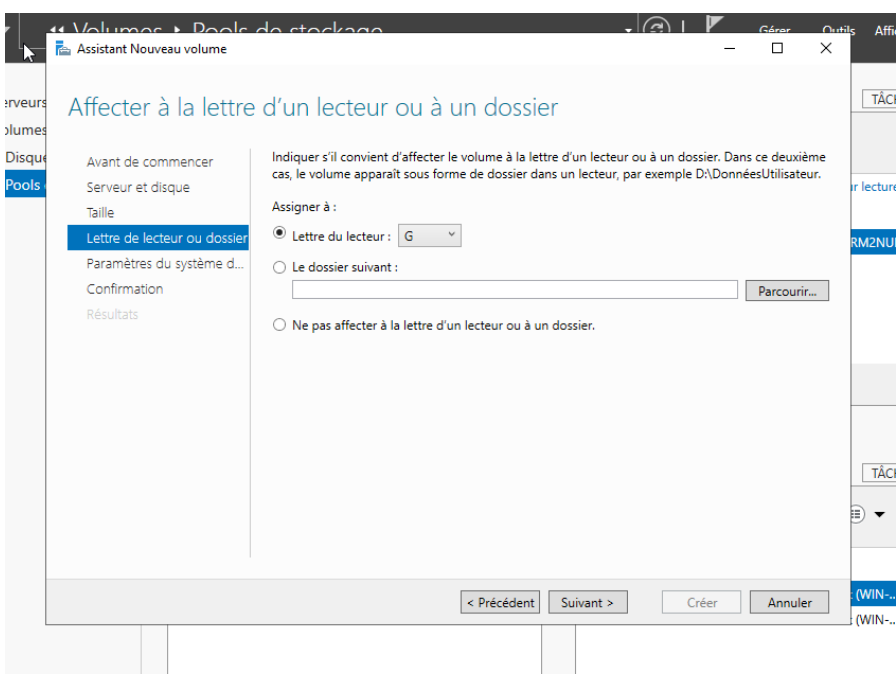

Sélection des paramètres du système de fichier :

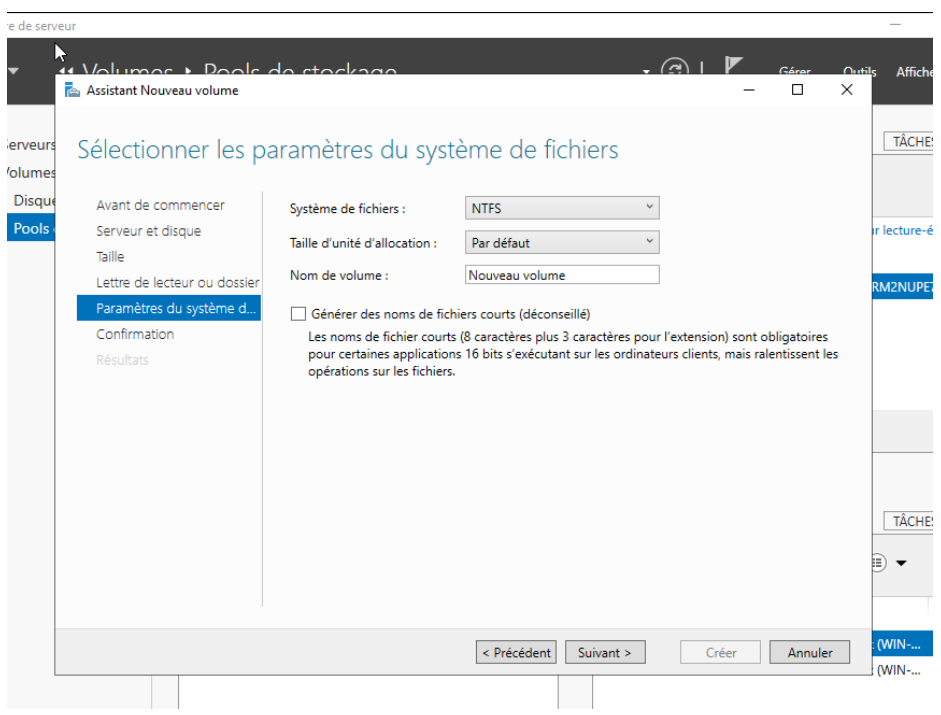

### Confirmer différentes les configurations :

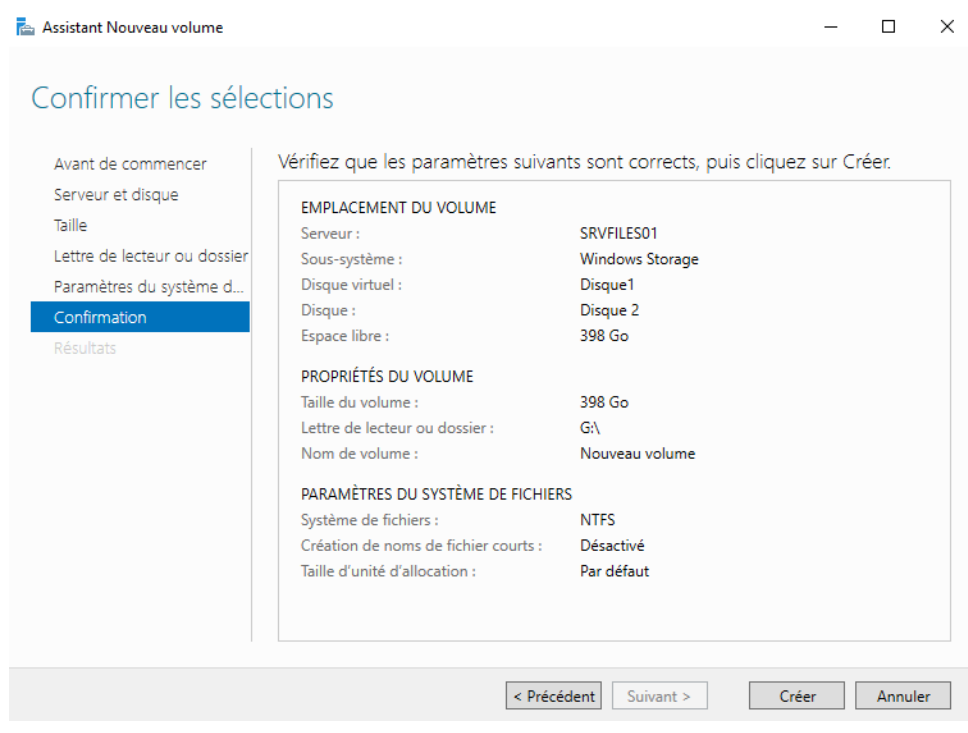

#### Création d'un nouveau partage :

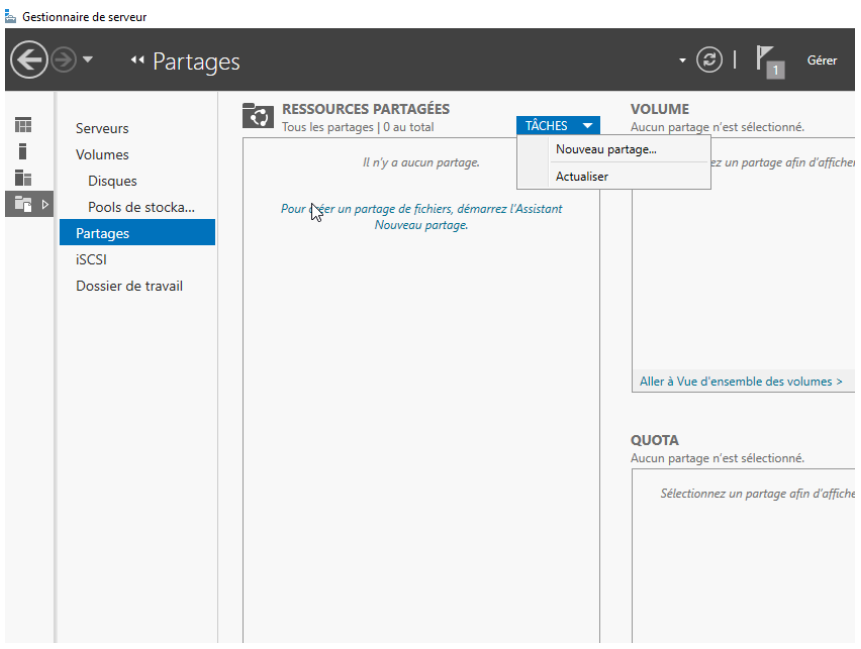

# Sélection du profil de ce partage :

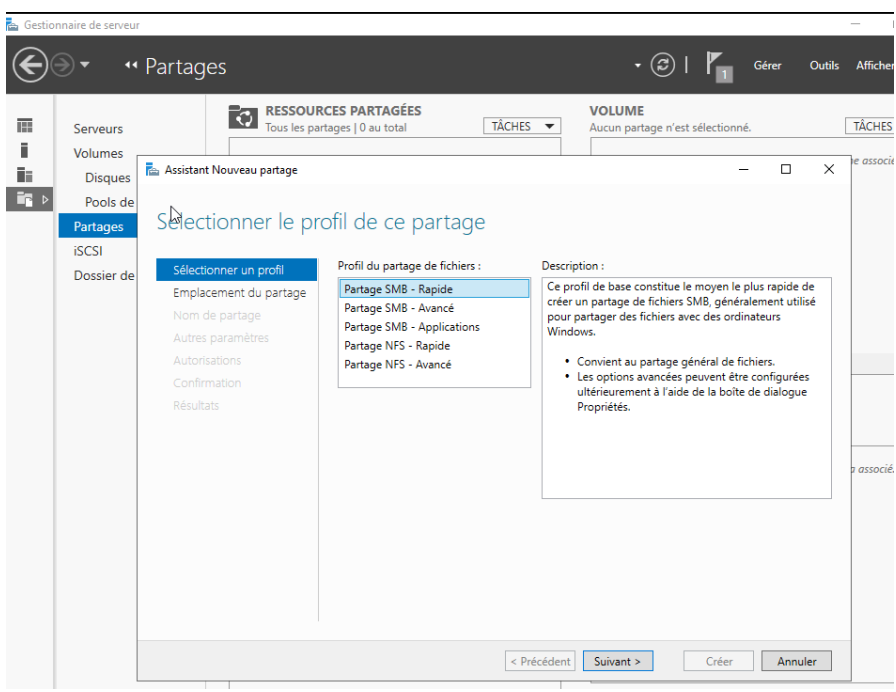

Sélectionner le serveur et le chemin d'accès au partage :

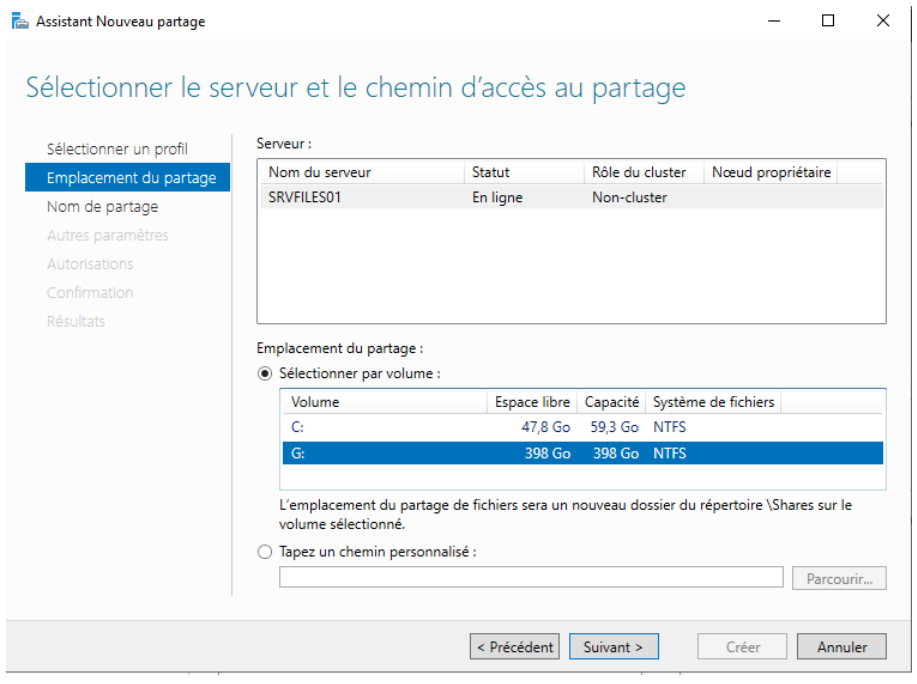

### Indiquer le nom du partage :

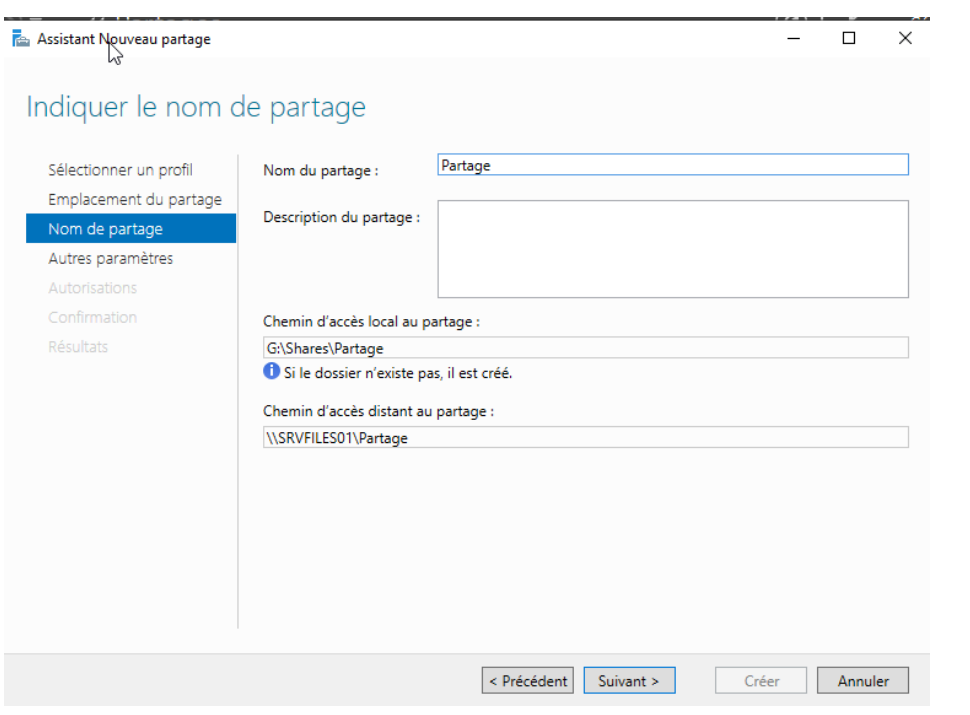

#### Configurer les paramètres de partage :

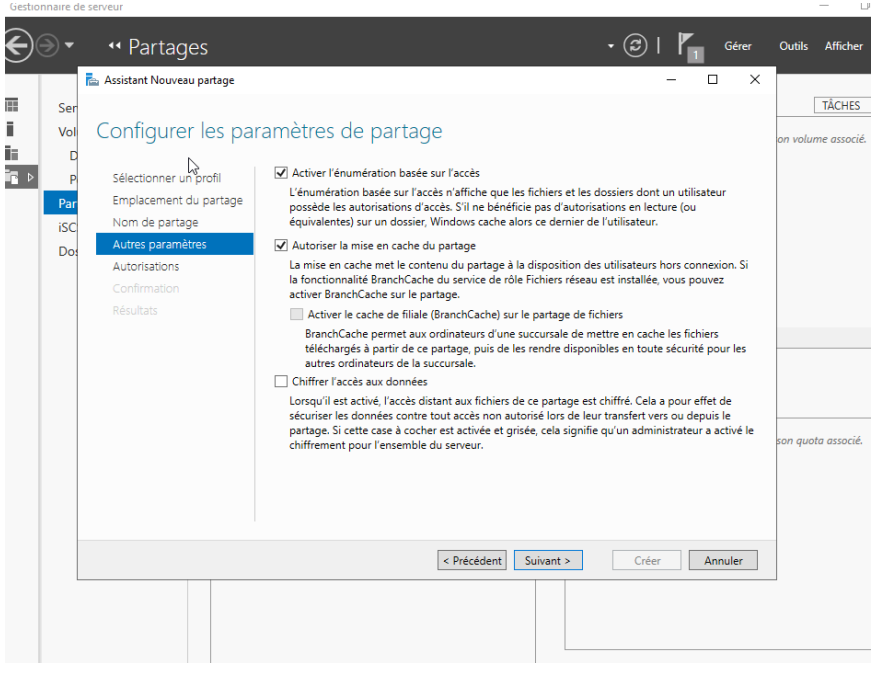

Spécification des autorisations pour contrôler l'accès :

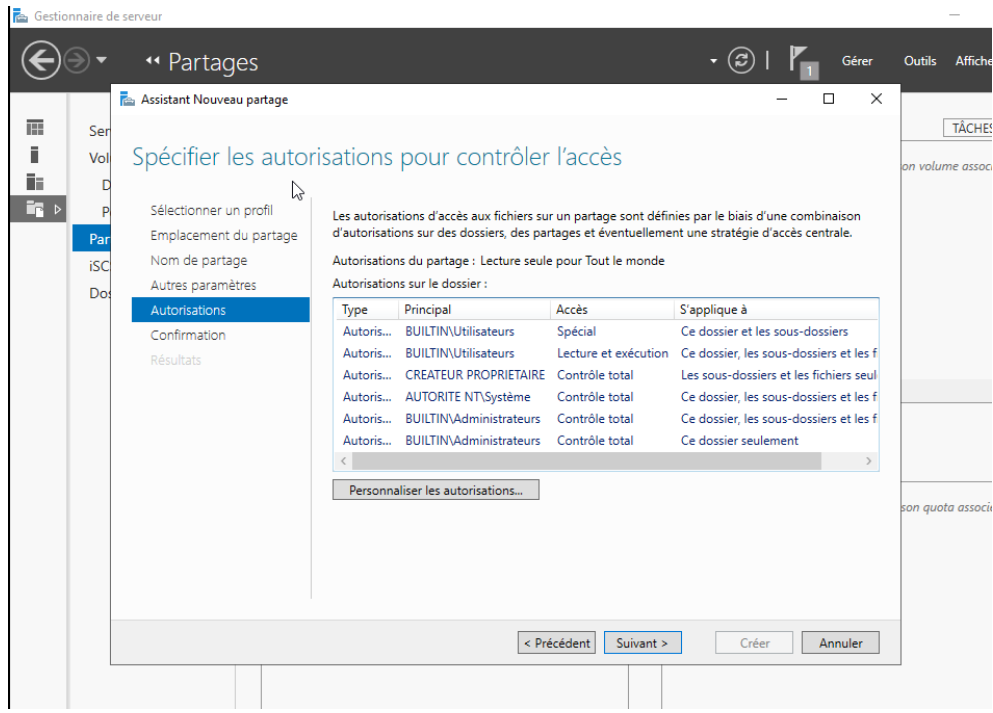

# Confirmer les différentes configurations :

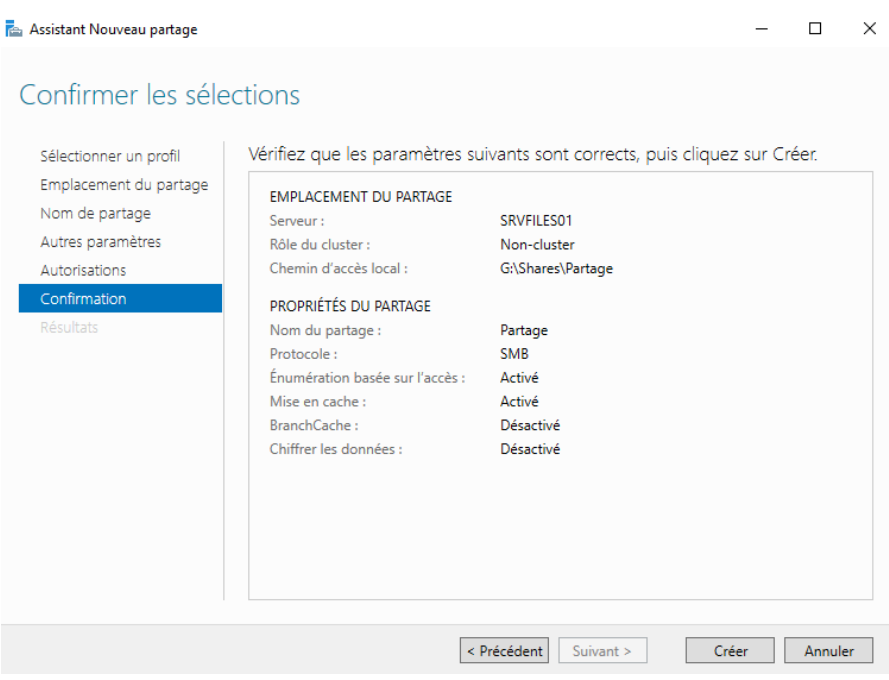
### Propriétés du partage créé :

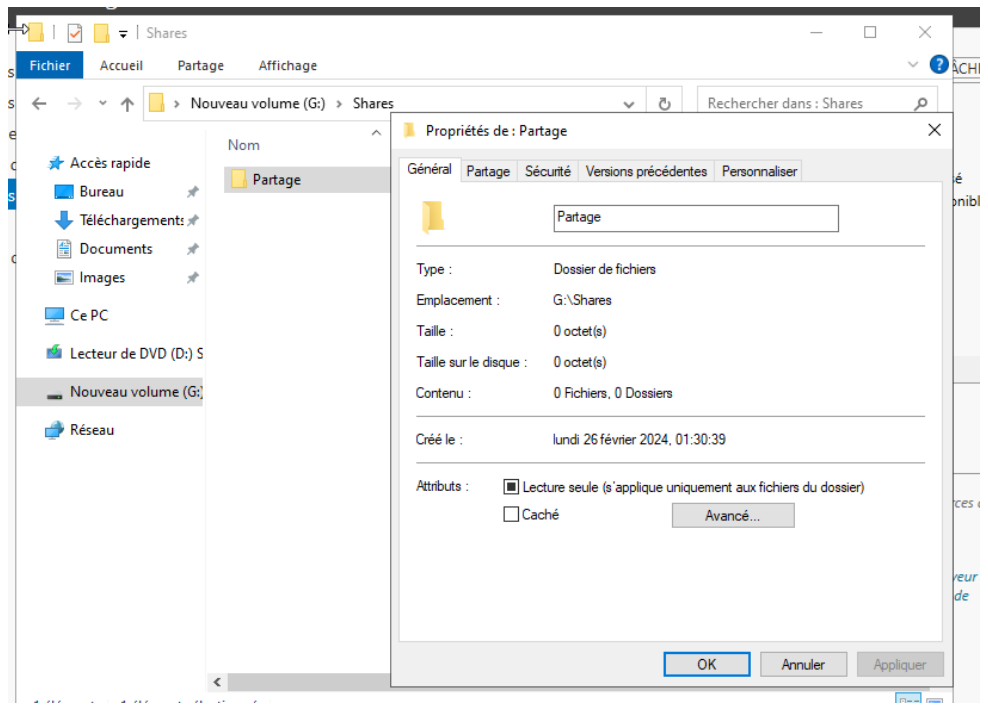

Paramétrage de partage avancé sur le partage créé :

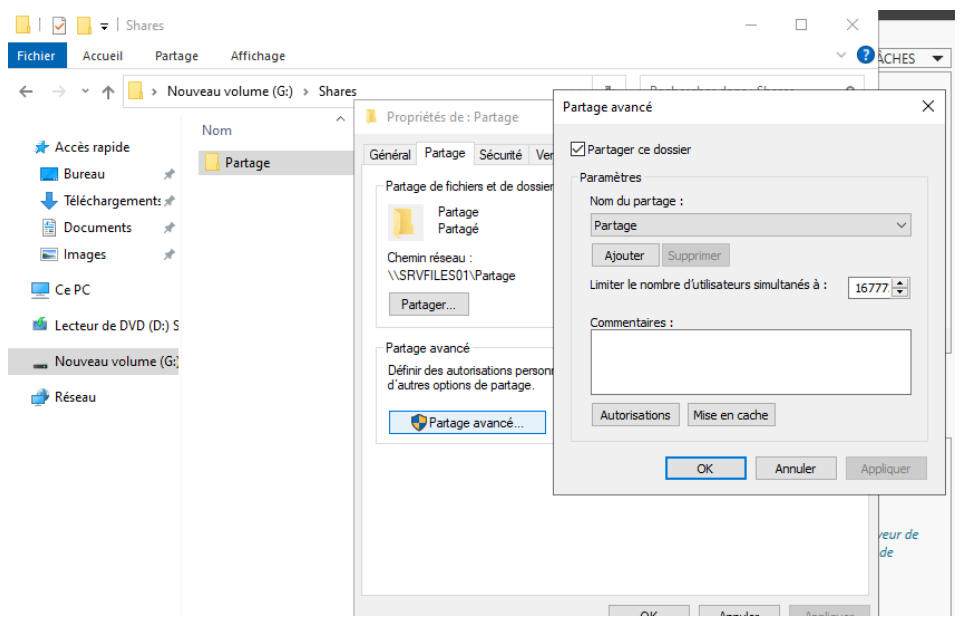

### Sélections des différentes autorisations sur ce partage :

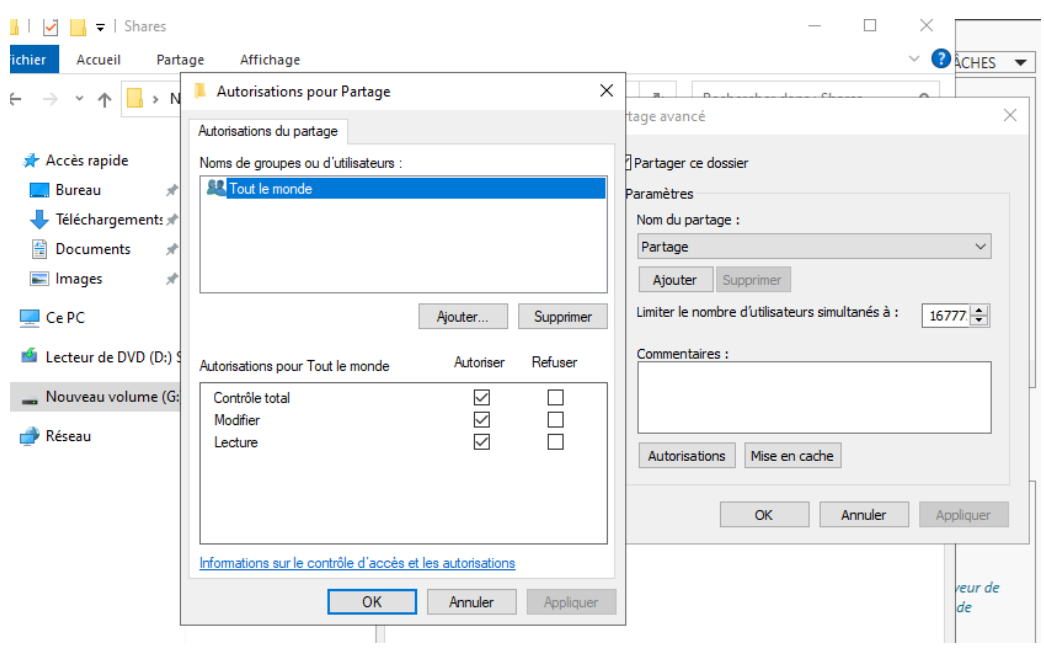

Sélection du groupe « formateurs » avec les droits de modification :

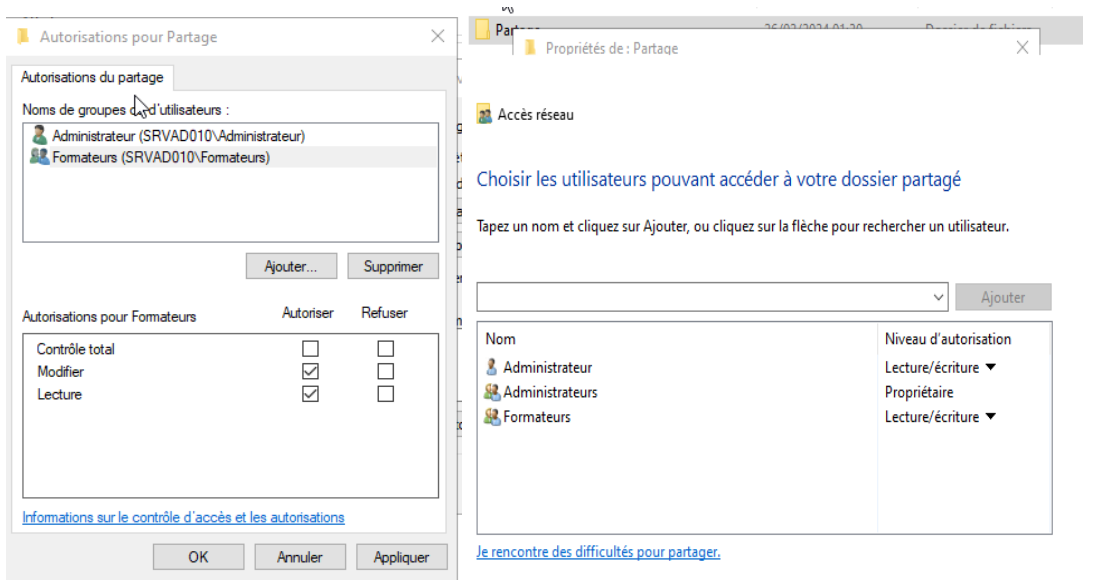

# *8 GPO :*

La stratégie de groupe, permet d'avoir une configuration homogène entre les différentes machines du votre parc informatique, mais aussi au niveau de l'environnement utilisateur.

En effet, une stratégie de groupe peut servir à appliquer des paramètres sur Windows en lui-même, mais aussi à l'utilisateur directement (à son environnement, sa session), ou les deux.

Chaque stratégie dispose de ses propres paramètres, définis par l'administrateur système, et qui seront appliqués ensuite à des postes de travail, des serveurs ou des utilisateurs.

Voici les différentes GPO que je vais utiliser :

-Mappage d'un lecteur réseau personnelle pour **chaque utilisateur du groupe Formateurs**

*Figure 62 : GPO /Mappage d'un lecteur réseau d'un espace personnel pour chaque Utilisateurs du groupe Conseiller*

Nous recréerons une GPO de la même façon : « crée un objet GPO dans ce domaine, et le lier ici »

Nous nommerons notre GPO « Mappage lecteur perso Conseiller »

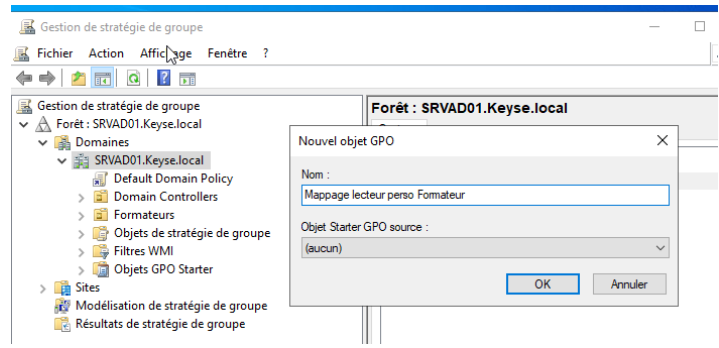

*Figure 39 : Paramétrage adresse IP / VLAN 23-24-25-1*

Puis une fois dans la GPO créé, nous nous rendrons dans : Configuration utilisateur -> Préférences -> Mappages de lecteurs Clique droite puis Nouveau et « Lecteur mappé

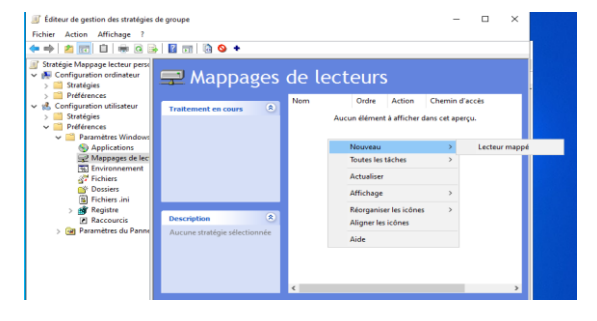

*Figure 39 : Paramétrage adresse IP / VLAN 23-24-25-1*

Une fois dans le menu du lecteur mappé, nous configurerons donc l'action « Mettre à jour », L'emplacement du partage [«\\srvfiles01\partage\Espace](file://///srvfiles01/partage/Espace) Perso\$\%LongonUser%» crée au préalable, attention a bien coché la case « Reconnecter » et attribuer un nom au Lecteur et enfin, nous choisirons une lettre pour le lecteur.

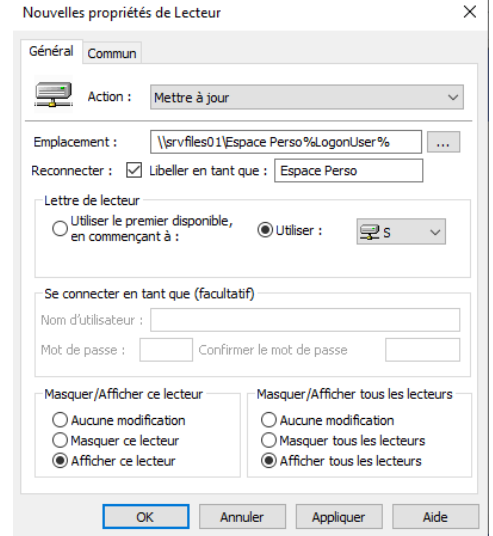

*Figure 39 : Paramétrage adresse IP / VLAN 23-24-25-1*

Nous nous rendrons ensuite dans « commun » et nous cocherons la case « Exécuter dans le contexte de sécurité de l'utilisateur connecté » et la case « Ciblage au niveau de l'élément » afin d'attribuer cette GPO a un groupe sélectionné.

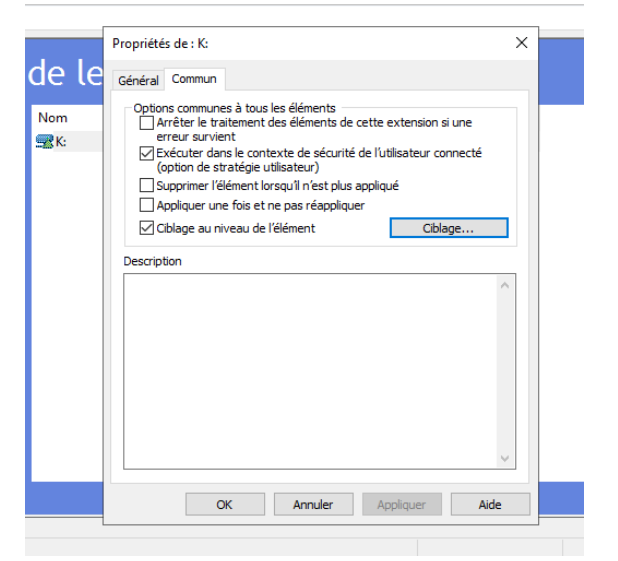

*Figure 39 : Paramétrage adresse IP / VLAN 23-24-25-1*

Nous nous rendrons dans « Nouvel élément » puis sélectionner « Groupe de sécurité »

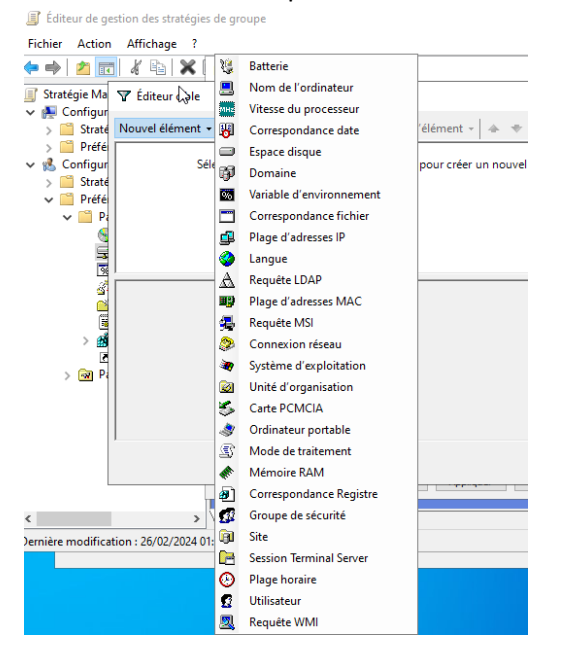

*Figure 39 : Paramétrage adresse IP / VLAN 23-24-25-1*

Nous ajouterons notre groupe pour lequel nous souhaitons activé la GPO, puis «OK »

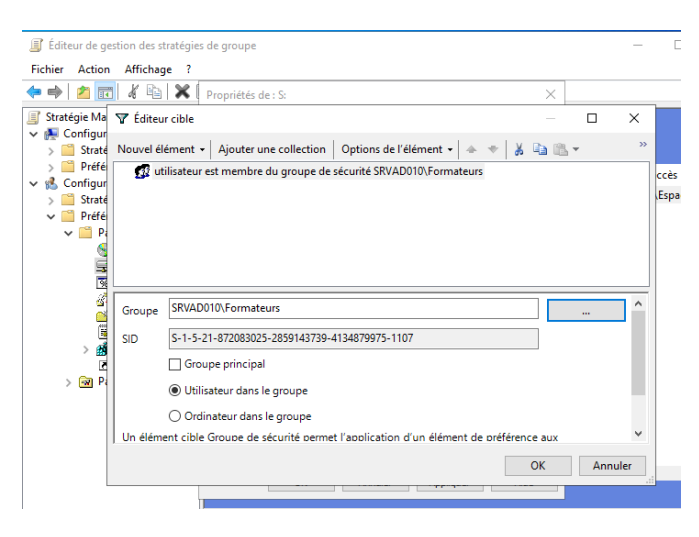

*Figure 39 : Paramétrage adresse IP / VLAN 23-24-25-1*

Par la suite, nous nous rendrons dans :

Configuration utilisateur -> Préférences -> Dossier

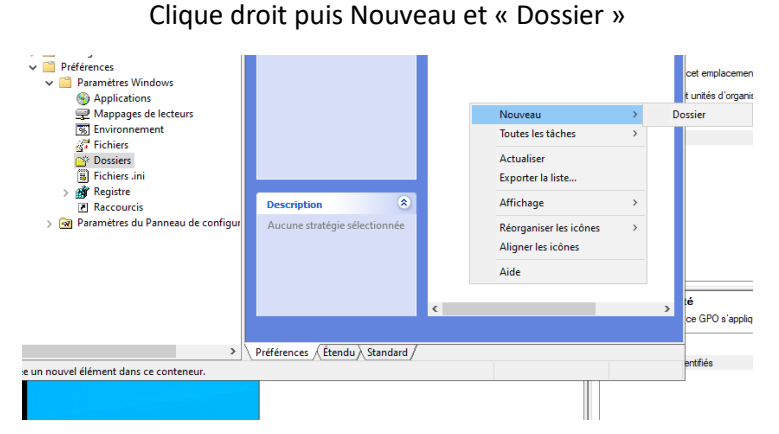

*Figure 39 : Paramétrage adresse IP / VLAN 23-24-25-1*

Une fois dans le menu du Dossier, nous configurerons donc l'action « Remplacer », L'emplacement du partage [«\\srvfiles01\partage\Espace](file://///srvfiles01/partage/Espace) Perso\$\%LongonUser%» crée au préalable.

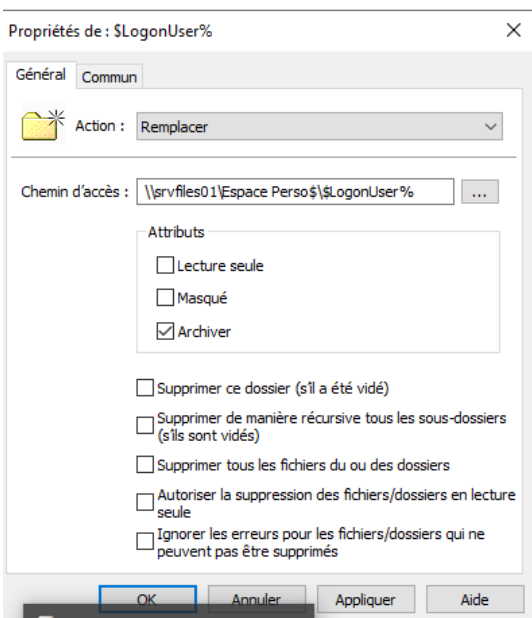

*Figure 39 : Paramétrage adresse IP / VLAN 23-24-25-1*

Nous nous rendrons ensuite dans « commun » et nous cocherons la case « Exécuter dans le contexte de sécurité de l'utilisateur connecté » et la case « Ciblage au niveau de l'élément » afin d'attribuer cette GPO a un groupe sélectionné.

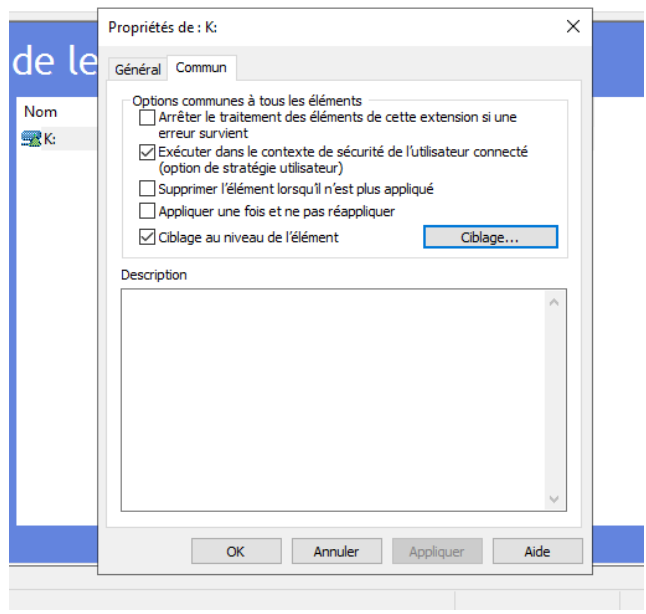

*Figure 39 : Paramétrage adresse IP / VLAN 23-24-25*

Nous nous rendrons dans « Nouvel élément » puis sélectionner « Groupe de sécurité »

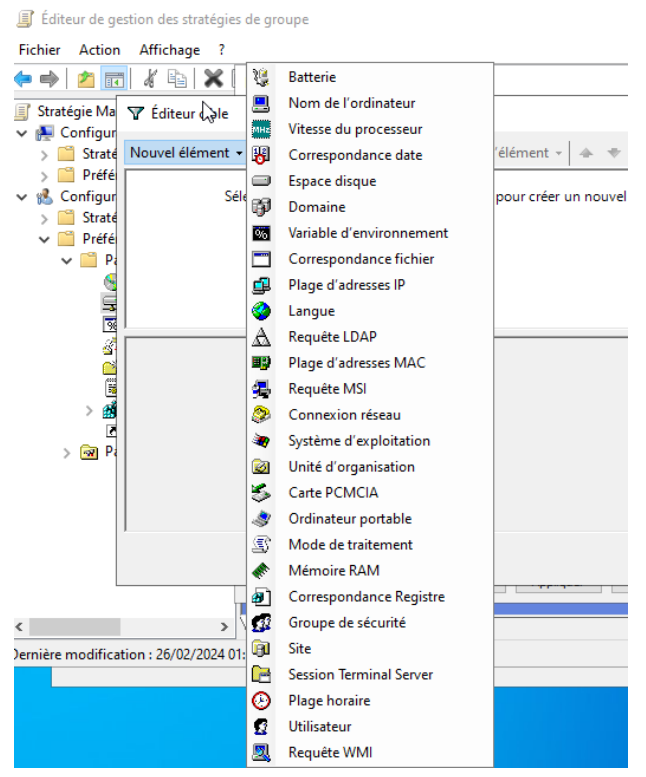

*Figure 39 : Paramétrage adresse IP / VLAN 23-24-25-1*

Nous ajouterons notre groupe pour lequel nous souhaitons activer la GPO, puis « OK »

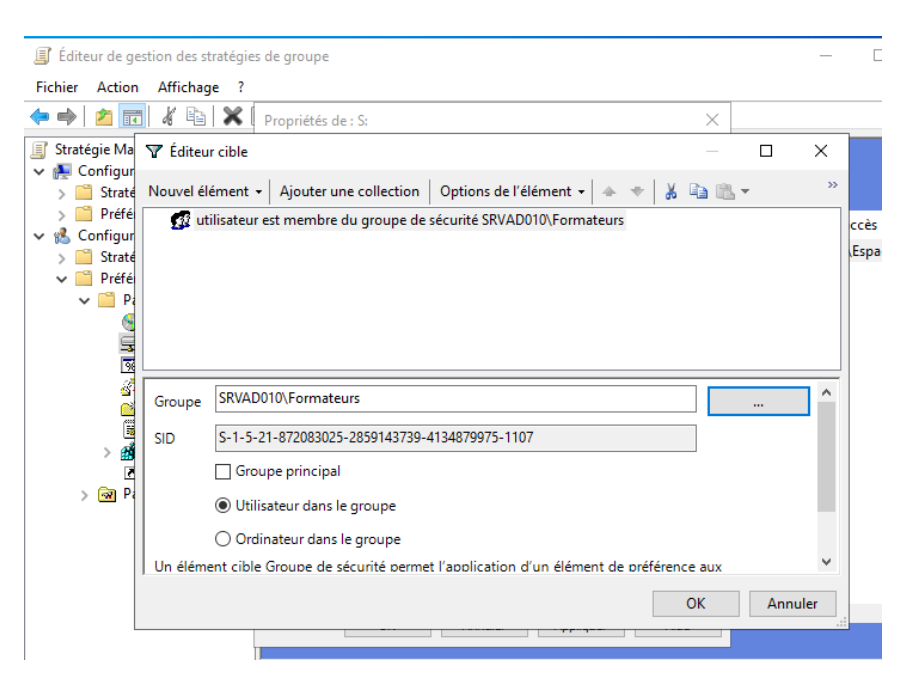

*Figure 39 : Paramétrage adresse IP / VLAN 23-24-25-1*

Par la suite, nous nous rendrons dans : Configuration utilisateur -> Préférences -> Raccourci Clique droite puis Nouveau et « Raccourci »

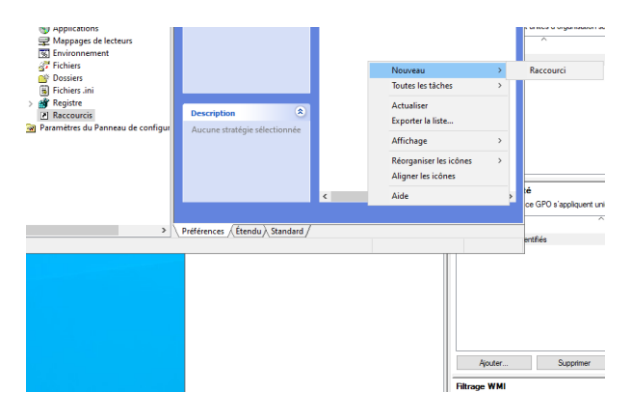

*Figure 39 : Paramétrage adresse IP / VLAN 23-24-25-1*

Une fois dans le menu du Raccourci, nous configurerons donc l'action « Mettre à jour », L'emplacement du partage [«\\srvfiles01\Espace](file://///srvfiles01/Espace) Perso\$\%LongonUser%» crée au préalable.

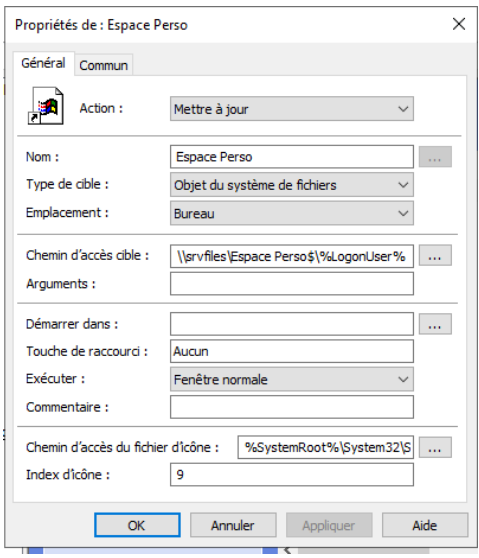

*Figure 39 : Paramétrage adresse IP / VLAN 23-24-25-1*

Nous nous rendrons ensuite dans « commun » et nous cocherons la case « Exécuter dans le contexte de sécurité de l'utilisateur connecté » et la case « Ciblage au niveau de l'élément » afin d'attribuer cette GPO a un groupe sélectionné.

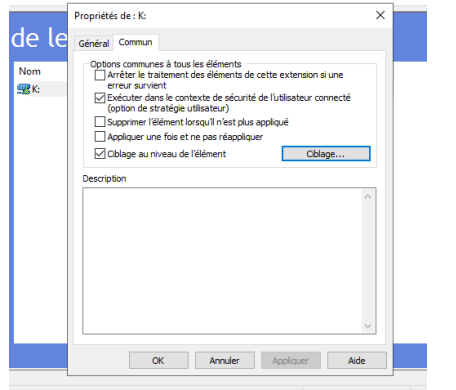

*Figure 39 : Paramétrage adresse IP / VLAN 23-24-25-1*

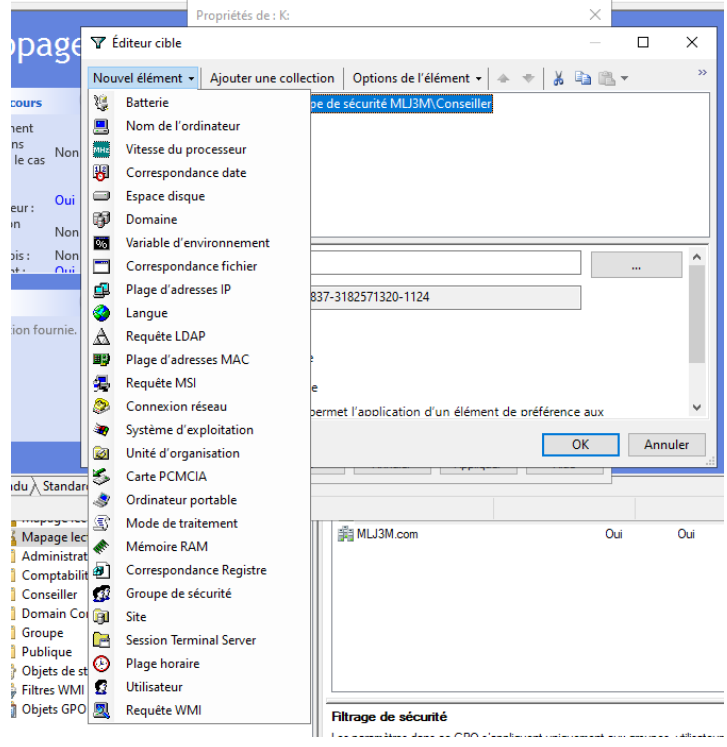

Nous nous rendrons dans « Nouvel élément » puis sélectionner « Groupe de sécurité »

*Figure 39 : Paramétrage adresse IP / VLAN 23-24-25-1*

Nous ajouterons notre groupe pour lequel nous souhaitons activer la GPO, puis « OK »

# *8 Firewall PFSense :*

**Installation de PFSense :**

Install pfSense : **OK**

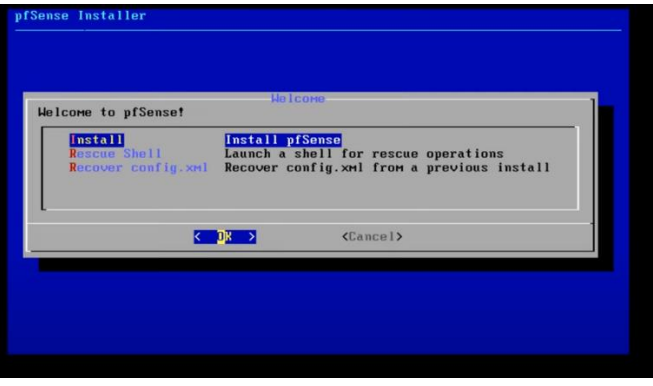

Proceed with installation : « Select »

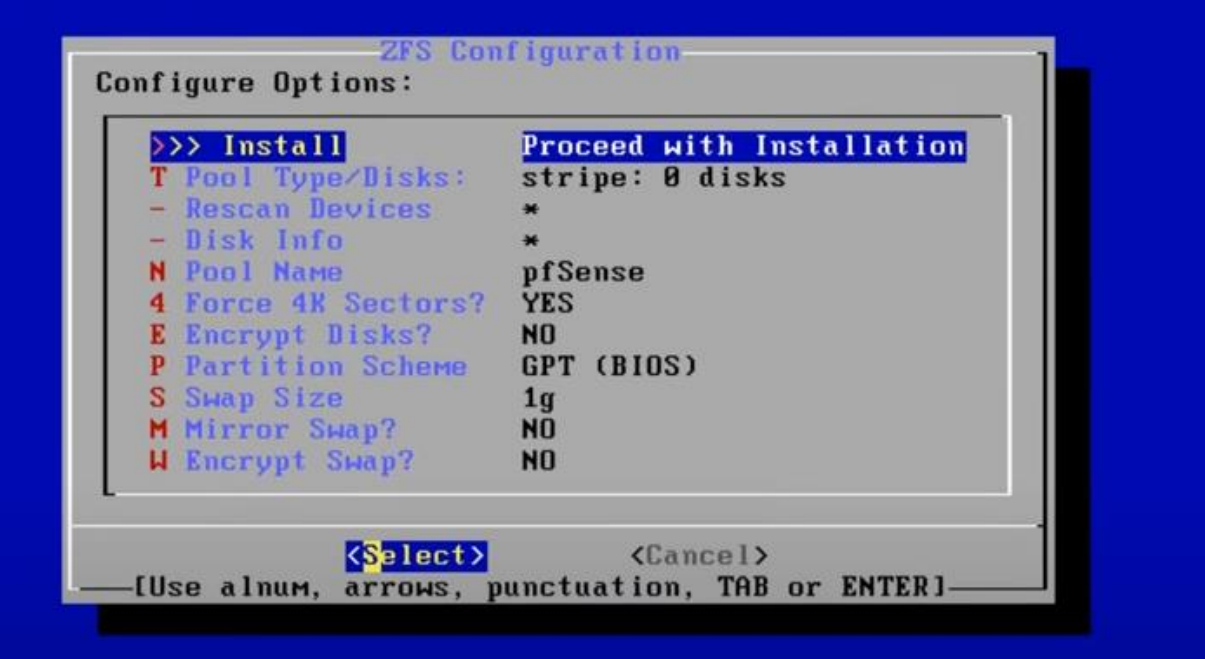

**Auto (ZFS)** pour pfSense version 2.6 et ultérieure ou **Auto (UFS) BIOS** pour version inferieure

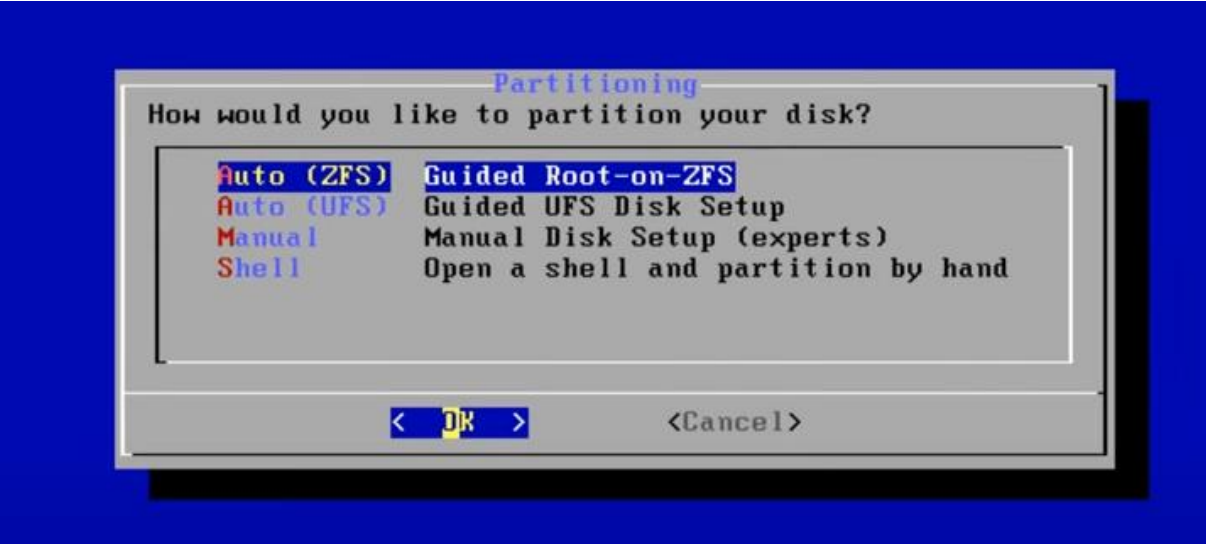

#### Sélectionner : sans redondance

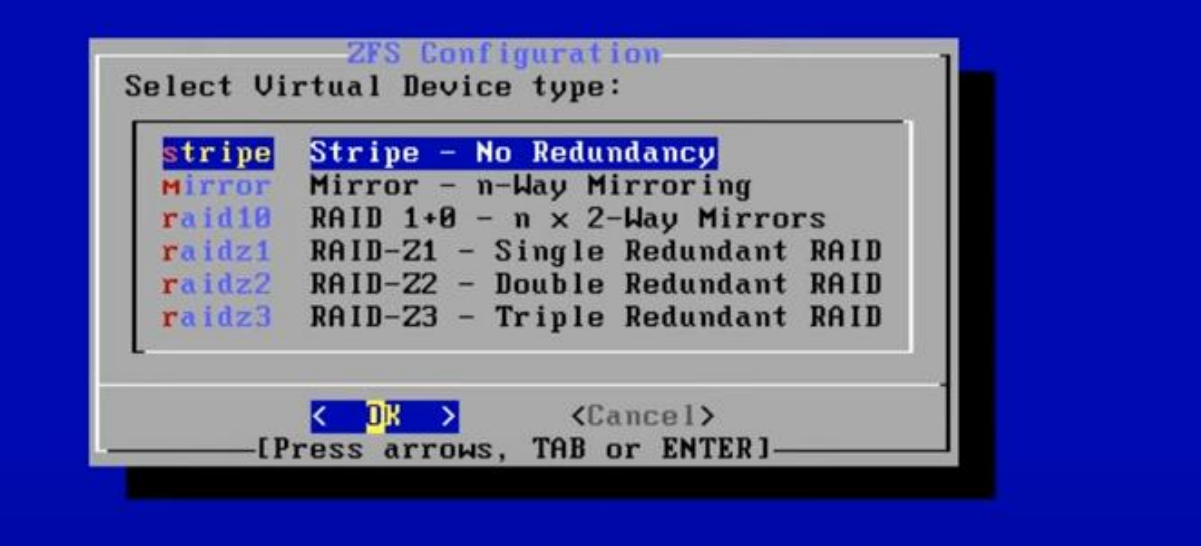

### Sélectionner le disque virtuel

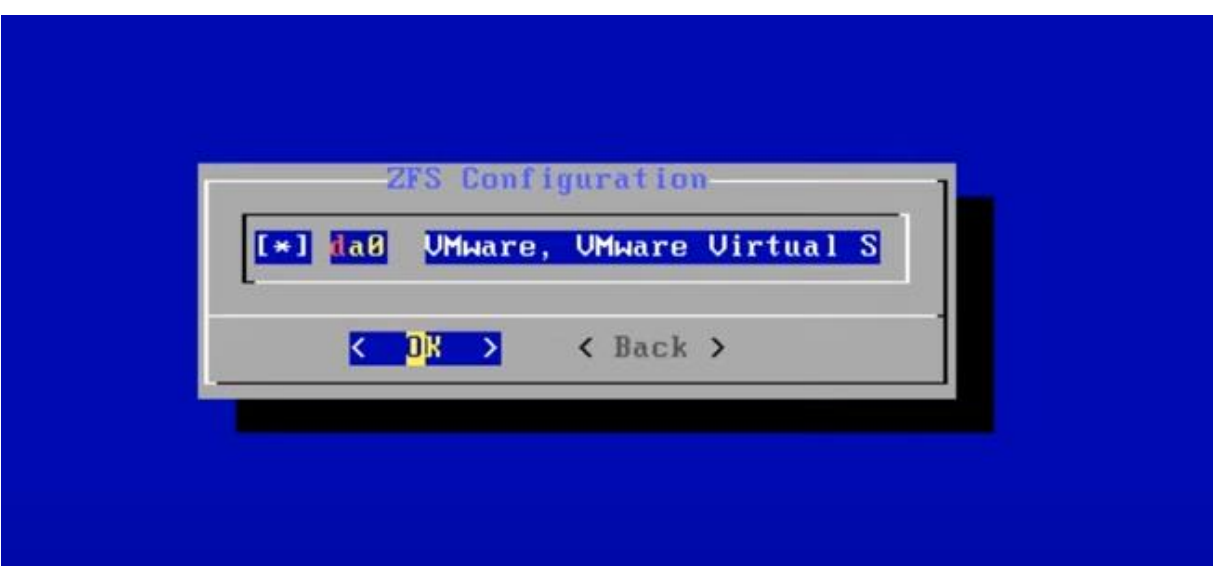

Confirmer par « yes » que vous souhaitez formateur le disque

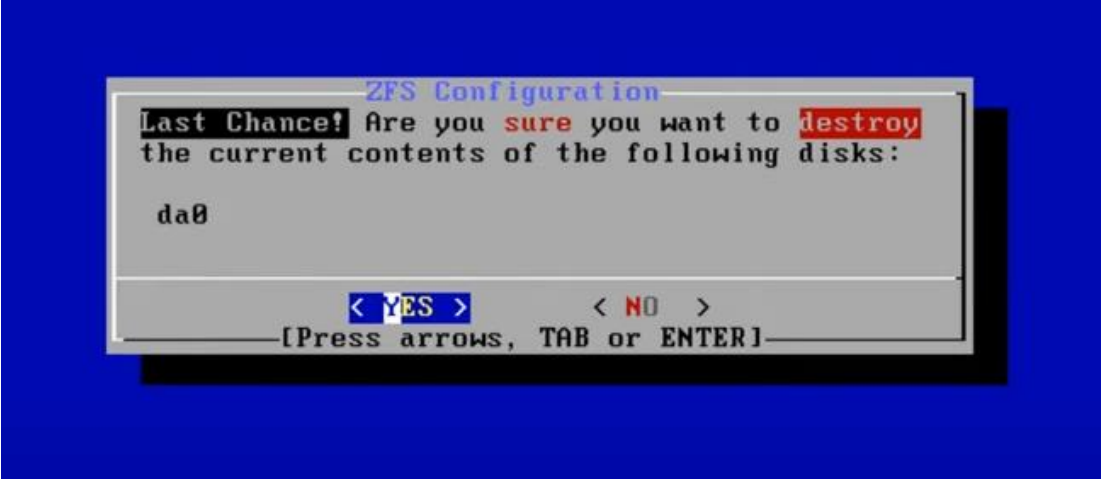

Patientez pendant l'installation

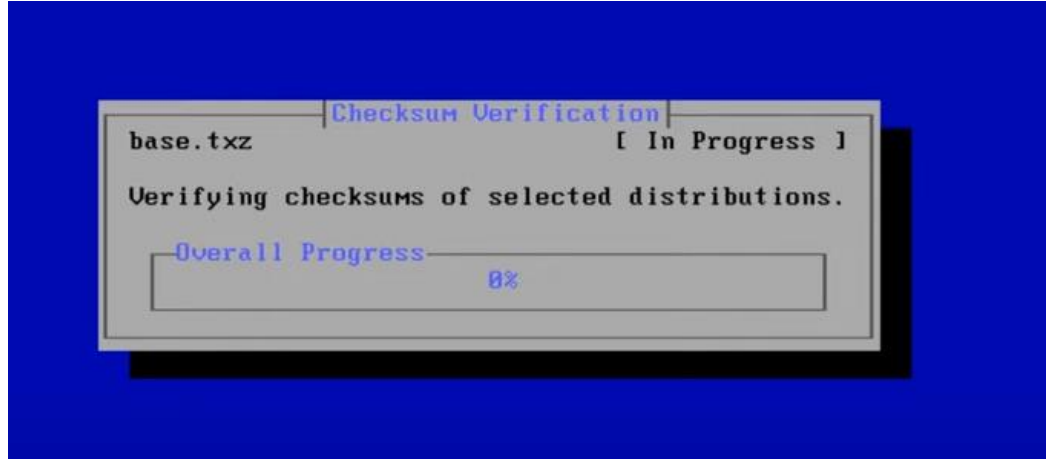

Sélectionner : **Reboot** (Ne pas oublier d'éjecter le CD)

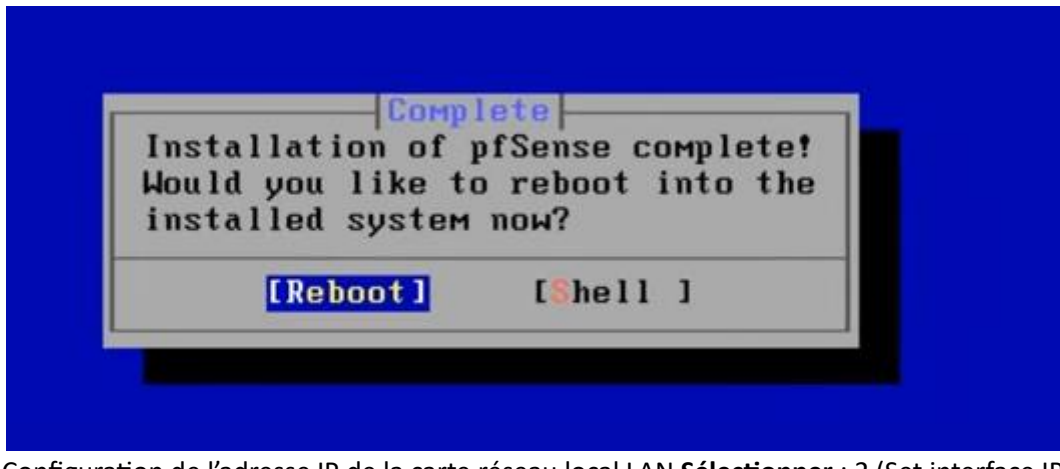

Configuration de l'adresse IP de la carte réseau local LAN **Sélectionner** : 2 (Set interface IP address)

*Figure 60 : PFSense /Installation de PFSENSE*

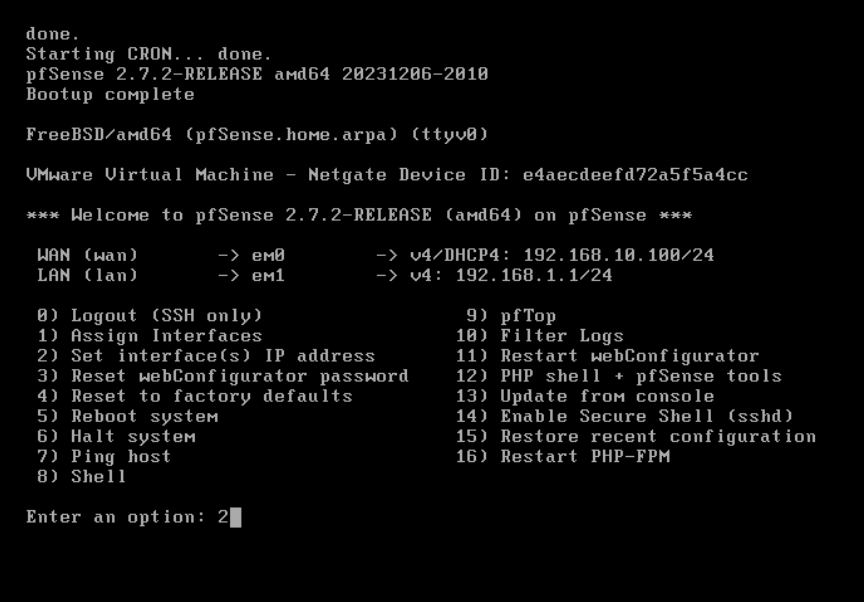

Sélectionner la carte réseau local LAN : **2**

UMware Virtual Machine - Netgate Device ID: e4aecdeefd72a5f5a4cc \*\*\* Welcome to pfSense 2.7.2-RELEASE (amd64) on pfSense \*\*\* **WAN (wan)**<br>LAN (lan)  $\rightarrow$  em0  $\rightarrow$  v4/DHCP4: 192.168.10.100/24  $\rightarrow$  em1  $-$ >  $v4$ : 192.168.1.1/24 8) Logout (SSH only)<br>1) Assign Interfaces<br>2) Set interface(s) IP address<br>3) Reset webConfigurator password<br>4) Reset to factory defaults<br>5) Reboot system 9) pfTop<br>10) Filter Logs<br>11) Restart webConfigurator<br>12) PHP shell + pfSense tools<br>13) Update from console<br>14) Enable Secure Shell (sshd)<br>15) Restore recent configuration<br>16) Restart PHP-FPM 6) Halt system<br>7) Ping host<br>8) Shell Enter an option: 2 Available interfaces: 1 - WAN (em0 - dhcp, dhcp6)<br>2 - LAN (em1 - static) Enter the number of the interface you wish to configure:  $2$ 

#### Ne pas configurer les adresses IPV4 du lan automatiquement via DHCP

\*\*\* Welcome to pfSense 2.7.2-RELEASE (amd64) on pfSense \*\*\*  $\rightarrow$  em0  $\rightarrow$  v4/DHCP4: 192.168.10.100/24 WAN (wan) LAN (lan)  $\rightarrow$  v4: 192.168.1.1/24  $\rightarrow$  em1 9) pfTop<br>10) Filter Logs 0) Logout (SSH only) 11) Restart webConfigurator<br>12) PHP shell + pfSense tools 3) Reset webConfigurator password 13) Update from console 4) Reset to factory defaults 5) Reboot system 14) Enable Secure Shell (sshd) 6) Halt system<br>7) Ping host<br>8) Shell 15) Restore recent configuration<br>16) Restore recent configuration<br>16) Restart PHP-FPM Enter an option: 2 Available interfaces: 1 - WAN (em0 - dhcp, dhcp6)  $2 - LAN$  (em1 - static) Enter the number of the interface you wish to configure: 2 Configure IPv4 address LAN interface via DHCP? (y/n) n

Saisissez l'adresse **IP** souhaitée : 192.168.10.1 (pour notre exemple)

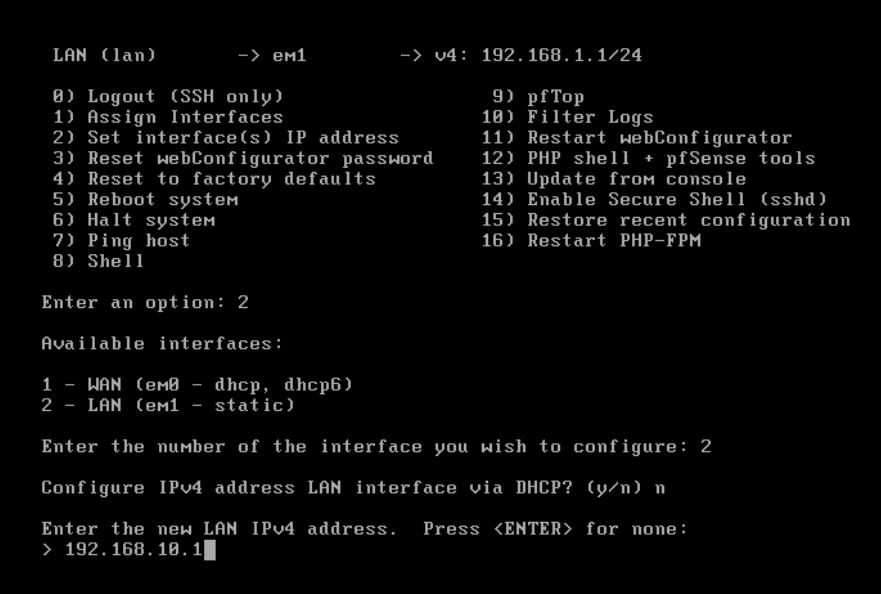

#### Saisissez le masque sous réseau au format CIDR : **24**

```
6) Halt system<br>7) Ping host<br>8) Shell
                                                      15) Restore recent configuration<br>16) Restart PHP-FPM
Enter an option: 2
Available interfaces:
1 - WAN (em0 - dhcp, dhcp6)<br>2 - LAN (em1 - static)
Enter the number of the interface you wish to configure: 2
Configure IPv4 address LAN interface via DHCP? (y/n) n
Enter the new LAN IPv4 address. Press \langleENTER> for none:<br>> 192.168.10.1
Subnet masks are entered as bit counts (as in CIDR notation) in pfSense.<br>e.g. 255.255.255.8 = 24<br>255.255.8.8 = 16<br>255.8.8.8 = 8
Enter the new LAN IPv4 subnet bit count (1 to 32):<br>> 24
```
# Laissez vide pour ne pas définir la passerelle : Tapez **ENTREE**Enter an option: 2 Available interfaces:  $1 -$  WAN (em0 - dhcp, dhcp6)<br>2 - LAN (em1 - static) Enter the number of the interface you wish to configure: 2 Configure IPv4 address LAN interface via DHCP? (y/n) n Enter the new LAN IPv4 address. Press <ENTER> for none:<br>> 192.168.10.1 Subnet masks are entered as bit counts (as in CIDR notation) in pfSense.<br>e.g. 255.255.255.8 = 24<br>255.255.8.8 = 16<br>255.8.8.8 = 8 Enter the new LAN IPv4 subnet bit count (1 to 32):  $> 24$ . --<br>For a WAN, enter the new LAN IPv4 upstream gateway address.<br>For a LAN, press <ENTER> for none:<br>> ■

*Saisir « n » pour ne pas configure d'ipv6 via DHCP6*

Available interfaces:  $1 -$  WAN (em0 - dhcp, dhcp6)<br>2 - LAN (em1 - static) Enter the number of the interface you wish to configure: 2 Configure IPv4 address LAN interface via DHCP? (y/n) n Enter the new LAN IPv4 address. Press <ENTER> for none:<br>> 192.168.10.1 Subnet masks are entered as bit counts (as in CIDR notation) in pfSense.<br>e.g. 255.255.255.8 = 24<br>255.255.8.8 = 16<br>255.8.8.8 = 8 Enter the new LAN IPv4 subnet bit count (1 to 32):  $\overline{\smash{)}\ 24}$ For a WAN, enter the new LAN IPv4 upstream gateway address.<br>For a LAN, press <ENTER> for none: Configure IPv6 address LAN interface via DHCP6? (y/n) n

Ne pas activer le Serveur DHCP : « **n** » pour « no »

```
Enter the number of the interface you wish to configure: 2
Configure IPv4 address LAN interface via DHCP? (y/n) n
Enter the new LAN IPv4 address. Press <ENTER> for none:<br>> 192.168.10.1
Subnet masks are entered as bit counts (as in CIDR notation) in pfSense.
e.g. 255.255.255.8 = 24255.255.0.0
                   = 16255.0.0.0= 8Enter the new LAN IPv4 subnet bit count (1 to 32):
> 24For a WAN, enter the new LAN IPv4 upstream gateway address.
For a LAN, press <ENTER> for none:
\rightarrowConfigure IPv6 address LAN interface via DHCP6? (y/n) n
Enter the new LAN IPv6 address. Press <ENTER> for none:
\rightarrowDo you want to enable the DHCP server on LAN? (y/n) n
```
Ne pas activez le retour à http en tant que protocole de configuration Web. Entrez : « **n**"

pour "no"

Enter the new LAN IPv4 address. Press <ENTER> for none:  $>192.168.10.1$ Subnet masks are entered as bit counts (as in CIDR notation) in pfSense.<br>e.g. 255.255.255.8 = 24<br>255.255.8.8 = 16  $255.0.0.0$  $= 8$ Enter the new LAN IPv4 subnet bit count (1 to 32):  $> 24$ For a WAN, enter the new LAN IPv4 upstream gateway address. For a LAN, press <ENTER> for none: Configure IPv6 address LAN interface via DHCP6? (y/n) n Enter the new LAN IPv6 address. Press <ENTER> for none: Do you want to enable the DHCP server on LAN? (y/n) n<br>Disabling IPv4 DHCPD...<br>Disabling IPv6 DHCPD... Do you want to revert to HTTP as the webConfigurator protocol? (y/n) n

Retour au Menu. L'adresse **IP** de pfSense est notée dans la partie **LAN** : 192.168.10.1

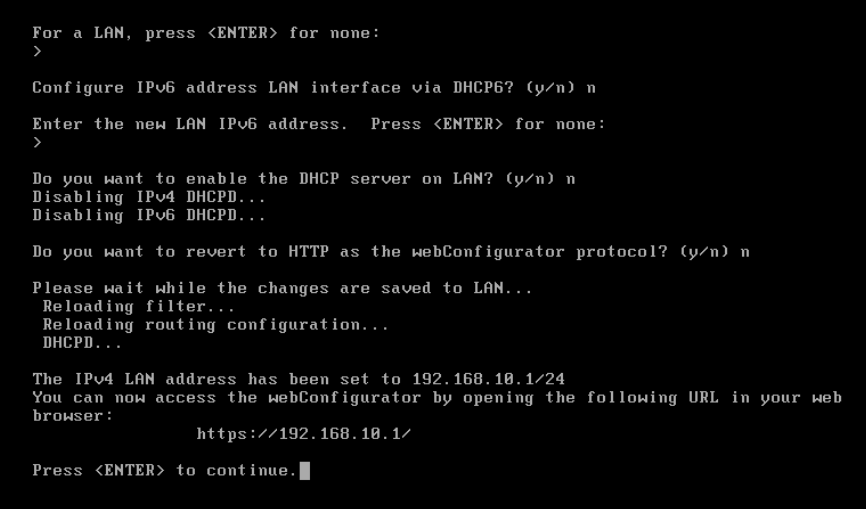

*Figure 61 : PFSense /Configuration de l'interface Lan de PFSense*

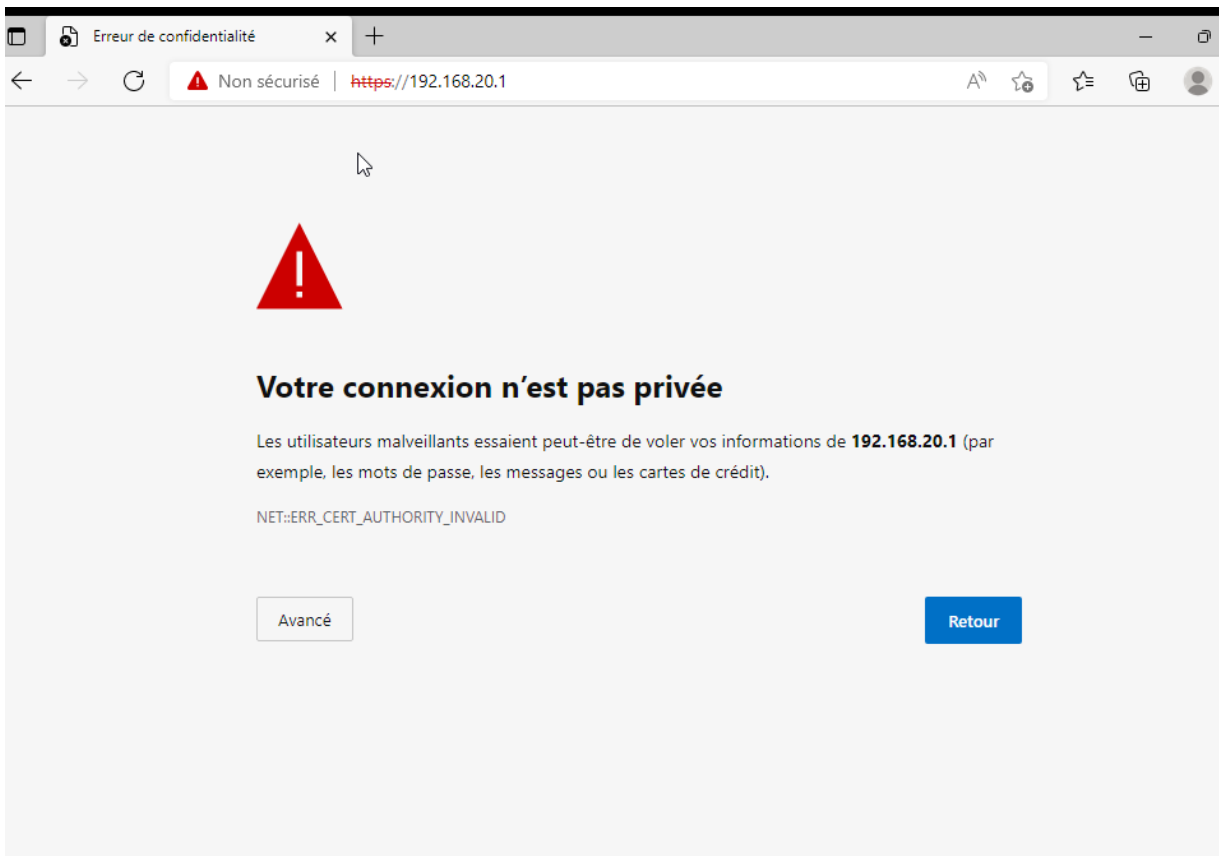

#### Cliqué sur Avancé puis « accéder au site »

**Configuration de l'installation de Base de pfSense**

Tapez L'adresse **IP** dans le navigateur : 192.168.2.1 – Username : **admin** – Password : **pfsense**

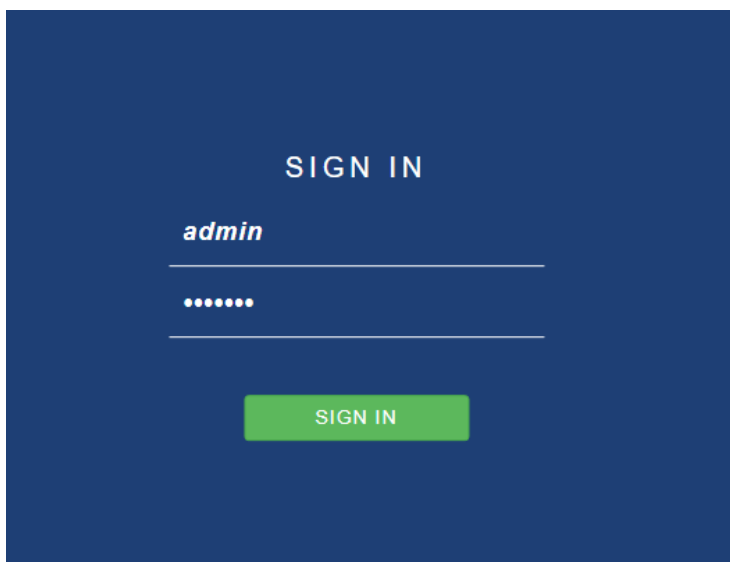

#### Renseigner : **Hostname , Domain**

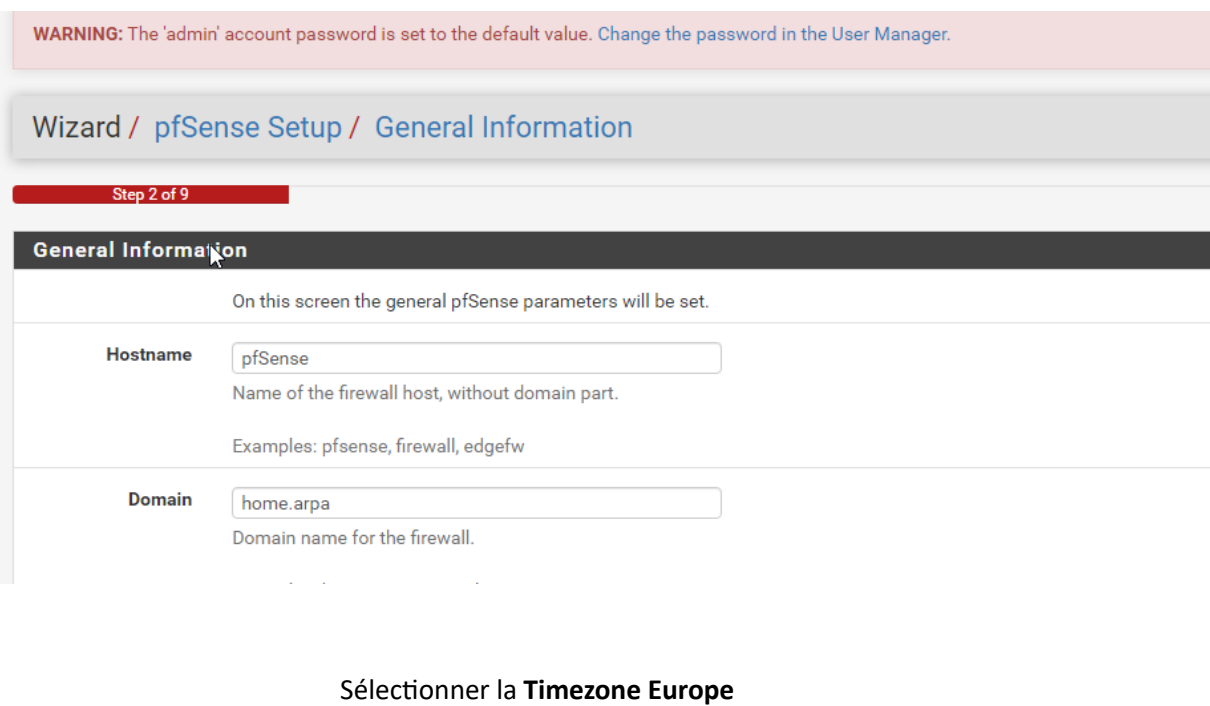

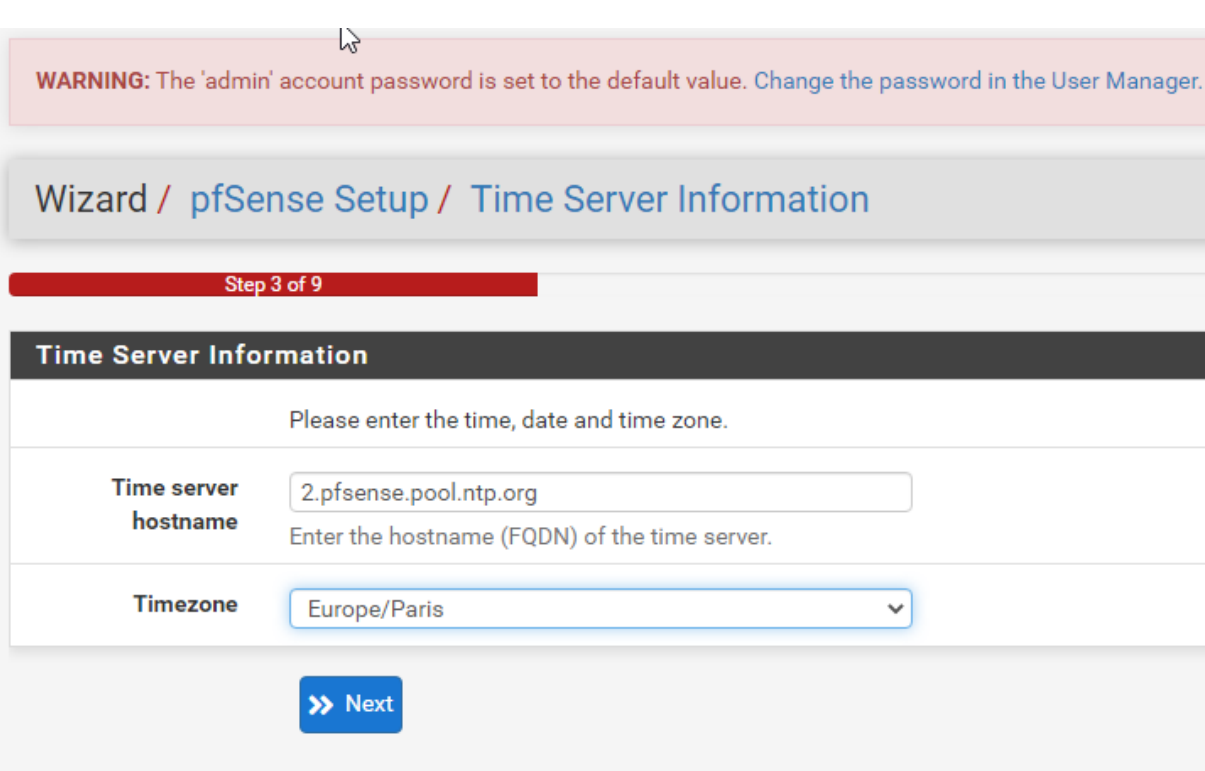

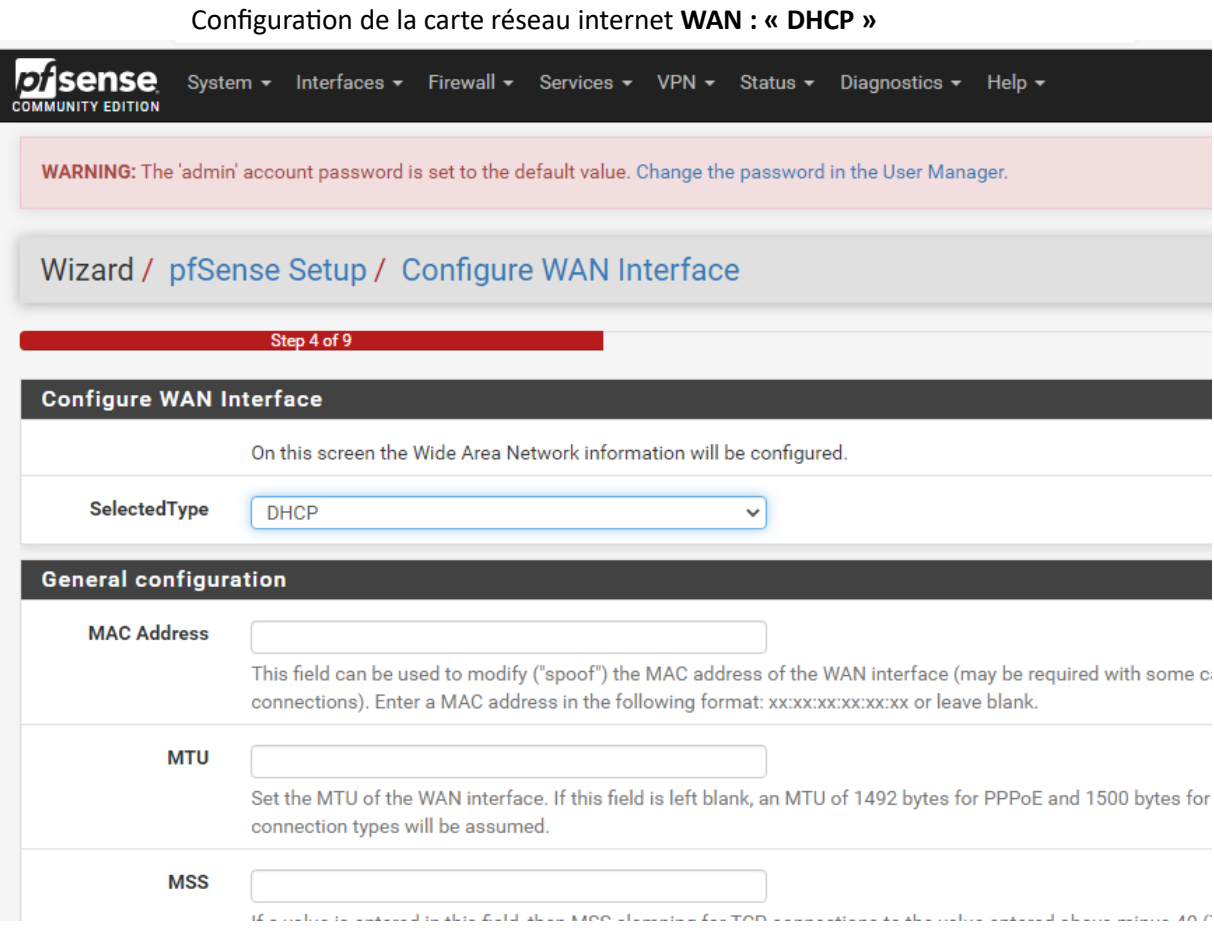

Vérification de la configuration de la carte réseau local **LAN**

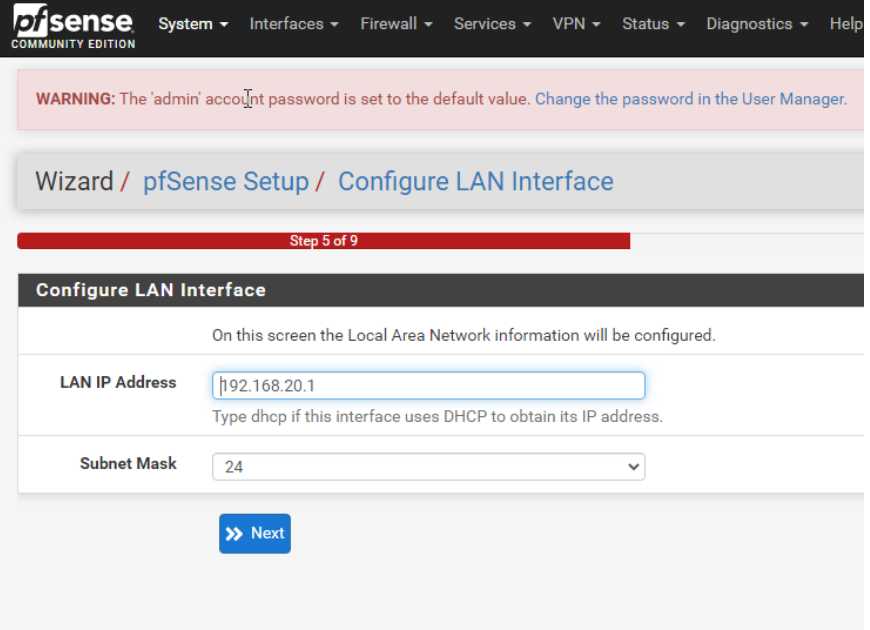

#### Modifier le **mot de passe admin**

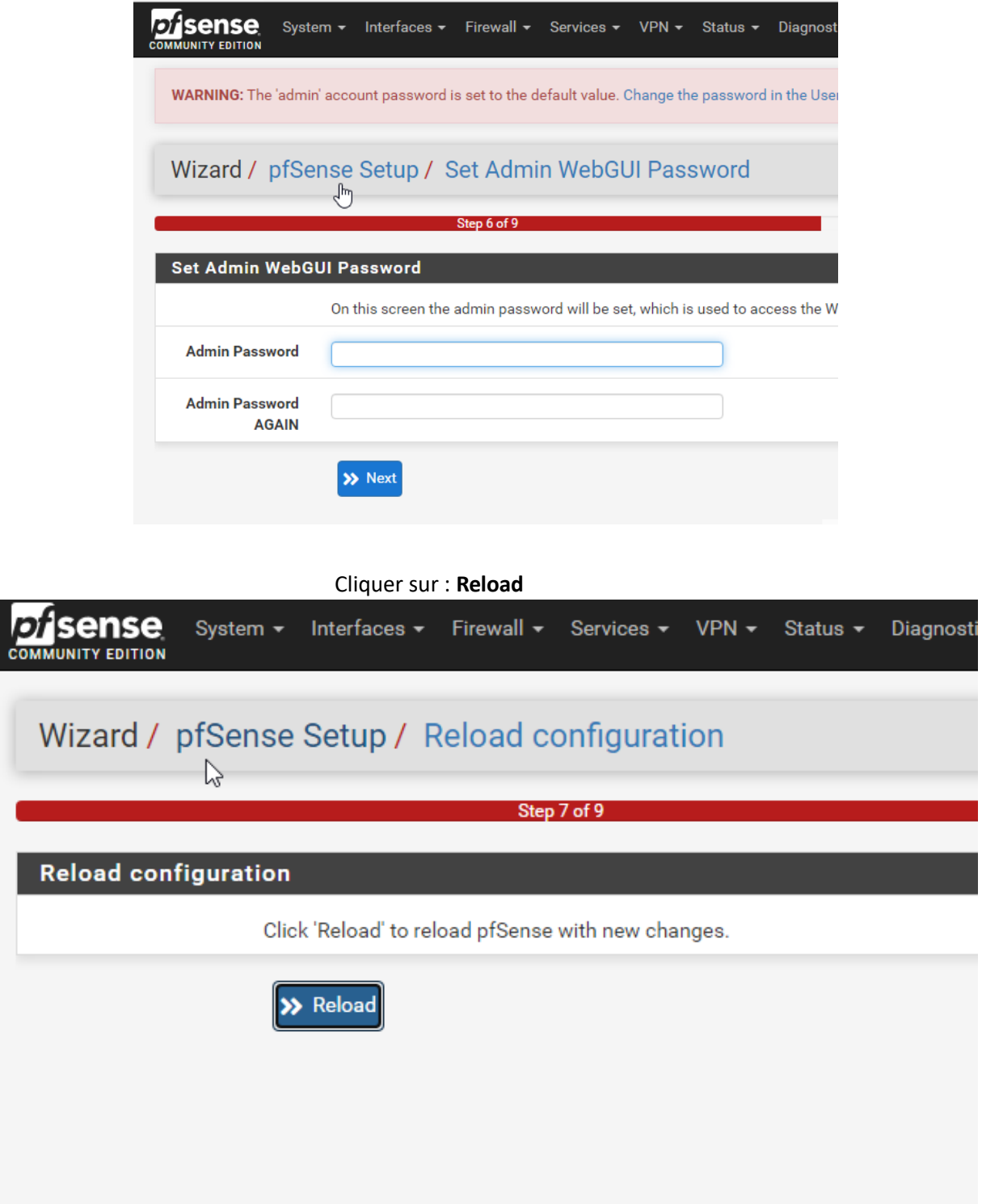

*Figure 62 : PFSense /Configuration de PFSENSE*

# *9.1 Mise en place d'un proxy transparent Squid avec filtrage d'URL*

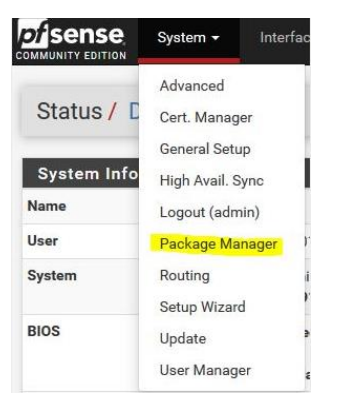

Sélectionner : System, Package Manager

Sélectionner « **Available Packages** », dans la recherche taper « **squid** » puis cliquez sur « **Search** »

Installer les 3 packages un par un : **Squid , SquidGuard, LightSquid**

| <b>Disense</b>            | System -     | Interfaces -<br>Firewall -<br>$VPN -$<br>Help $\star$<br>Services *<br>Diagnostics -<br>Status $\star$                                                                                                    | $\ddot{\phantom{a}}$   |  |  |  |  |  |
|---------------------------|--------------|----------------------------------------------------------------------------------------------------|------------------------|--|--|--|--|--|
|                           |              | System / Package Manager / Available Packages                                                                                                    | ຨ                      |  |  |  |  |  |
| <b>Installed Packages</b> |              | <b>Available Packages</b>                                                                                                    |                        |  |  |  |  |  |
| Search                    |              |                                                                                                    | ٥                      |  |  |  |  |  |
| Search term               |              | $\checkmark$<br>squid<br>Both<br>Q Search<br>$\bigcirc$ Clear                                                                                                    |                        |  |  |  |  |  |
|                           |              | Enter a search string or *nix regular expression to search package names and descriptions.                                                                                                    |                        |  |  |  |  |  |
| Packages                  |              |                                                                                                    |                        |  |  |  |  |  |
| Name                      | Version      | <b>Description</b>                                                                                                    |                        |  |  |  |  |  |
| Lightsquid                | 3.0.64       | LightSquid is a high performance web proxy reporting tool. Includes proxy realtime statistics (SQStat). Requires Squid package.                                                                                                    | $\blacksquare$ Install |  |  |  |  |  |
|                           |              | Package Dependencies:<br>lightsquid-1.8_5<br><b>Slighttpd-1.4.49</b>                                                                                                    |                        |  |  |  |  |  |
| squid                     | 0.4.445      | High performance web proxy cache (3.5 branch). It combines Squid as a proxy server with its capabilities of acting as a HTTP / HTTPS reverse<br>proxy. It includes an Exchange-Web-Access (OWA) Assistant, SSL filtering and antivirus integration via C-ICAP. |                        |  |  |  |  |  |
|                           |              | Package Dependencies:                                                                                                    |                        |  |  |  |  |  |
|                           |              | Squidclamay-6.16<br>S squid_radius_auth-1.10<br>S squid-3.5.27_3<br>C-icap-modules-0.5.2                                                                                                    |                        |  |  |  |  |  |
| squidGuard                | $1.16.17\_3$ | High performance web proxy URL filter.                                                                                                    | <b>E</b> Instal        |  |  |  |  |  |
|                           |              | Package Dependencies:                                                                                                    |                        |  |  |  |  |  |

# Installation des Packages

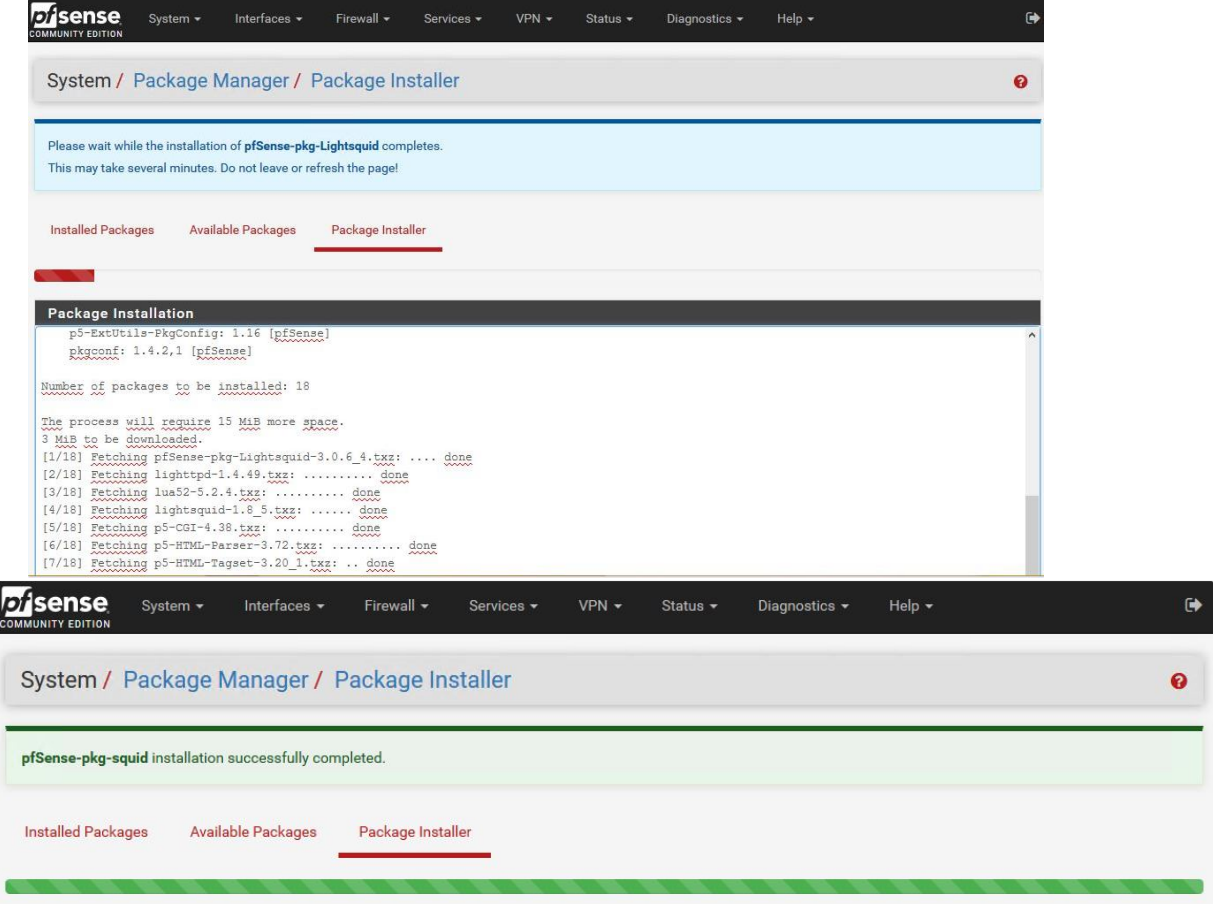

# Les 3 Packages sont installés

| <i><b>Disense</b></i><br>OMMUNITY EDITION                                                                                                    | System +                |                    | Interfaces +       | Firewall +                                                 | Services +                                                                | $VPN -$                                      | Status - | Diagnostics -        | Help - |                                                                                                    | $\ddot{\phantom{1}}$ |
|----------------------------------------------------------------------------------------------------|-------------------------|--------------------|--------------------|------------------------------------------------------------|---------------------------------------------------------------------------|----------------------------------------------|----------|----------------------|--------|----------------------------------------------------------------------------------------------------|----------------------|
|                                                                                                    |                         |                    |                    | System / Package Manager / Installed Packages              |                                                                           |                                              |          |                      |        |                                                                                                    | $\Omega$             |
| <b>Installed Packages</b>                                                                                                    |                         | Available Packages |                    |                                                            |                                                                           |                                              |          |                      |        |                                                                                                    |                      |
| <b>Installed Packages</b>                                                                                                    |                         |                    |                    |                                                            |                                                                           |                                              |          |                      |        |                                                                                                    |                      |
| Name                                                                                                    | <b>Category Version</b> |                    | <b>Description</b> |                                                            |                                                                           |                                              |          |                      |        |                                                                                                    | <b>Actions</b>       |
| Lightsquid                                                                                                    | <b>WWW</b>              | 3.0.64             |                    | Package Dependencies:<br><b>&amp;</b> lighttpd-1.4.49      | iightsquid-1.8_5                                                          |                                              |          |                      |        | LightSquid is a high performance web proxy reporting tool. Includes proxy realtime statistics (SQStat). Requires Squid package. | 前 t3                 |
| High performance web proxy cache (3.5 branch). It combines Squid as a proxy server with its capabilities of acting as a HTTP /<br>squid<br>0.4.445<br>www<br>HTTPS reverse proxy. It includes an Exchange-Web-Access (OWA) Assistant, SSL filtering and antivirus integration via C-ICAP.<br>Package Dependencies: |                         |                    |                    |                                                            |                                                                           | 命妇<br>i                                      |          |                      |        |                                                                                                    |                      |
| squidGuard www                                                                                                    |                         | 1.16.17.3          |                    | squidclamay-6.16<br>High performance web proxy URL filter. | squid_radius_auth-1.10 \ squid-3.5.27_3                                   |                                              |          | C-icap-modules-0.5.2 |        |                                                                                                    | 自日                   |
|                                                                                                    |                         |                    |                    | Package Dependencies:<br>Saquidguard-1.4_15                |                                                                           |                                              |          |                      |        |                                                                                                    |                      |
|                                                                                                    |                         |                    |                    |                                                            |                                                                           | $C =$ Update $\blacktriangleright$ = Current |          |                      |        |                                                                                                    |                      |
|                                                                                                    |                         |                    |                    |                                                            | $\mathbf{u}$ = Remove $\mathbf{i}$ = Information $\mathbf{t}$ = Reinstall |                                              |          |                      |        |                                                                                                    |                      |
|                                                                                                    |                         |                    |                    |                                                            |                                                                           | Newer version available                      |          |                      |        |                                                                                                    |                      |

*Figure 63 : PFSense Filtrage /Installation des packages*

#### **Création du Certificat pour le filtrage en HTTPS**

**Of** Sense System -Interfac Advanced Status / D Cert. Manager General Setup System Info High Avail. Sync Name Logout (admin) User Package Manager System Routing Setup Wizard **BIOS** Update User Manager

Sélectionner : System , Cert. Manager

Cliquer sur « **Add** »

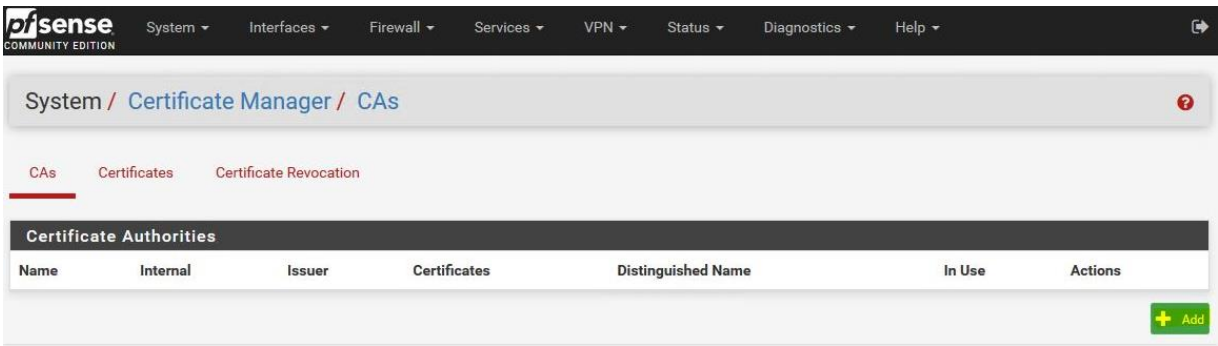

Donner un « **Nom**« , sans espace. Exemple : « **DemoCA** » , laisser le reste par défaut et cliquez sur « **Save** »

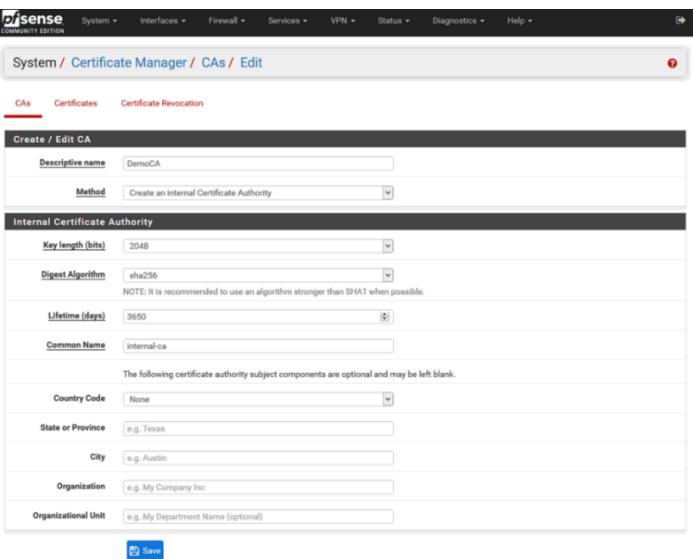

### Le Certificat est créé

| System / Certificate Manager / CAs                   |          |               |                     |                                                                                                    |                          |                  |                |  |  |  |
|------------------------------------------------------|----------|---------------|---------------------|----------------------------------------------------------------------------------------------------|--------------------------|------------------|----------------|--|--|--|
| Certificates<br><b>Certificate Revocation</b><br>CAs |          |               |                     |                                                                                                    |                          |                  |                |  |  |  |
| Search<br>۰                                          |          |               |                     |                                                                                                    |                          |                  |                |  |  |  |
| Search term                                          |          |               |                     | <b>Both</b>                                                                                                   | $\vert \mathbf{v} \vert$ | Q Search D Clear |                |  |  |  |
|                                                      |          |               |                     | Enter a search string or *nix regular expression to search certificate names and distinguished names.         |                          |                  |                |  |  |  |
| <b>Certificate Authorities</b>                       |          |               |                     |                                                                                                    |                          |                  |                |  |  |  |
| <b>Name</b>                                          | Internal | <b>Issuer</b> | <b>Certificates</b> | <b>Distinguished Name</b>                                                                                     |                          | In Use           | <b>Actions</b> |  |  |  |
| DemoCA                                               | ✓        | self-signed   | 0                   | CN=internal-ca<br>Valid From: Mon, 20 Jul 2020 17:27:46 +0200<br>Valid Until: Thu, 18 Jul 2030 17:27:46 +0200 |                          |                  |                |  |  |  |
|                                                      |          |               |                     |                                                                                                    |                          |                  | $+$ Add        |  |  |  |

*Figure 64 : PFSense Filtrage /Configuration du certificat*

# **Configuration de Squid**

Sélectionner « Services » et « Squid Proxy Server »

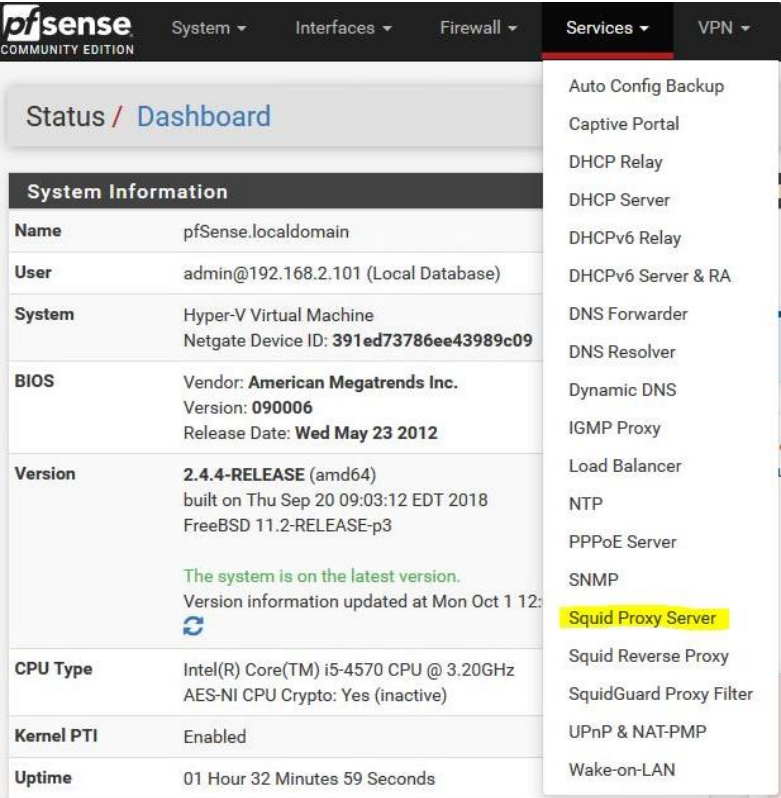

Sélectionner « **Local Cache** » et paramétrer :

• « **Hard Disk Cache Size** » : **500 Mo**, mais **3000 Mo** est préférable en production • « **Memory Cache Size** » : 50% de la RAM installée > **1000 MB**

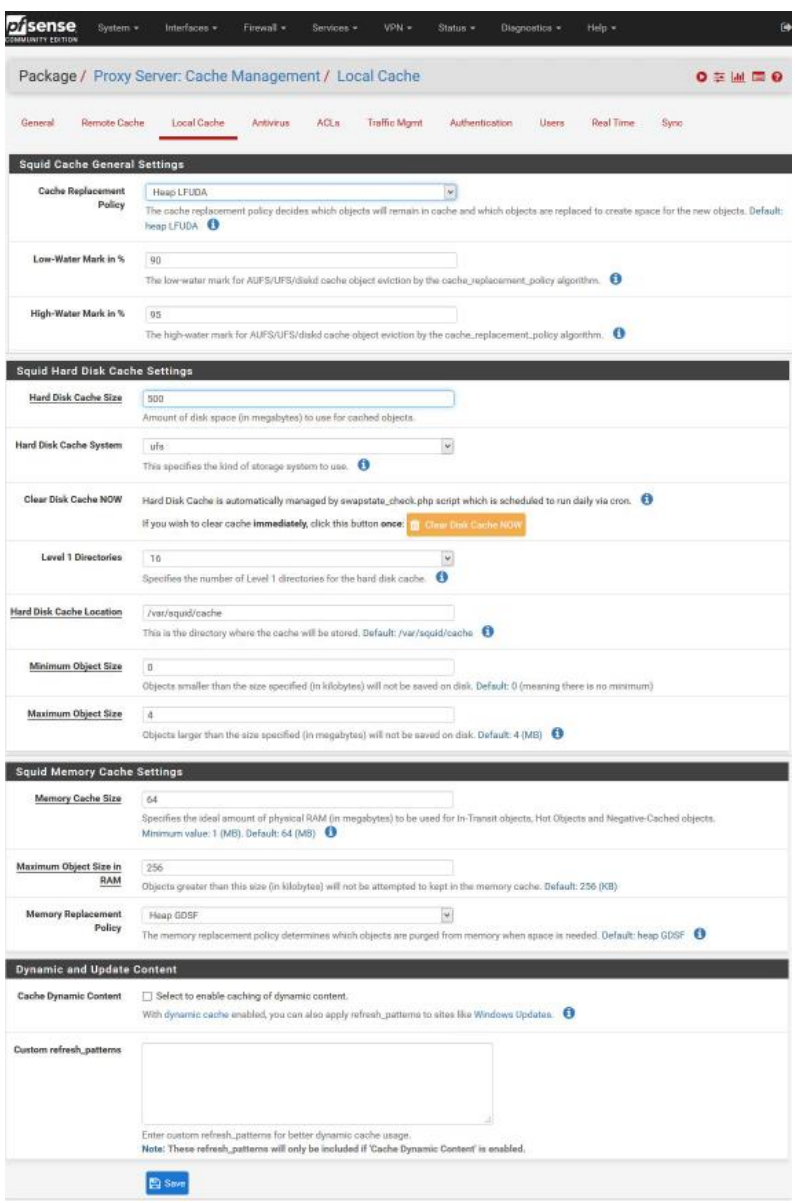

Cliquer sur « **Save** »

### Onglet « **General** » : **Activer** « **Enable Squid Proxy**« , sélectionner l'interface réseau « **LAN**« et « **Resolve DNS IPv4 First** »

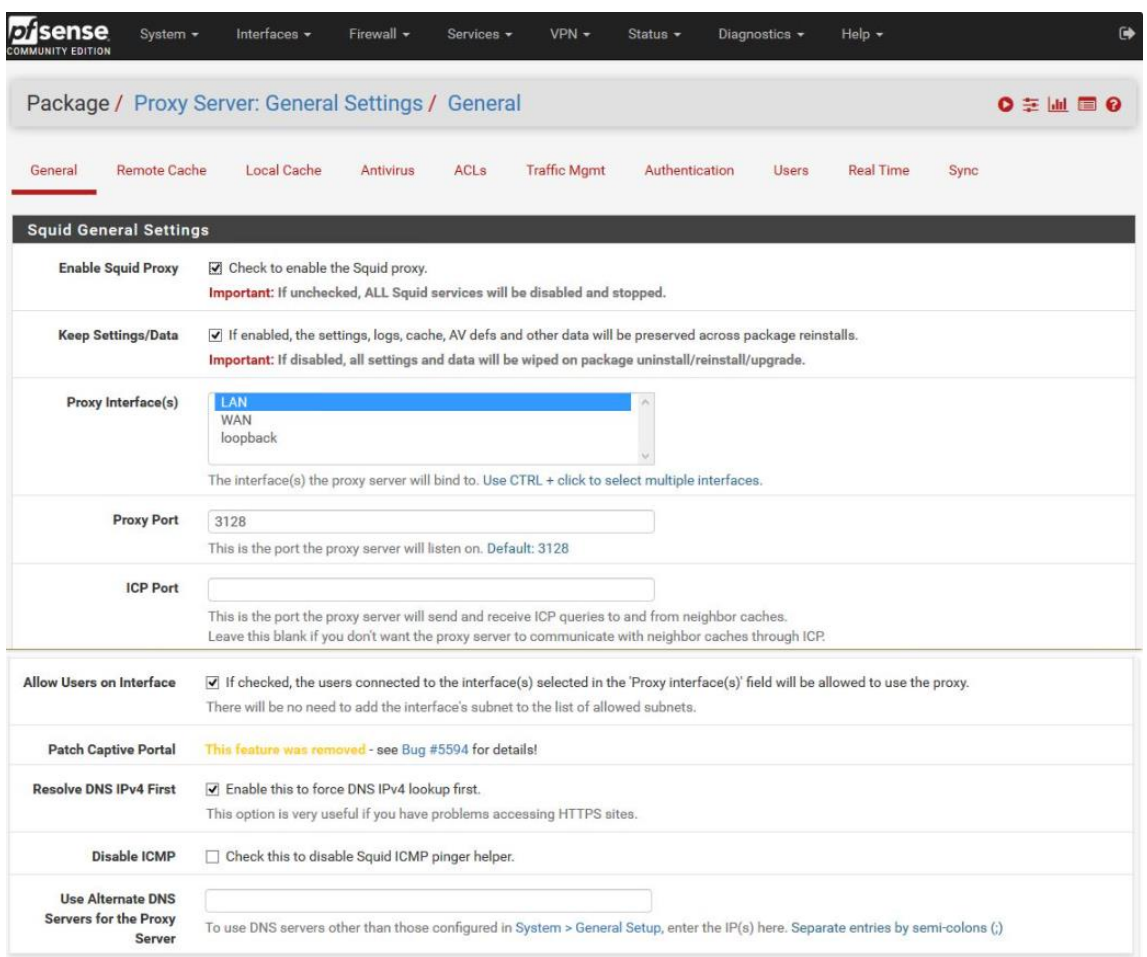

Activer « **Transparent HTTP Proxy** » et sélectionner l'interface réseau « **LAN** »

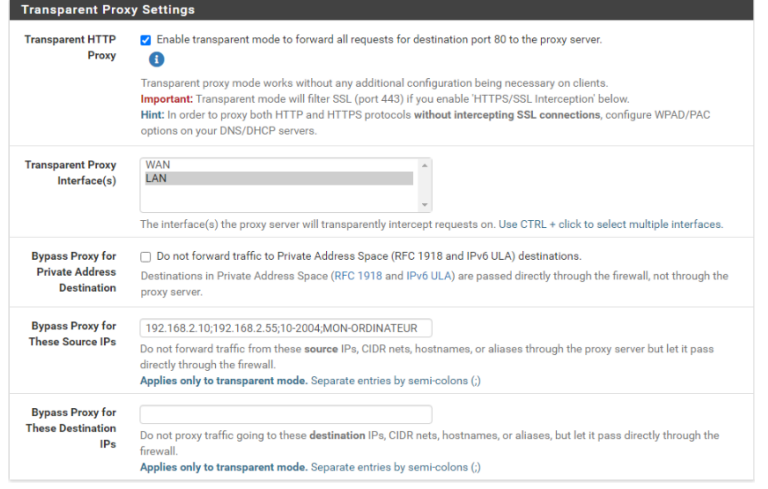

Activer « **HTTPS/SSL Interception SSL filtering** » , sélectionner « **Splice All**« , l'interface « **LAN** » et le Certificat précédemment créé « **DemoCA** »

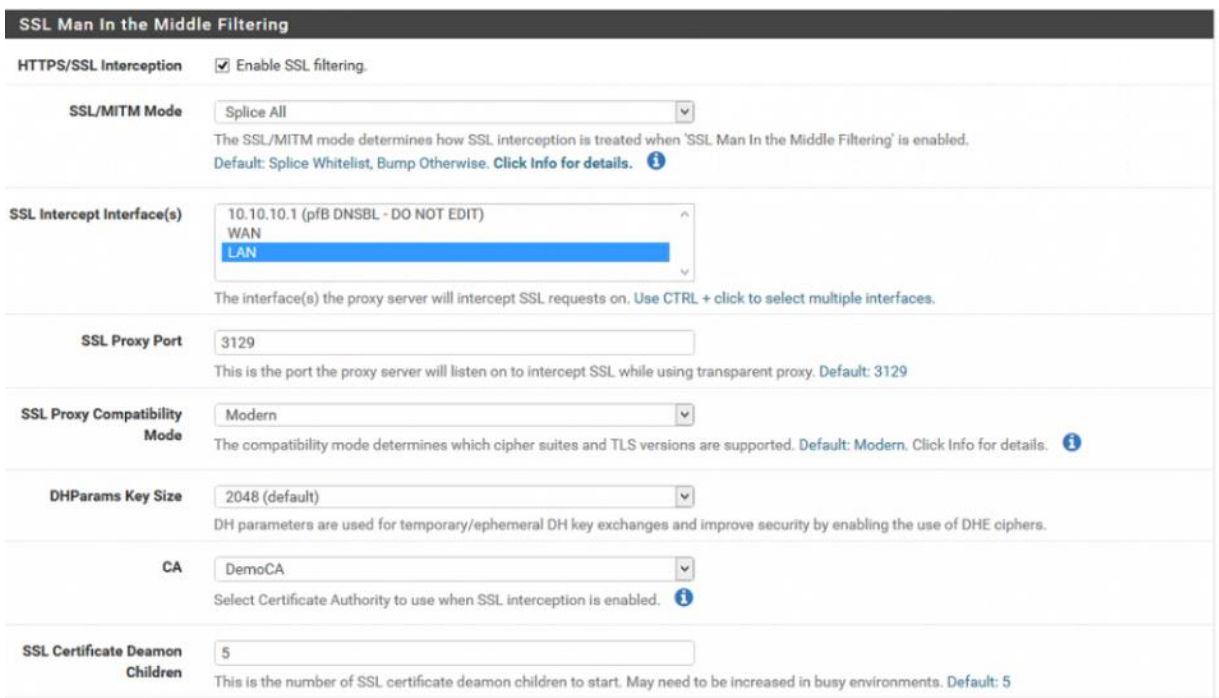

### Activer « **Enable Access Logging** » et définir combien de jours les logs seront conservés : **365** (un an)

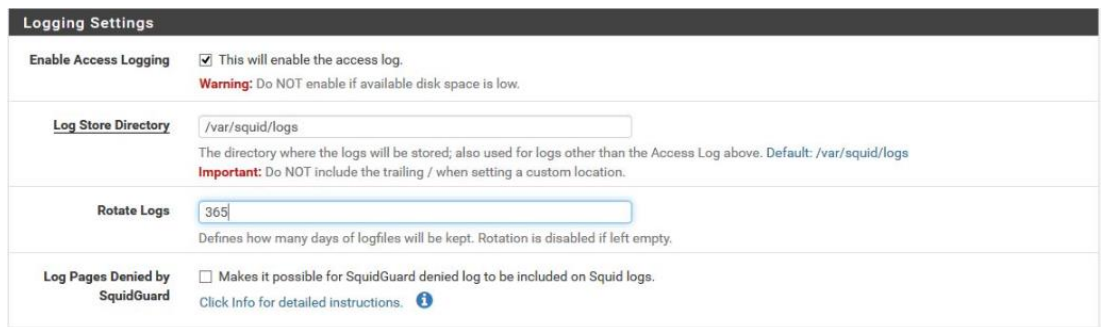

Sélectionner « **fr** » pour « **Error language** » et Activer « **Suppress Squid Version** »

Puis Cliquer sur « **Save** » pour enregistrer toutes les modifications effectuées dans Squid

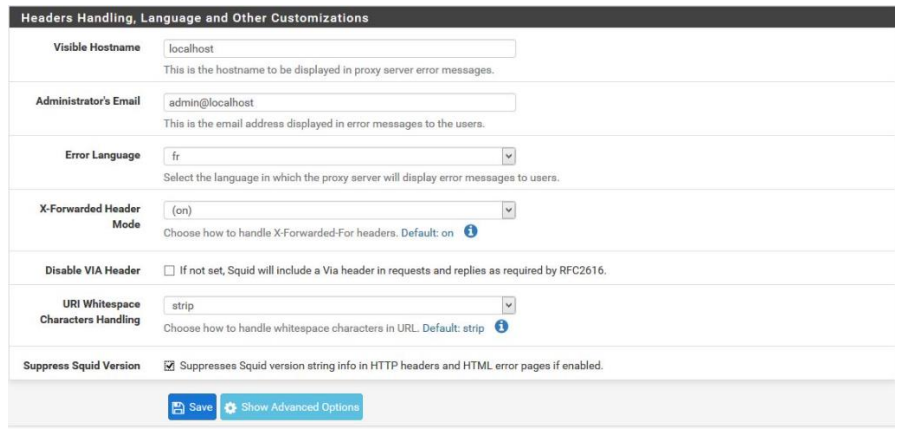

*Figure 65 : PFSense Filtrage /Configuration de Squid*

### **Configuration de SquidGuard**

Sélectionner « Services » et « SquidGuard Proxy Filter »

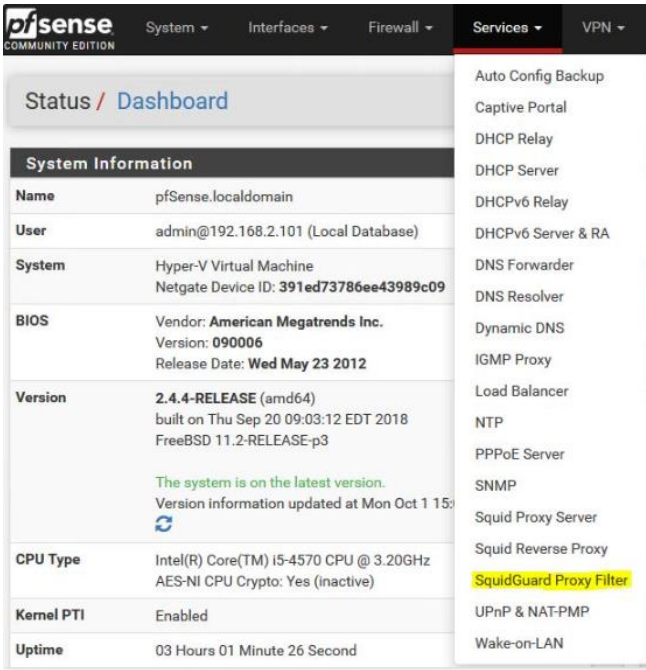

#### Activer SquidGuard « **Enable** »

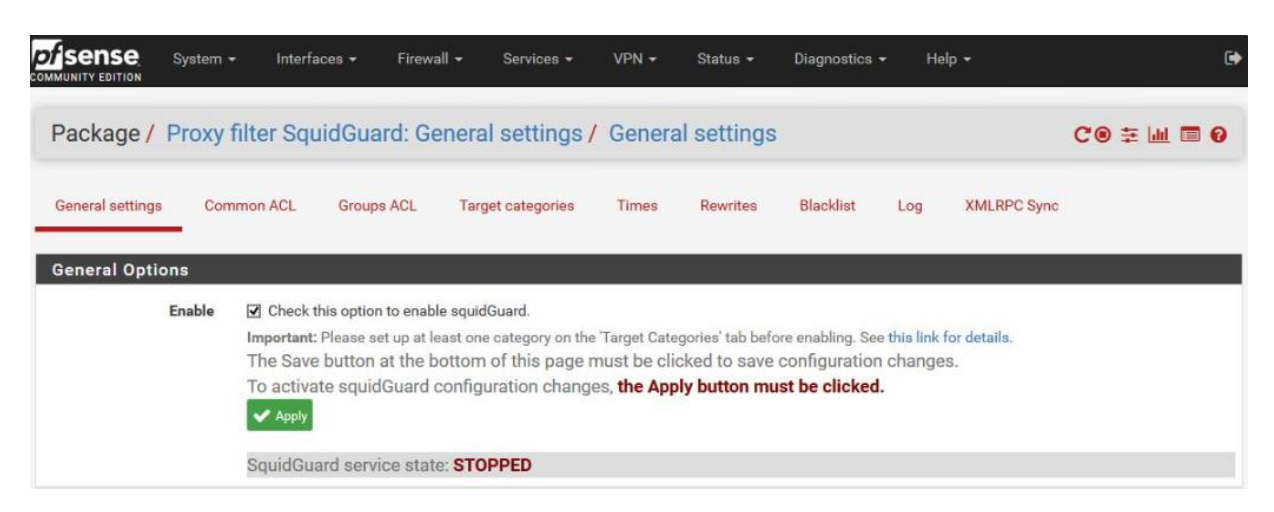

#### Activer « **Enable Log** » et « **Enable log rotation** »

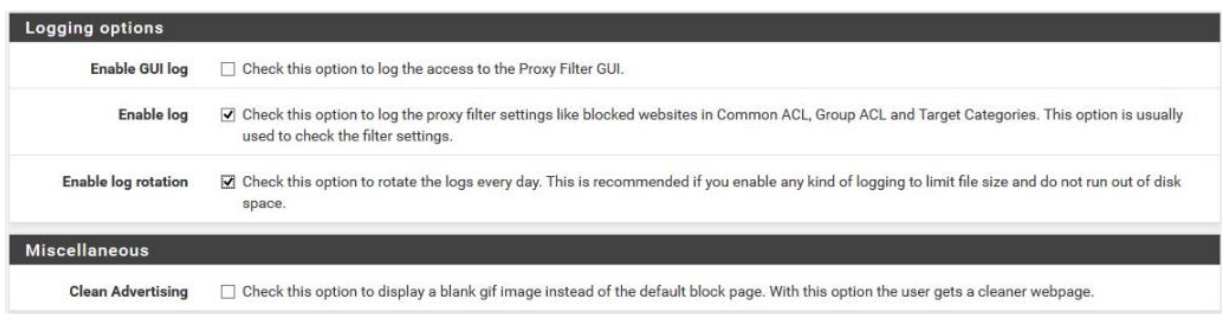

#### Activer « **Enable Blacklist** » et inserer dans **Blacklist URL** : http://dsi.utcapitole.fr/blacklists/download/blacklists\_for\_pfsense.tar.gz

Puis cliquez sur « **Save** »

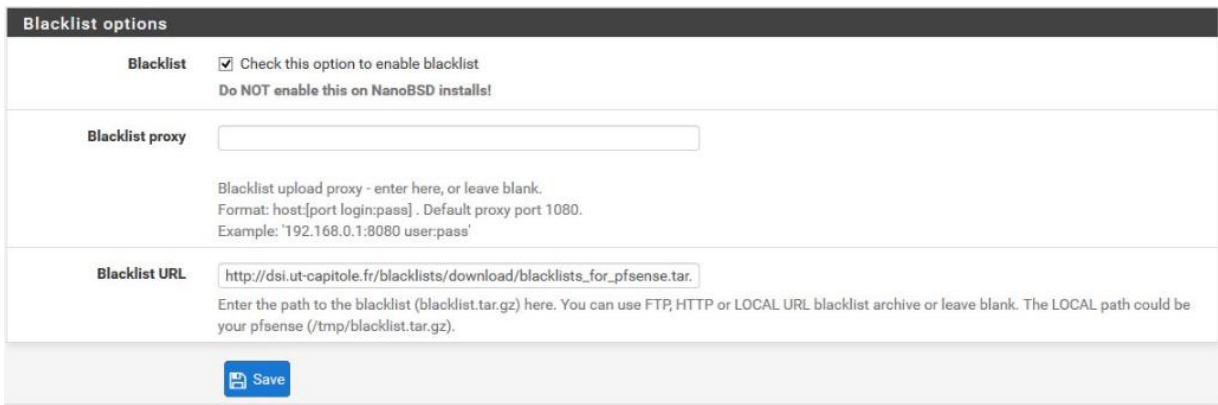

### Onglet « **Blacklist** » : Cliquer sur « **Download** » pour télécharger les listes de

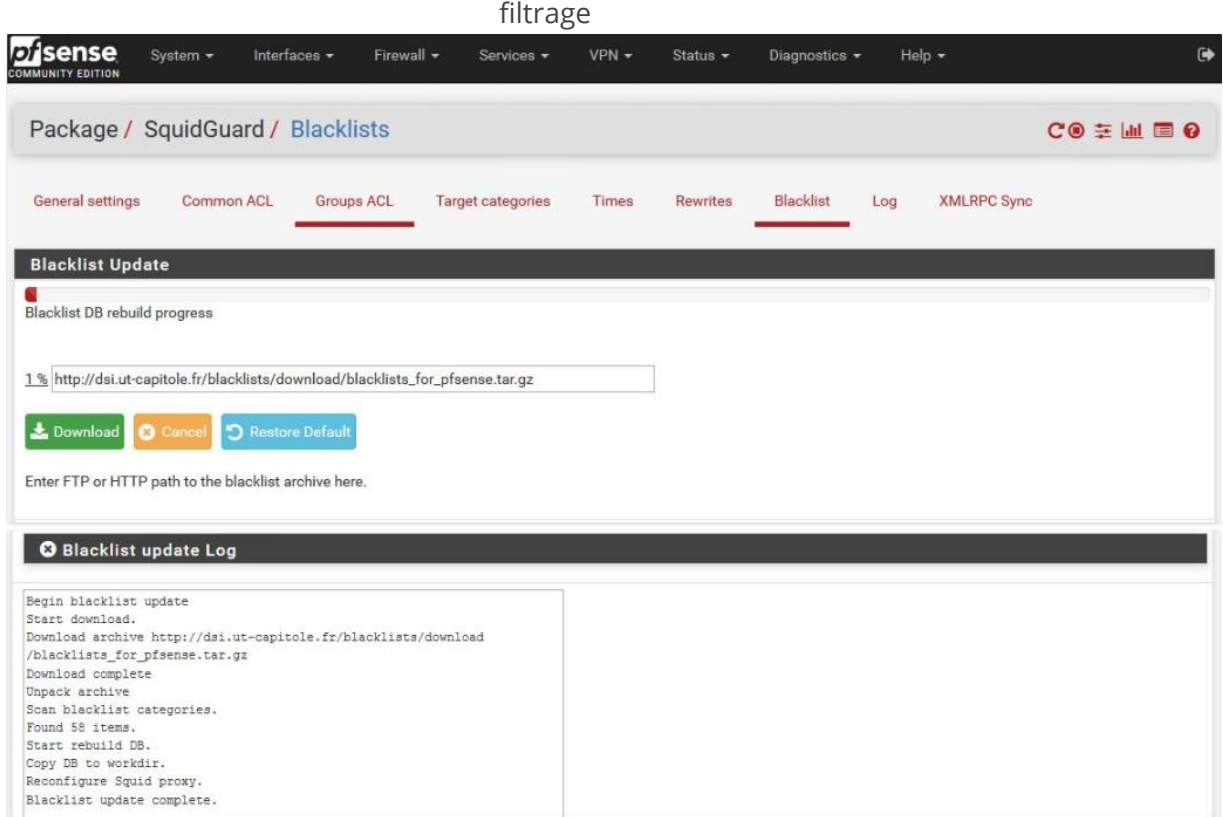

# Onglet « **Common ACL** » , Cliquez, dans « **Target Rules List** » sur le » **+** »

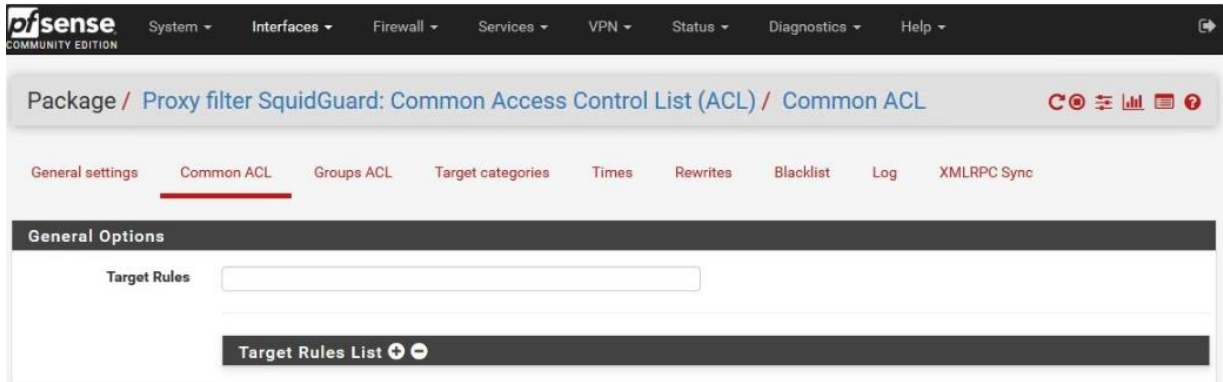

# Sélectionner les catégories a bloquer (ou a autoriser)

# **Important** : Sélectionner »**Allow** » pour « **Default access [all]** »

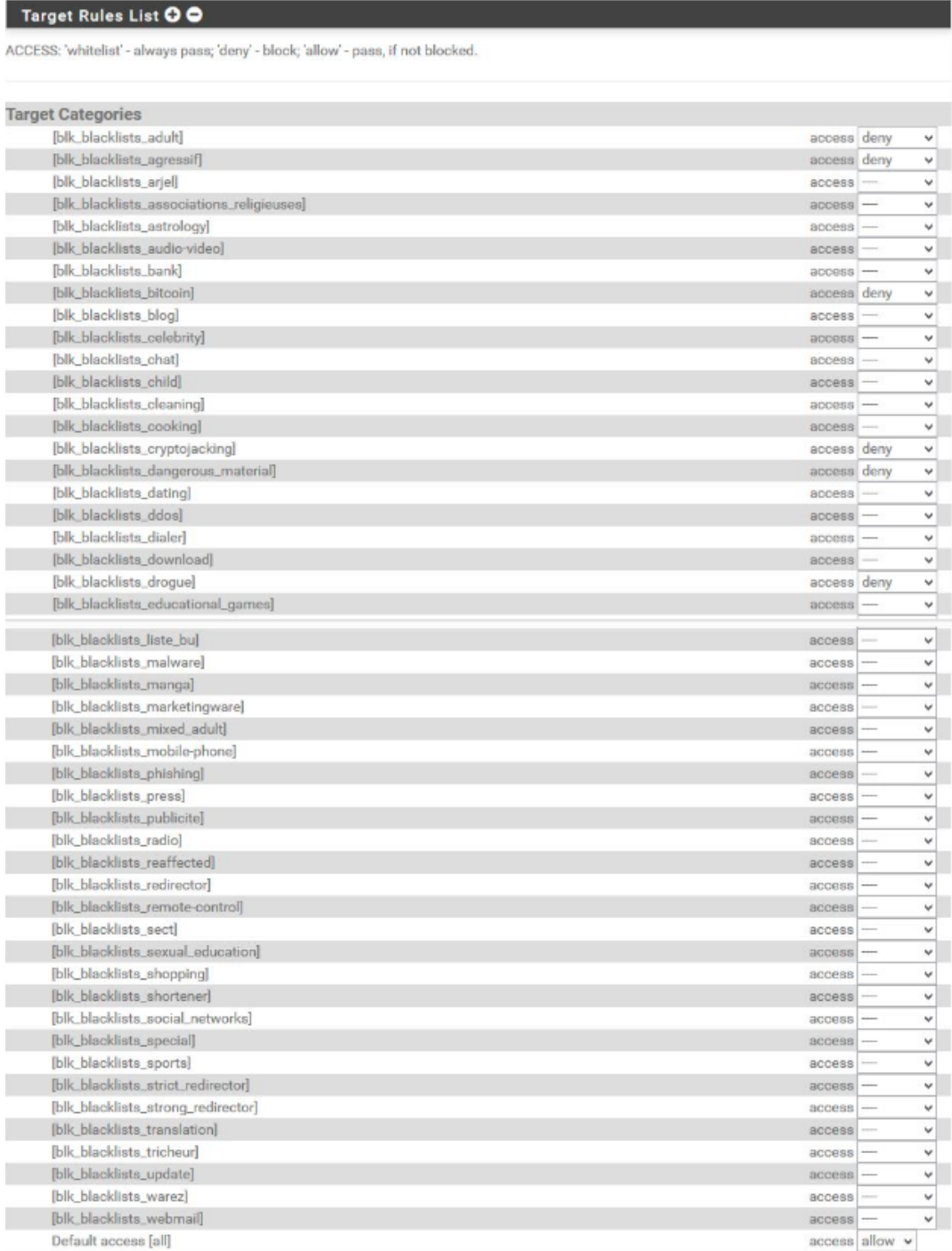

# Cocher « **Do not allow IP addresses in URL** » et « **Use SafeSearch engine** »

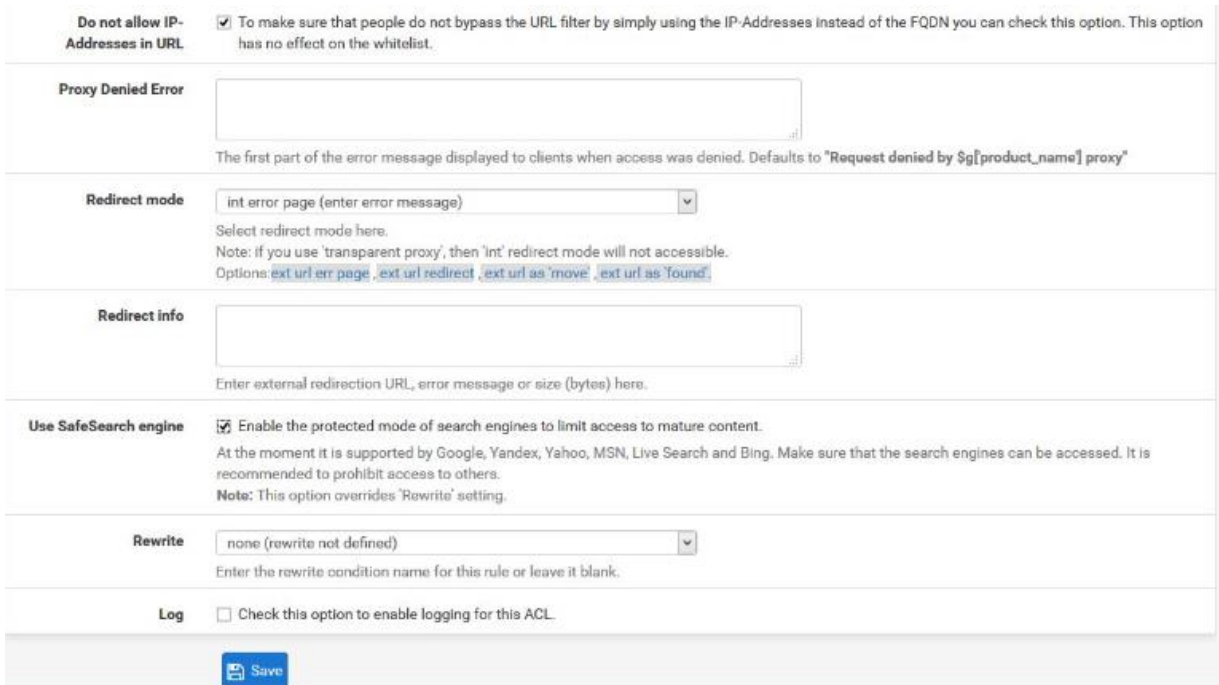

# Les catégories de filtrages sont bien enregistrées dans « **Target Rules** »

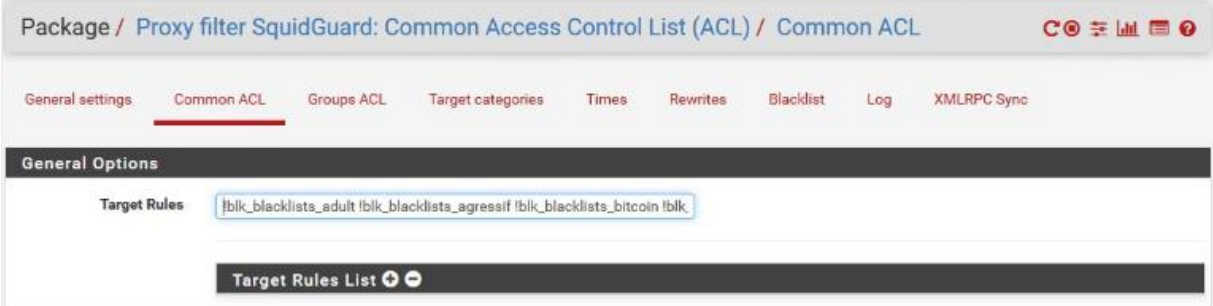

Pour valider les paramétrages, retournez sur l'onglet « **General settings** » et cliquez sur « **Apply** »

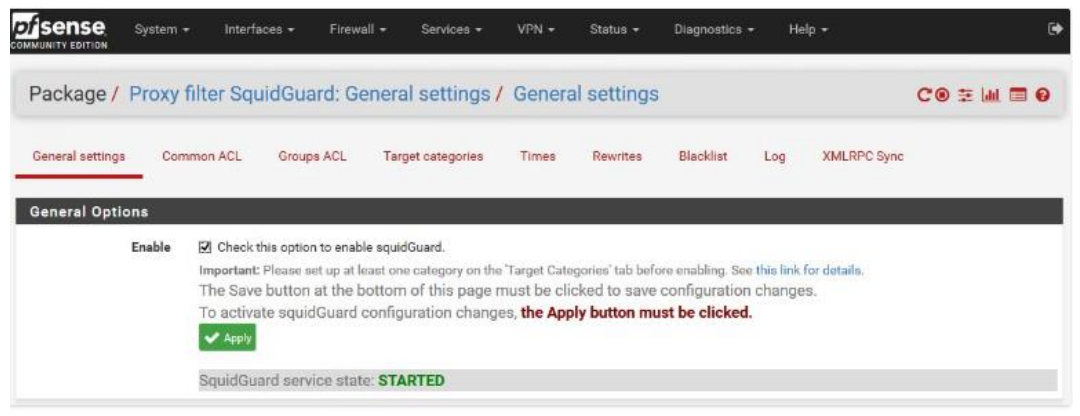

*Figure 66 : PFSense Filtrage /Configuration de Squidguard*

# 9.2 *Configuration d'un tunnel VPN avec OpenVPN*

#### **Création de l'Autorité de Certification – CA** Sélectionner : System > **Cert. Manager**

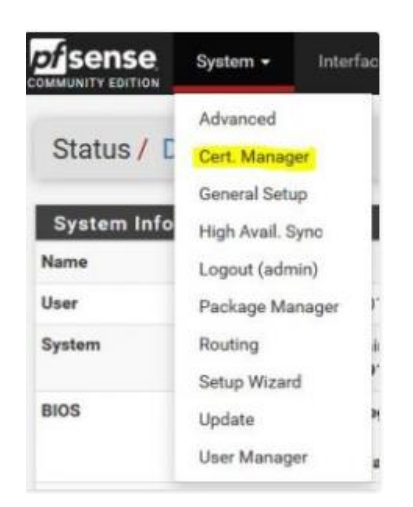

#### Cliquer sur "**+ Add**"

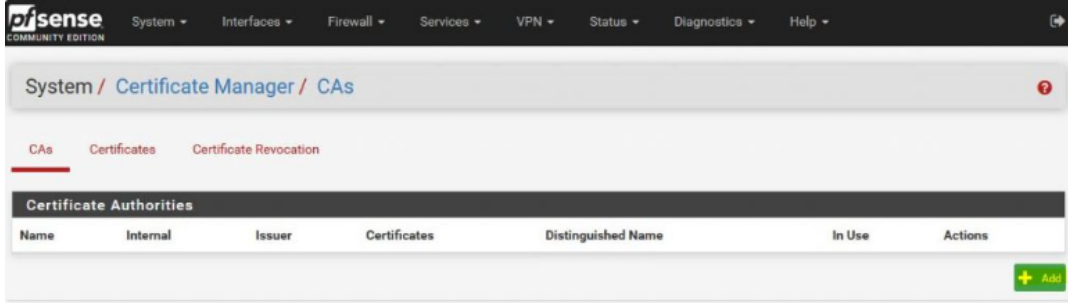

### Donner un "**Nom**", sans espace. Exemple : "**CA-Keyse**" , laisser le reste par défaut et cliquez sur "**Save**"

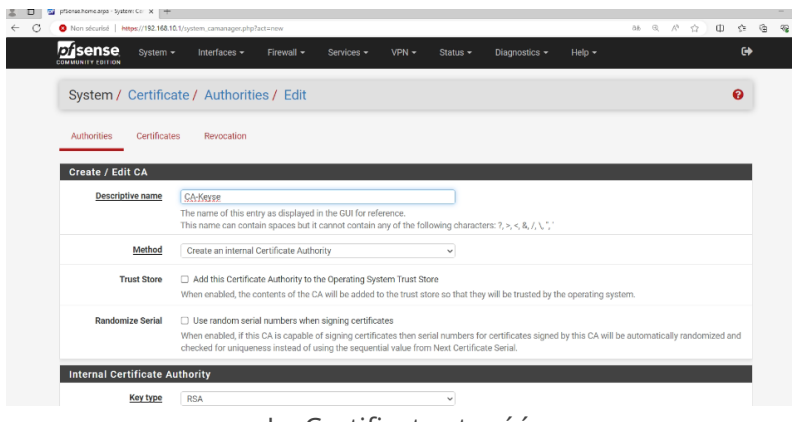

#### Le Certificat est créé

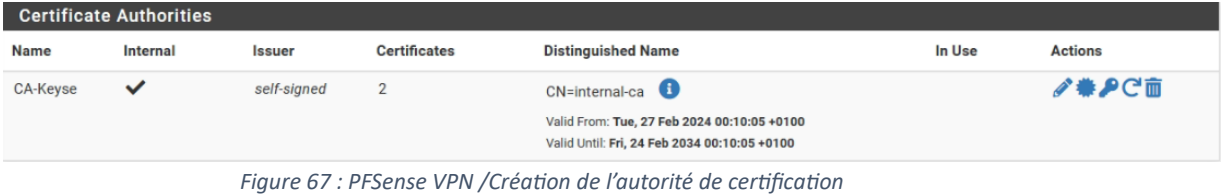

# Sélectionner : « **Certificates** » et cliquer sur « **+ Add/Sign** »

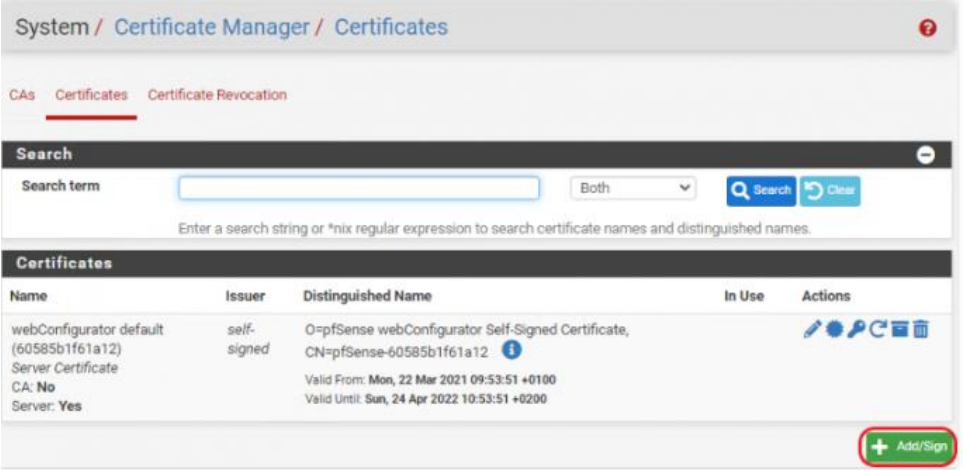
Définir « **Method** » sur « **Create an Internal Certificate**« , donner un Nom « **VPN-Keyse**» et sélectionner l'autorité de certification « **Certificate authority** » créée

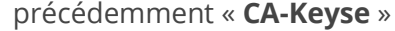

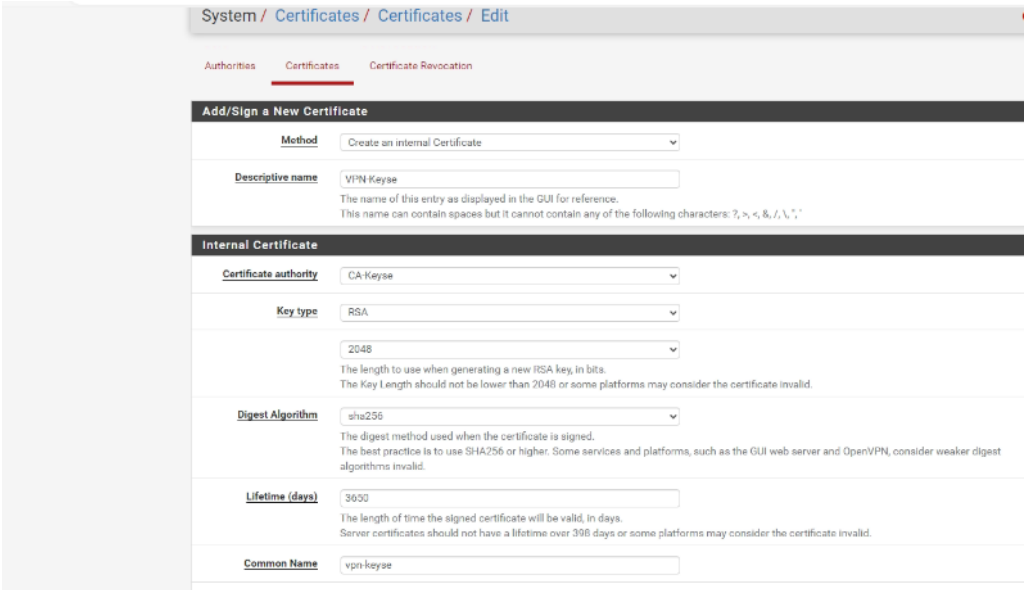

**Sélectionner le type de certificat** (Certificate Type) : « **Server Certificate** » puis cliquer sur « **Save** »

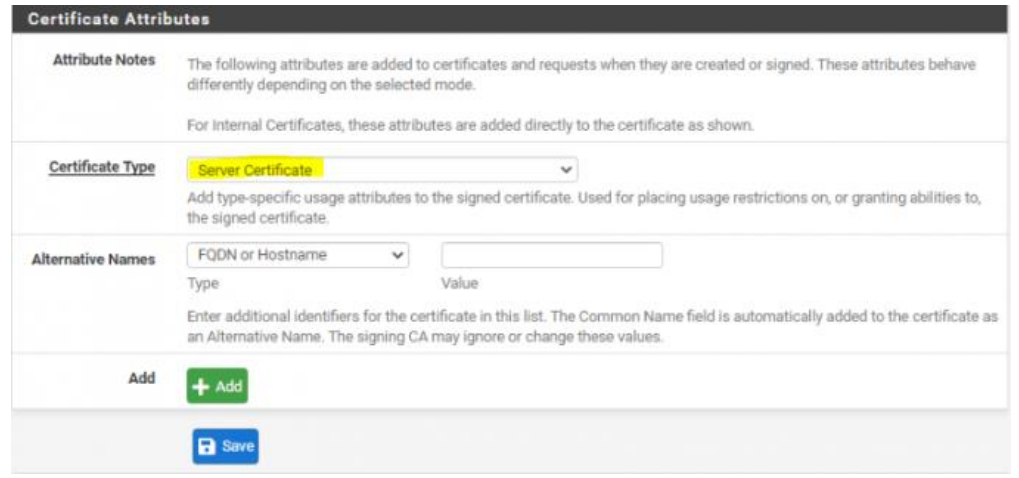

#### Le Certificat est créé.

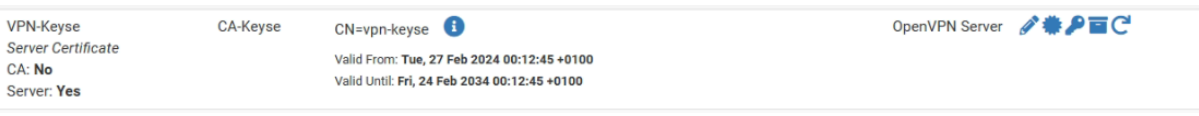

*Figure 68 : PFSense VPN /Création du certificat serveur*

#### **Création des Utilisateurs du VPN**

of sense System \* Interfa **MUNITY EDITION** Advanced Status / C Cert. Manager General Setup **System Info** High Avail. Sync Name Logout (admin) User Package Manager System Routing Setup Wizard **BIOS** Update **User Manager** 

Sélectionner : System > **User Manager**

Cliquer sur "**+ Add**"

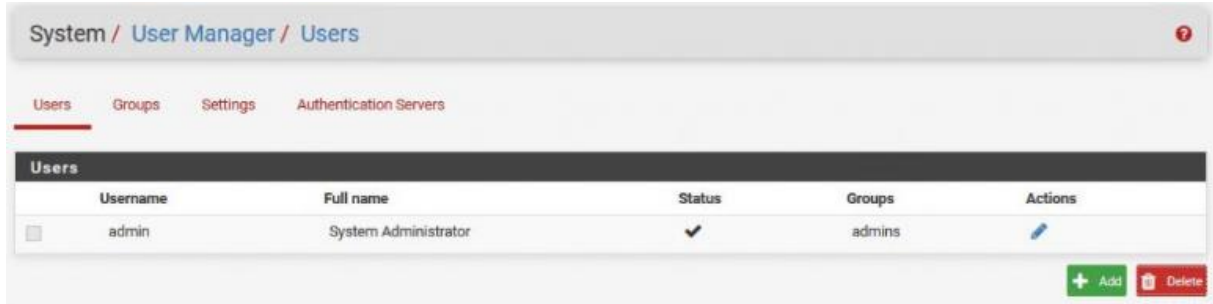

Entrer un **Nom d'Utilisateu**r "Mathilde-Keyse" et son **mot de passe**. > **Cocher « Click to create a user certificate »**

En bas, entrer le **Nom du Certificat de l'Utilisateur** « CA-Bubu » et sélectionner le « Certificate authority » « CA-PC2S » puis cliquer sur « **Save** »

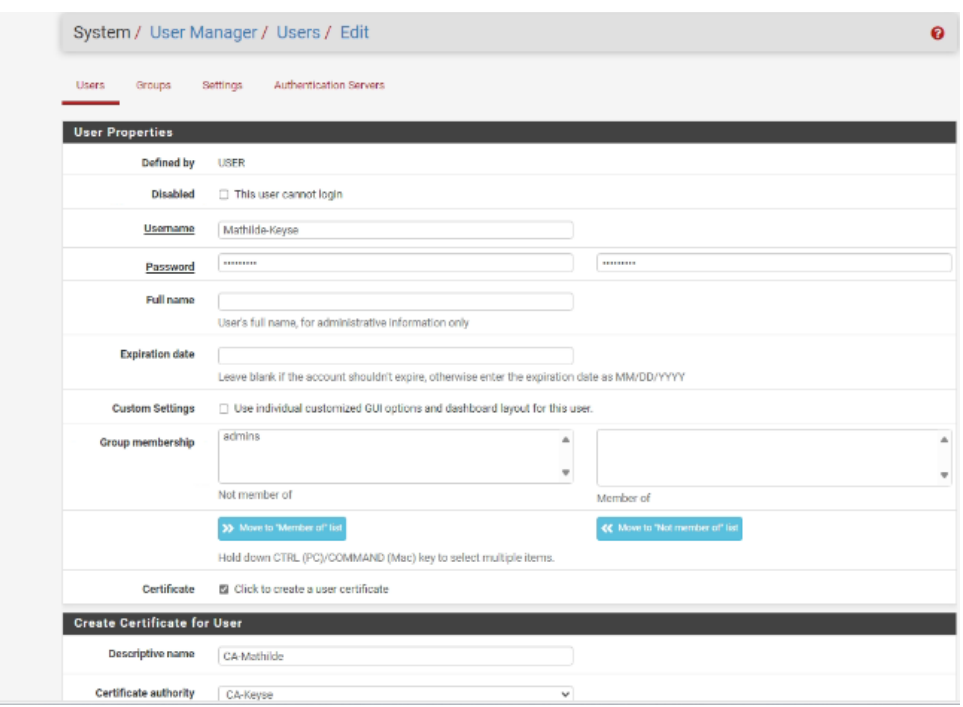

L'Utilisateur du VPN est créé.

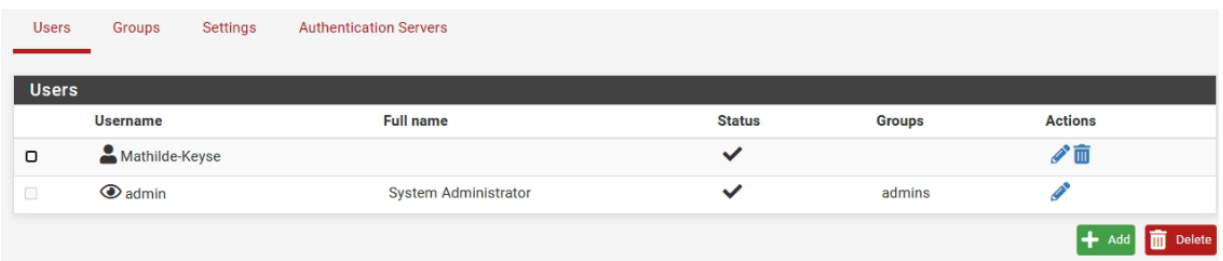

*Figure 69 : PFSense VPN /Création des utilisateurs*

#### **Installation du package « OpenVPN-Client-Export »** *(Utilitaire pour exporter la configuration Client au format .ovpn)*

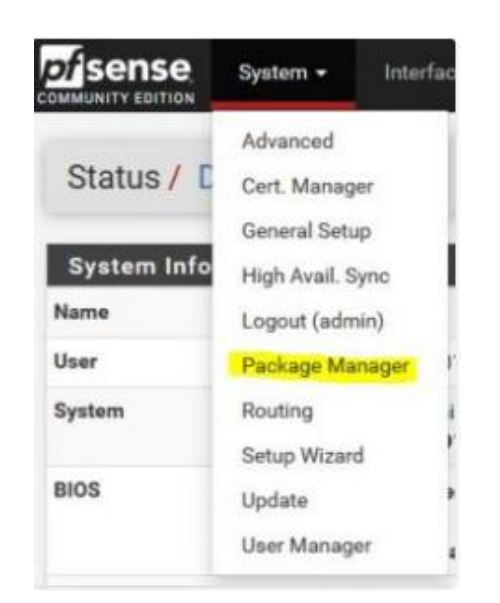

Sélectionner : System > Package Manager

Sélectionner « **Available Packages**« , rechercher « **openvpn** » et installer « **openvpn-clientexport** »

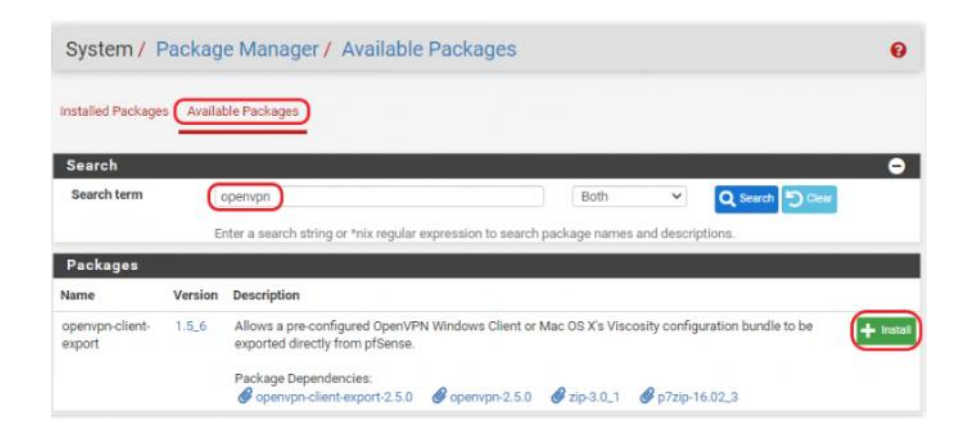

*Figure 70 : PFSense VPN /Installation du package OpenVPN-client-export*

# **Configurer OpenVPN**

Sélectionner « VPN » > « **OpenVPN** » et cliquer sur « **+ Add** »

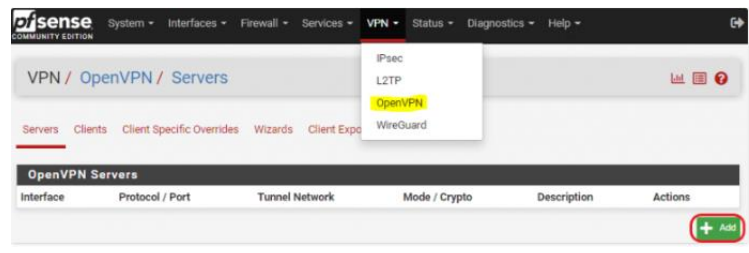

- Server mode : « **Remote Access (SSL/TLS)**«
- Local port : **1194** (Port par Défaut)
- Description : « **OpenVPN PC2S** » (Nom du Tunnel VPN)

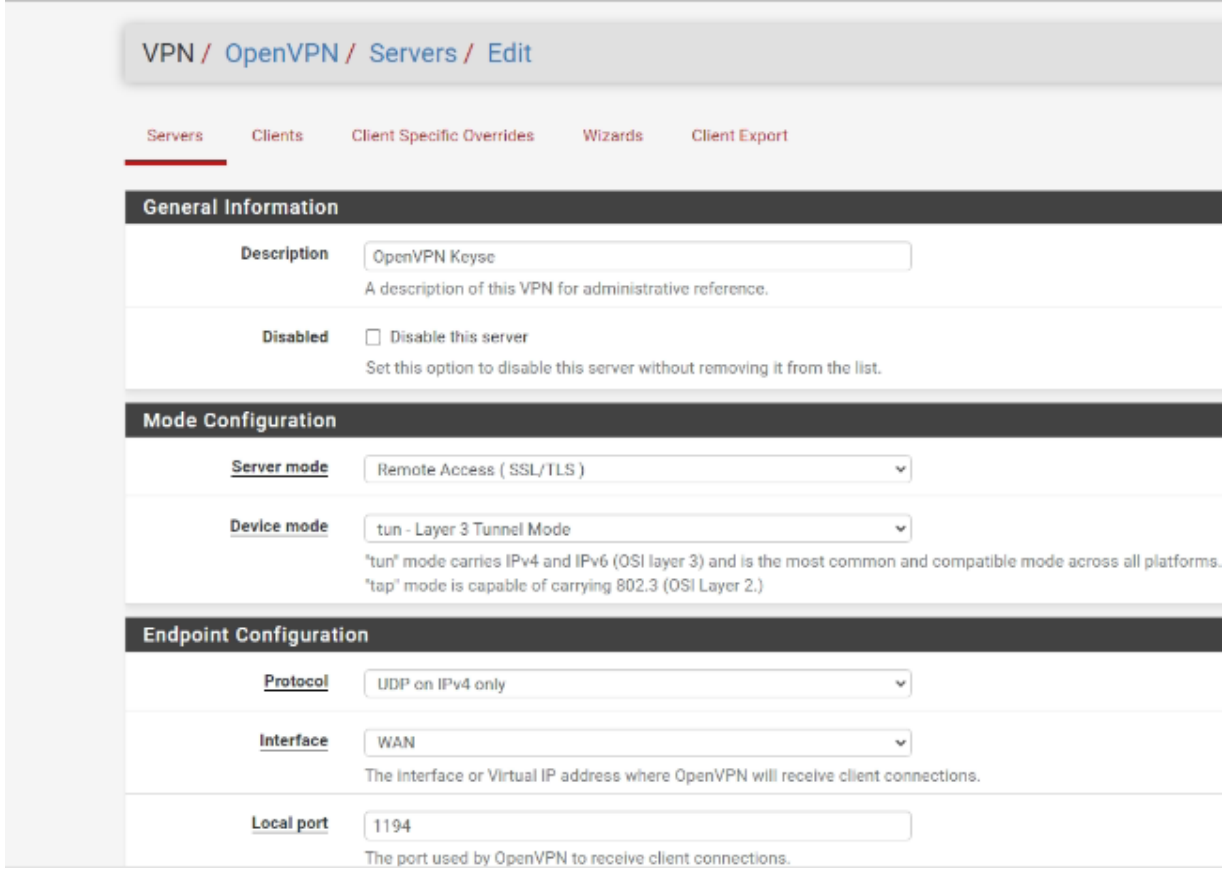

Sélectionner votre autorité de certification « **CA-Keyse** » dans « Peer Certificate Authority » et le certificat Server « **VPN-Keyse** » dans « Server certificate ».

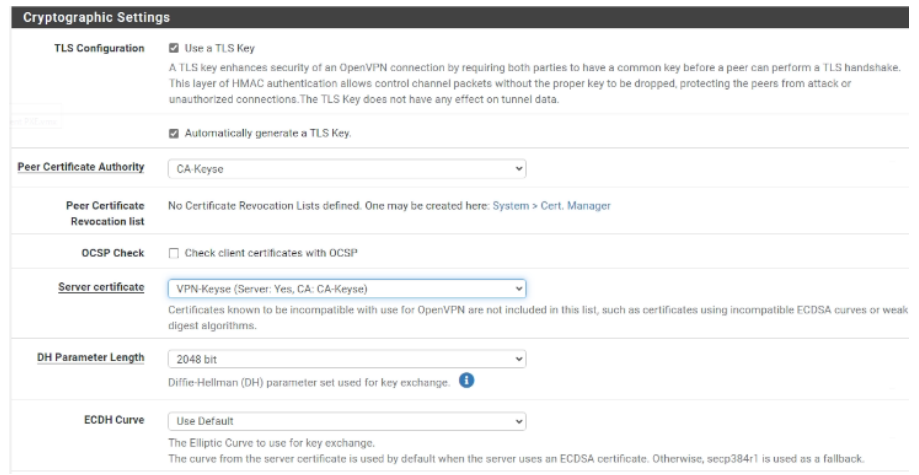

- IPv4 Tunnel Network : **10.210.10.0/24** (Adresse du réseau VPN au format CIDR)
- **Cocher** « **Redirect IPv4 Gateway** » pour passer en mode full tunnel
- **Concurrent connections** : Nombre de connexions VPN simultanées

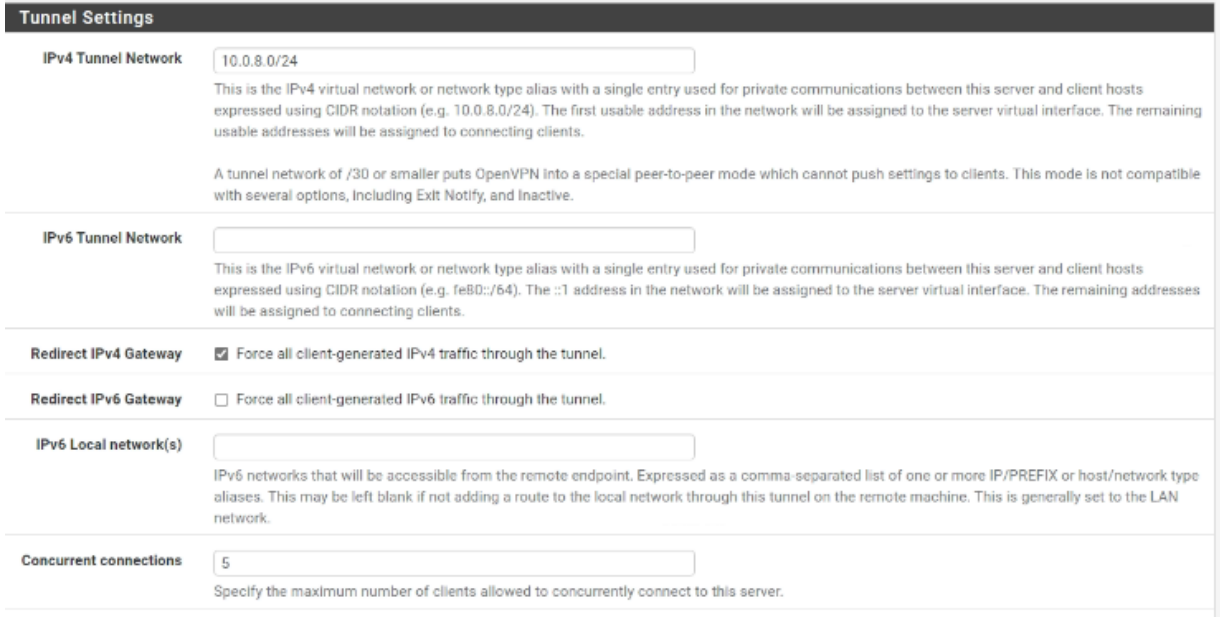

# **Cocher** « **Dynamic IP** » et laisser « Topology » sur « Subnet – One IP address per client… »

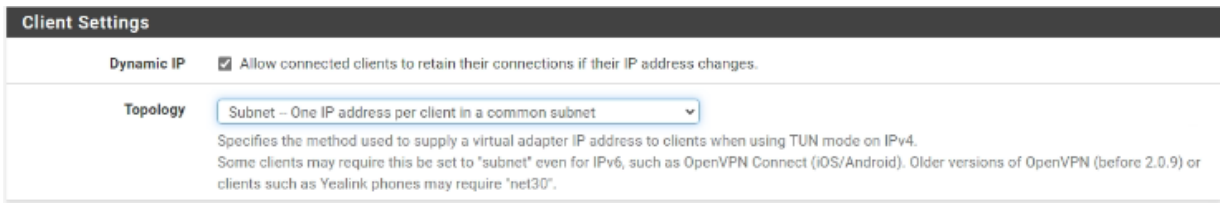

# Indiquez « **auth-nocache** » dans « **Custom options**« . (Pas de mise en cache des identifiants)

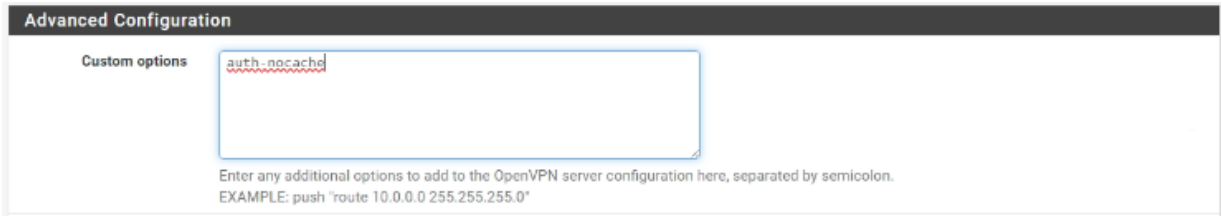

#### Cliquer sur « **Save**« . Le Serveur VPN est créé.

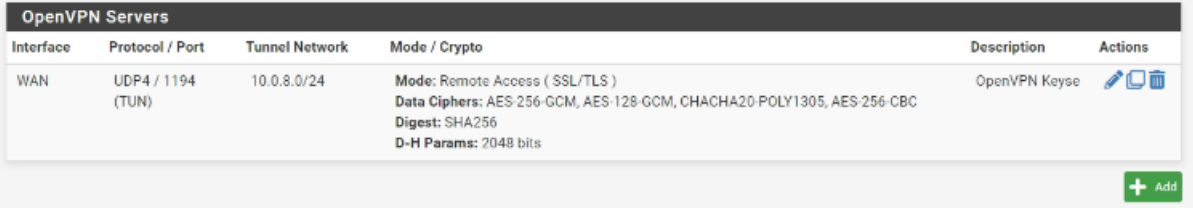

# **Exporter la configuration VPN pour un Client**

Menu « **Client Export**« , Sélectionner « **Other** » pour « Host Name Resolution » et renseigner **votre IP WAN Publique** dans « Host Name »

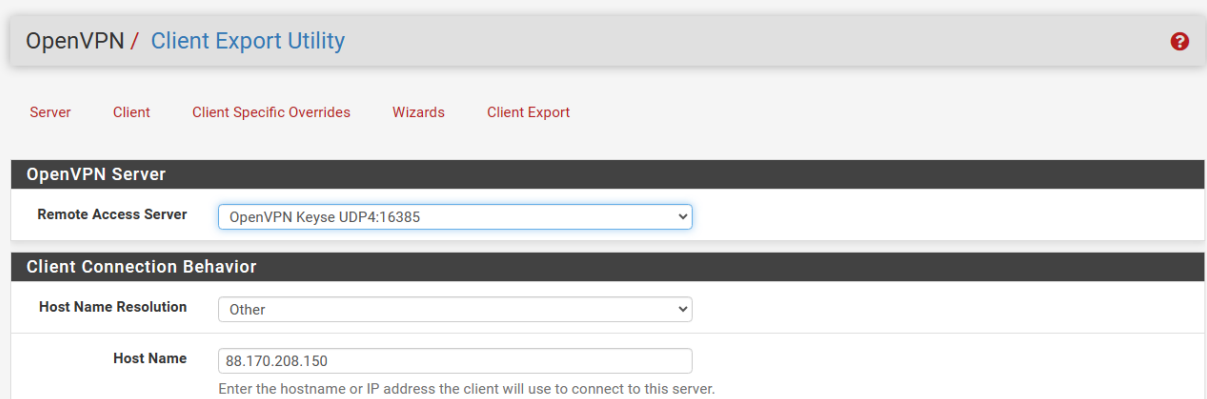

Indiquez « **auth-nocache** » dans « **Additional configuration options**« . (Pas de mise en cache des identifiants)

# Cliquer sur « **Save as default** »

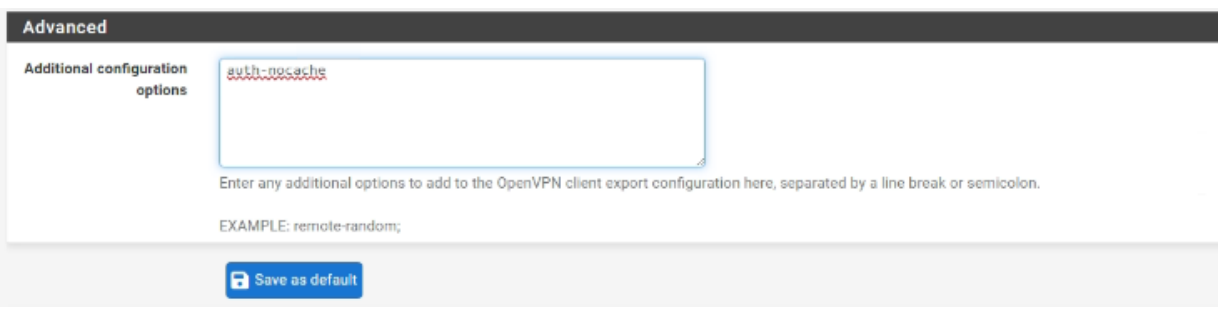

Toujours dans le Menu « **Client Export**« , en bas de page, « **OpenVPN Clients** » > 2 Solutions pour l'installation des postes Clients :

- **1ère** solution : **Cliquer** sur « **Most Clients** » pour télécharger uniquement la configuration du Client à importer sur son ordinateur
- **2ème** solution : **Sélectionner** « **64-bit** » pour télécharger le **Package OpenVPN** (Logiciel + fichiers de configuration)

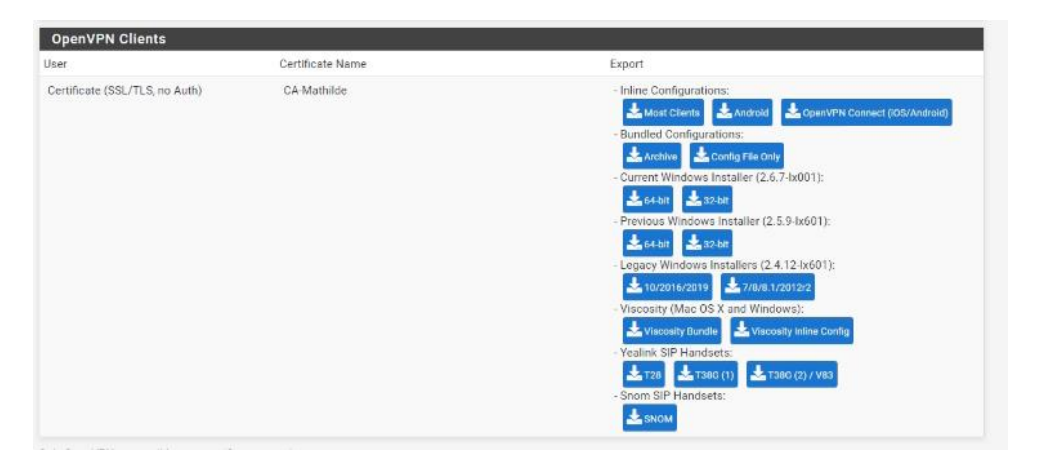

*Figure 71 : PFSense VPN /Configuration du serveur OpenVPN*

#### **Configurer les règles du Pare-Feu pfSense**

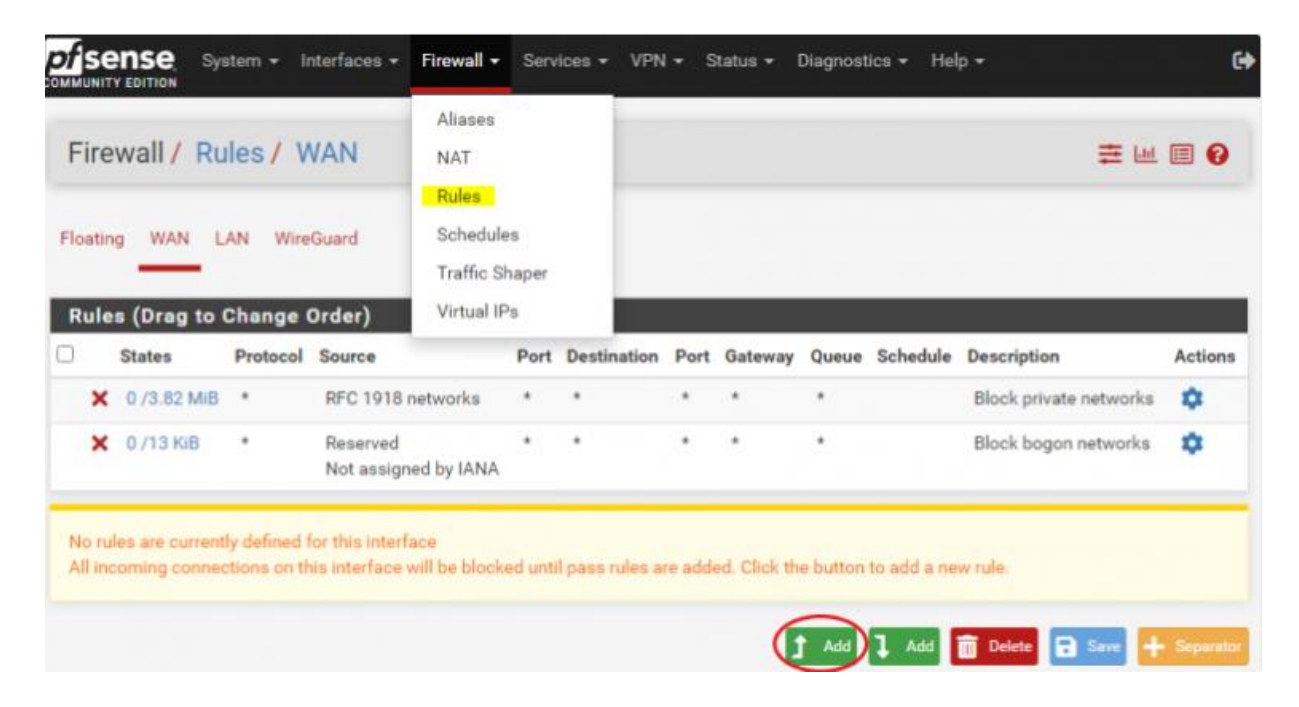

**Firewall > Rules > WAN** : cliquer sur "**+ Add**"

- Action : **Pass**
- Interface : **WAN**
- Protocol : **UDP**
- Source : **any**
- Destination : **WAN address**
- Destination Port Range : **OpenVPN (1194)**

Cliquer sur "**Save**" et valider "**Apply Changes**"

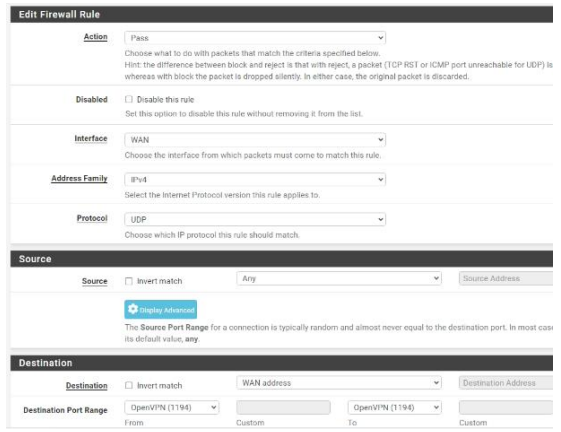

**Firewall > Rules > OpenVPN** : cliquer sur "**+ Add**"

- Action : **Pass**
- Interface : **OpenVPN**
- Protocol : **Any**
- Source : **any**
- Destination : **any**

Cliquer sur "**Save**" et valider "**Apply Changes**"

| Firewall / Rules / Edit   |                                                                                                    |
|---------------------------|----------------------------------------------------------------------------------------------------|
|                           |                                                                                                    |
| <b>Edit Firewall Rule</b> |                                                                                                    |
| Action                    | Pass                                                                                                    |
|                           | Choose what to do with packets that match the criteria specified below.<br>Hint: the difference between block and reject is that with reject, a packet (TCP RST or ICMP).<br>whereas with block the packet is dropped silently. In either case, the original packet is discar |
| <b>Disabled</b>           | <b>Disable this rule</b><br>Set this option to disable this rule without removing it from the list.                                                                                                    |
| Interface                 | OpenVPN<br>v                                                                                                    |
|                           | Choose the interface from which packets must come to match this rule.                                                                                                    |
| <b>Address Family</b>     | IPv4<br>v<br>Select the Internet Protocol version this rule applies to.                                                                                                    |
| Protocol                  | Any                                                                                                    |
|                           | Choose which IP protocol this rule should match.                                                                                                    |
| <b>Source</b>             |                                                                                                    |
| Source                    | Any<br>$\checkmark$<br>Invert match                                                                                                    |
| <b>Destination</b>        |                                                                                                    |
| <b>Destination</b>        | Any<br>v<br>Invert match                                                                                                    |

*Figure 72 : PFSense VPN /Configuration des règles firewall pour OpenVPN*

#### **Redirection de port sur la Box, Routeur, Modem**

Rediriger le port "**UDP 1194**" (dans mon cas le port « 16385 » car je ne peux utiliser seulement les ports au-dessus de 16384) arrivant de l'IP WAN Publique vers pfSense pour autoriser le VPN client.

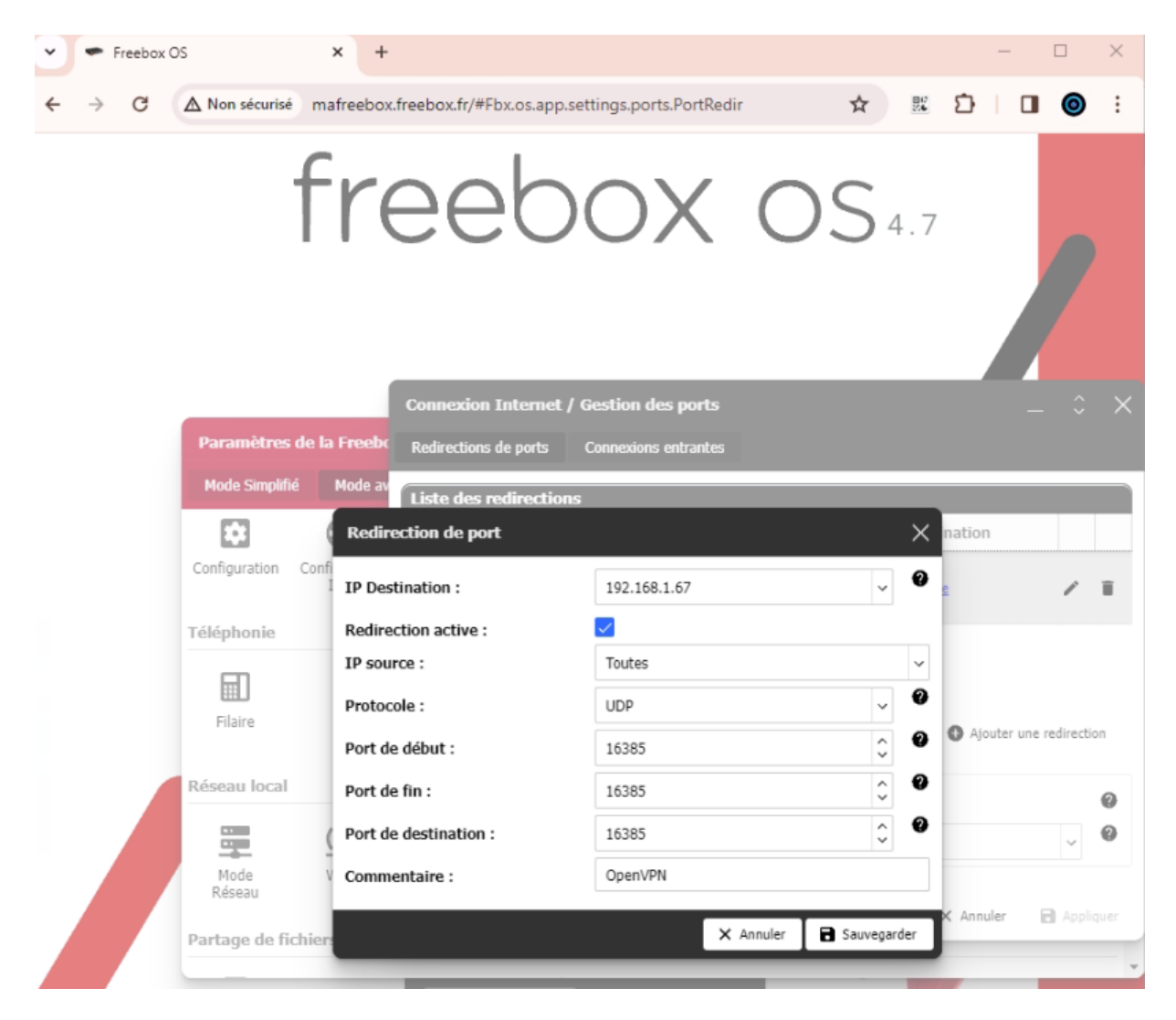

Exemple sur Freebox OS 4.7 :

*Figure 73 : PFSense VPN /Création de la redirection de port sur la boxe*

# *10 Configuration d'une sauvegarde des serveurs avec Veeam Backup*

Sélectionner le type «**Serveur** » car nous sauvegardons seulement nos 2 machines serveurs.

# Sélectionner le mode **« Managed by backup serveur** » car nous souhaitons sauvegarder nos serveur depuis notre serveur Veeam.

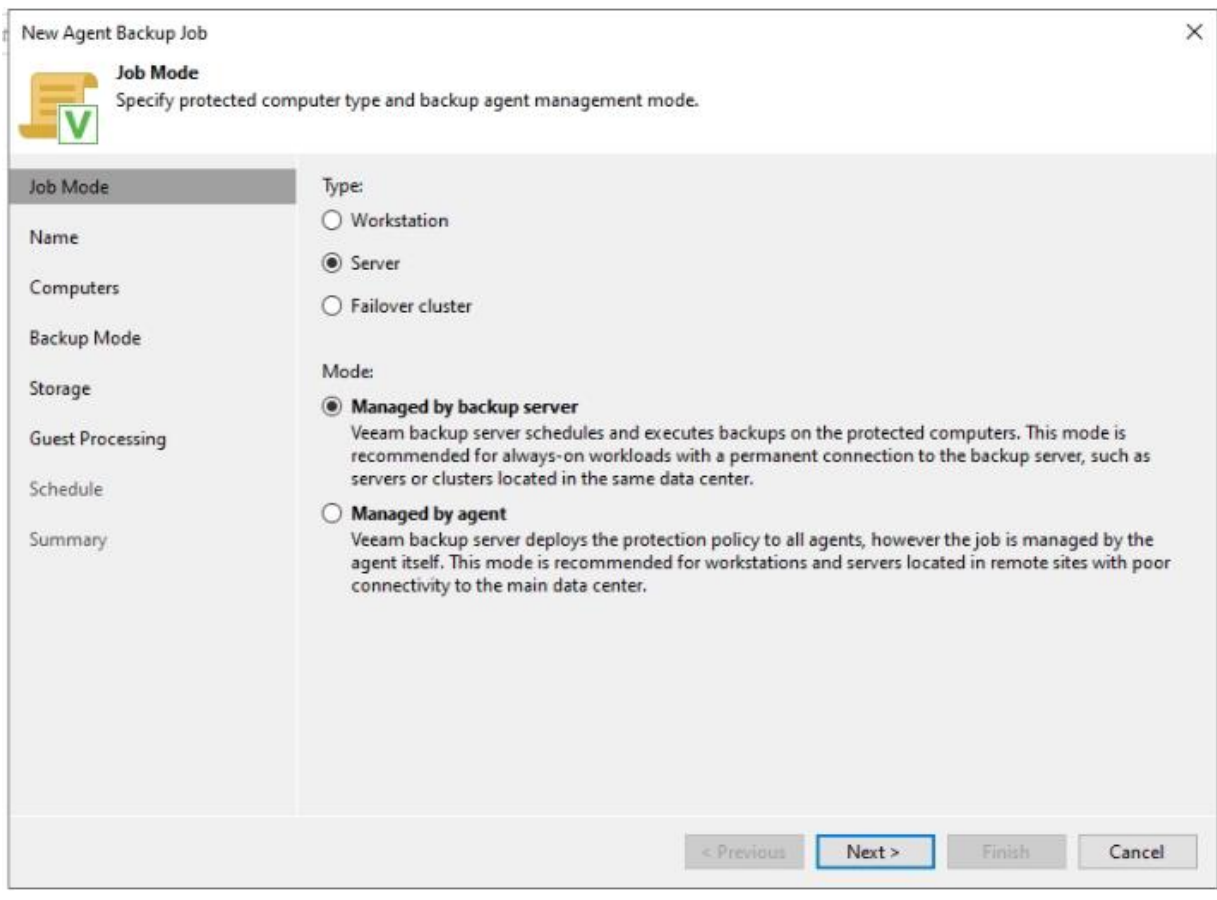

*Figure 74 : Veeam / Création du job et configuration du mode*

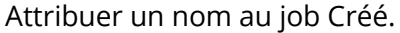

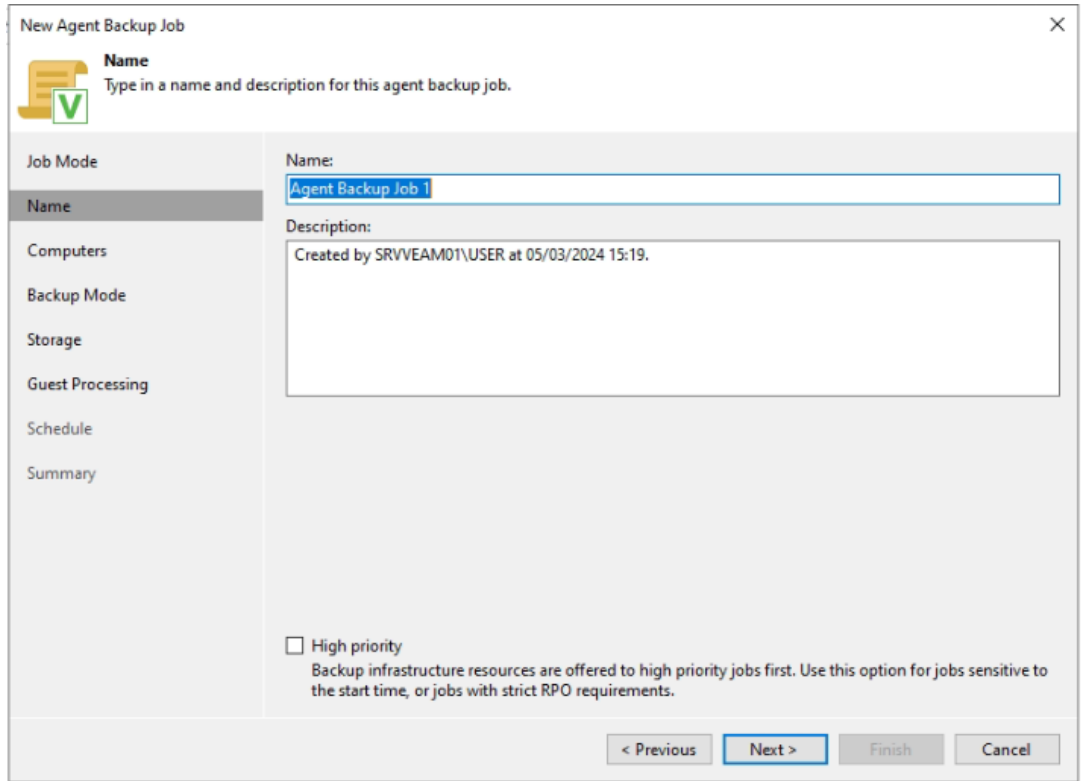

*Figure 75 : Veeam / Nommage du Job*

Sélectionner votre groupe de machines serveur ou vos machines serveurs.

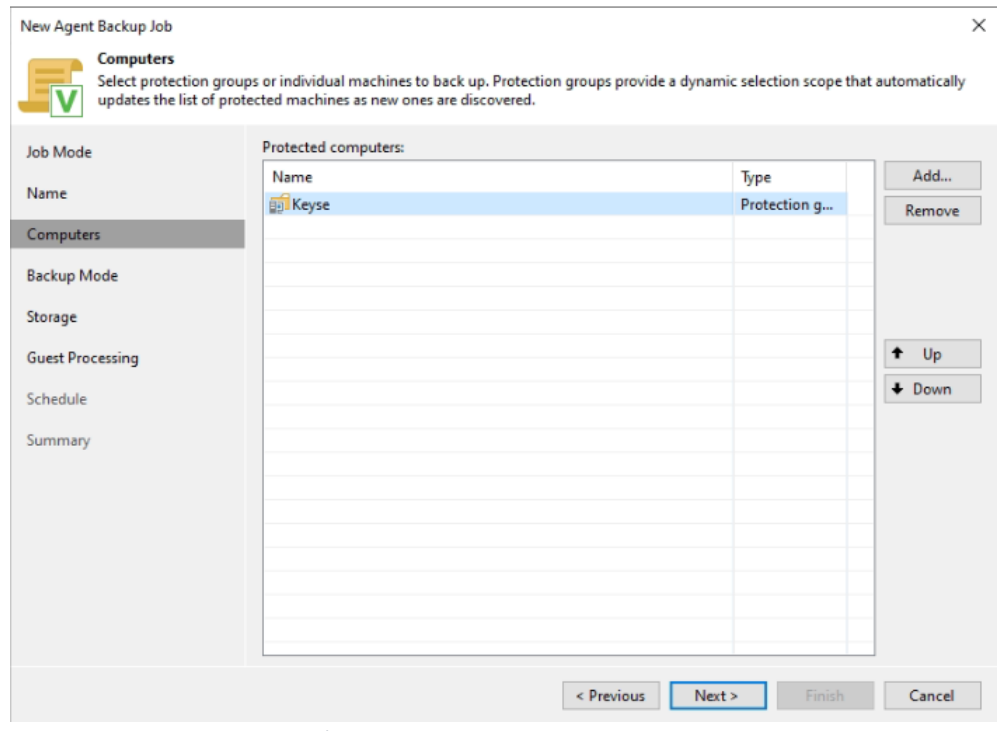

*Figure 76 : Veeam / Sélections du groupe de machines serveur*

Définir le mode de sauvegarde a utilisé (dans mon cas, une sauvegarde complète de la machine)

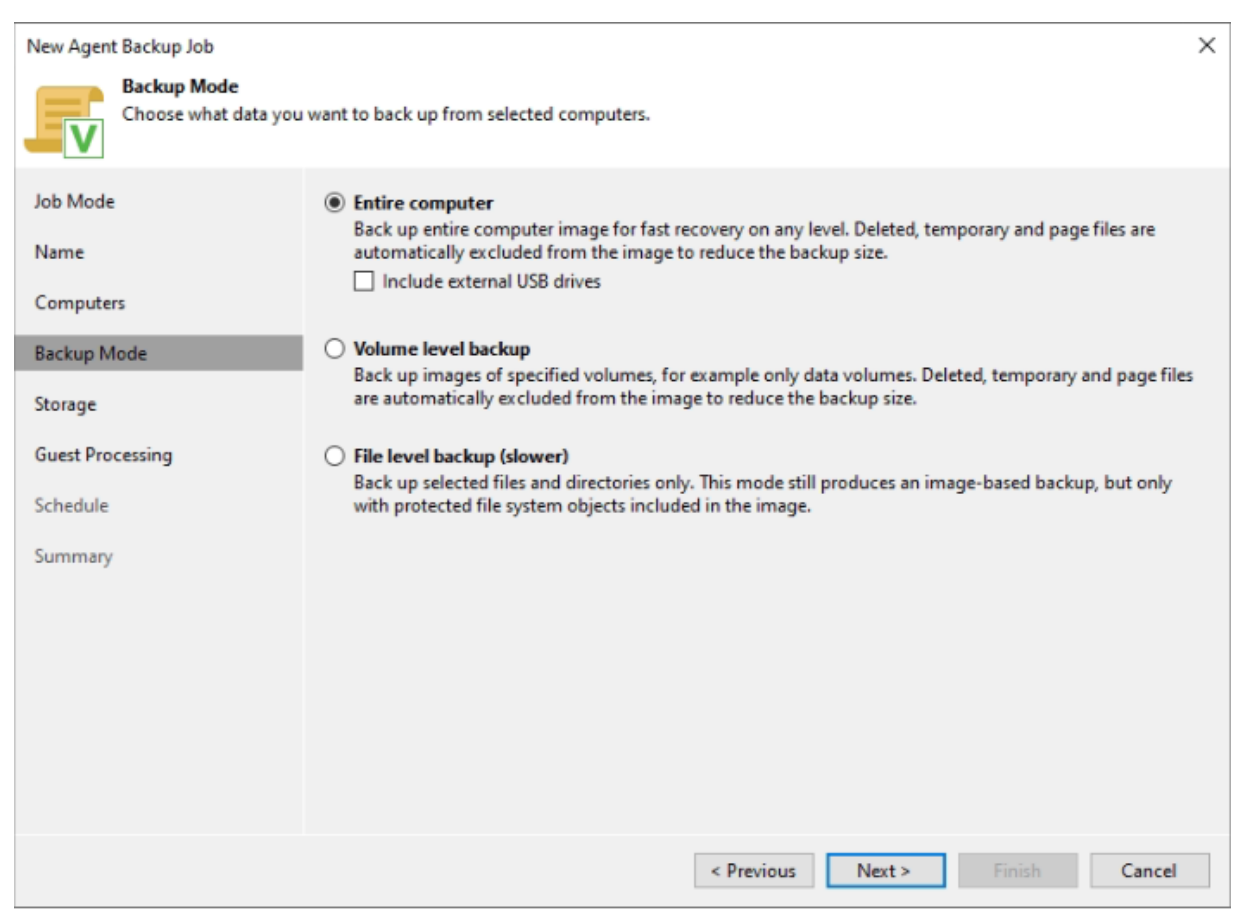

*Figure 77 : Veeam / Sélections du type de sauvegarde* 

Cliqué sur « next », votre volume de stockage de la sauvegarde est sélectionné (dans mon cas un disque de 50Gb)

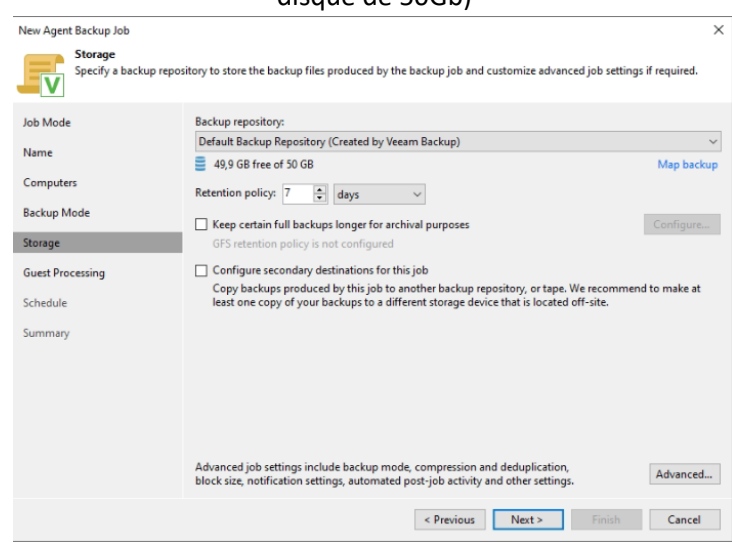

*Figure 78 : Veeam / Sélections du volume de stockage de sauvegarde*

Cliqué sur « next »

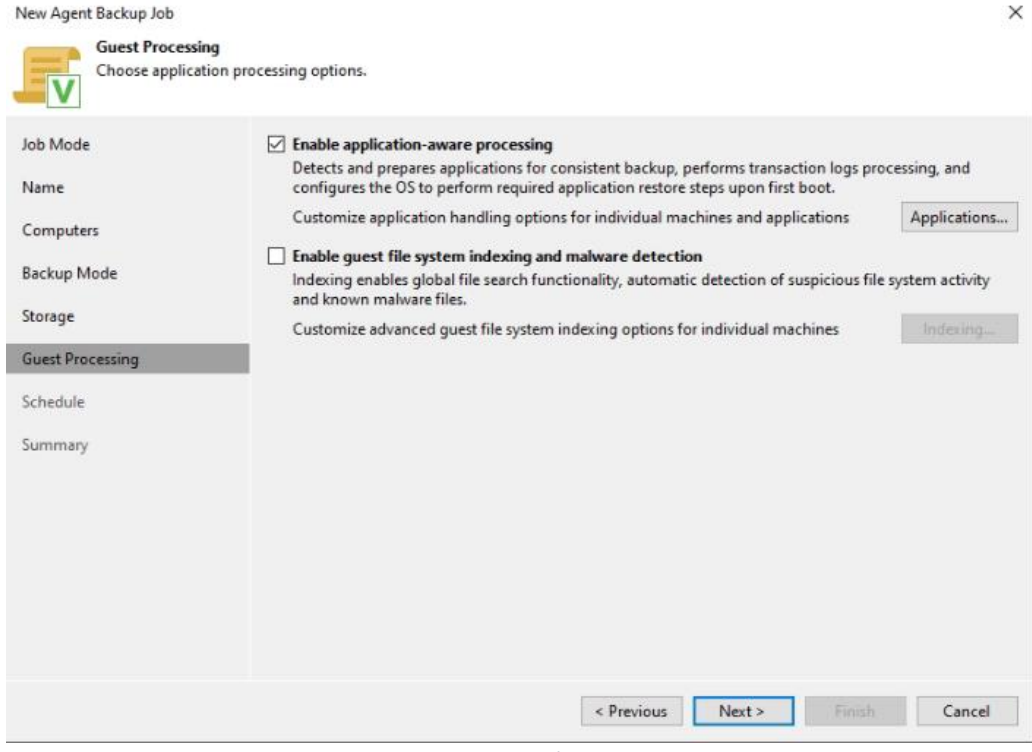

*Figure 79 : Veeam / Guest Processing*

# Nous planifierons ensuite l'exécution du job de sauvegarde (dans mon cas : tout les jours a 22h00)

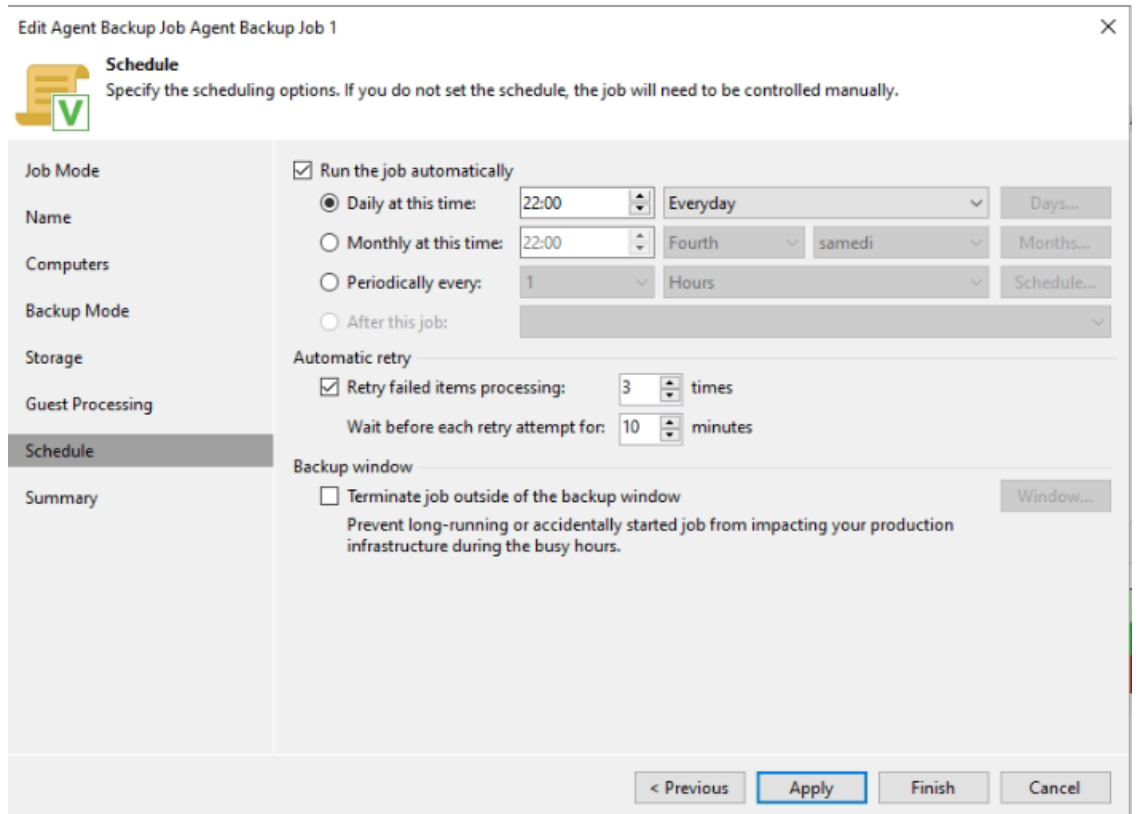

*Figure 80 : Veeam / Planification du job de sauvegarde*

# Voici le résumé des paramètres du Job créé.

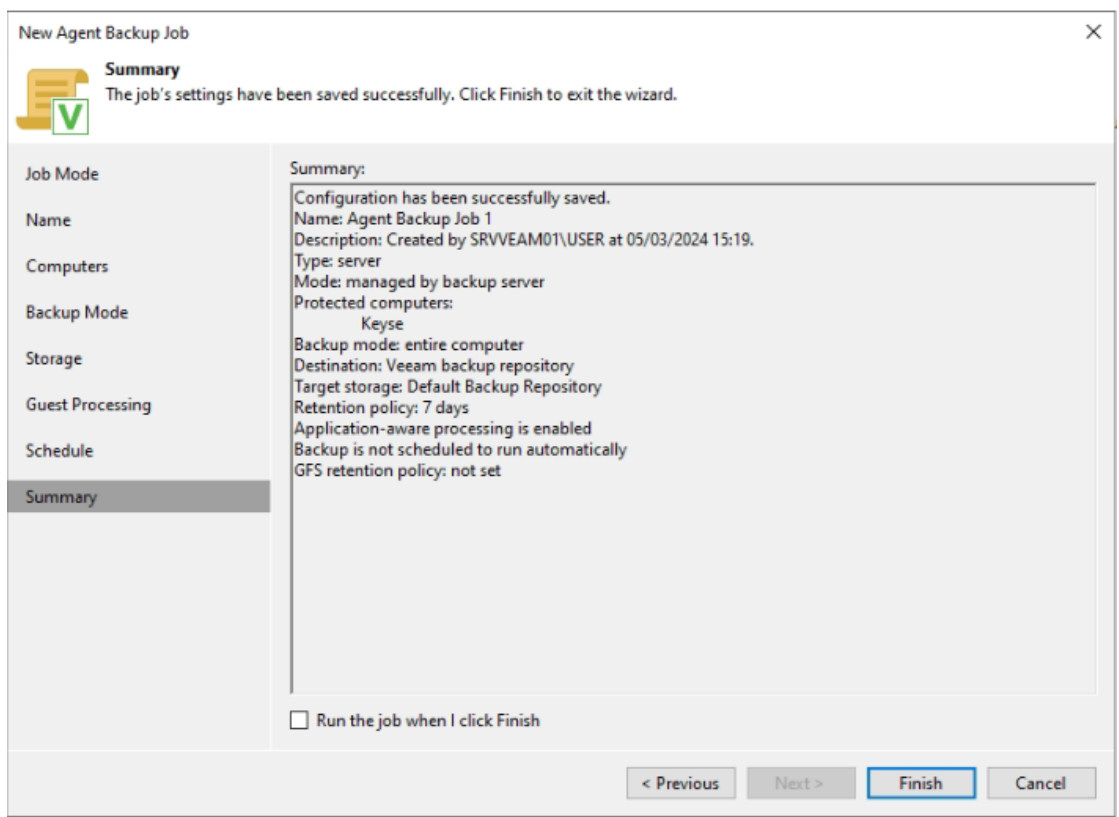

*Figure 81 : Veeam / Résumé du Job*

#### Nos serveurs ont été sauvegardé avec succès.

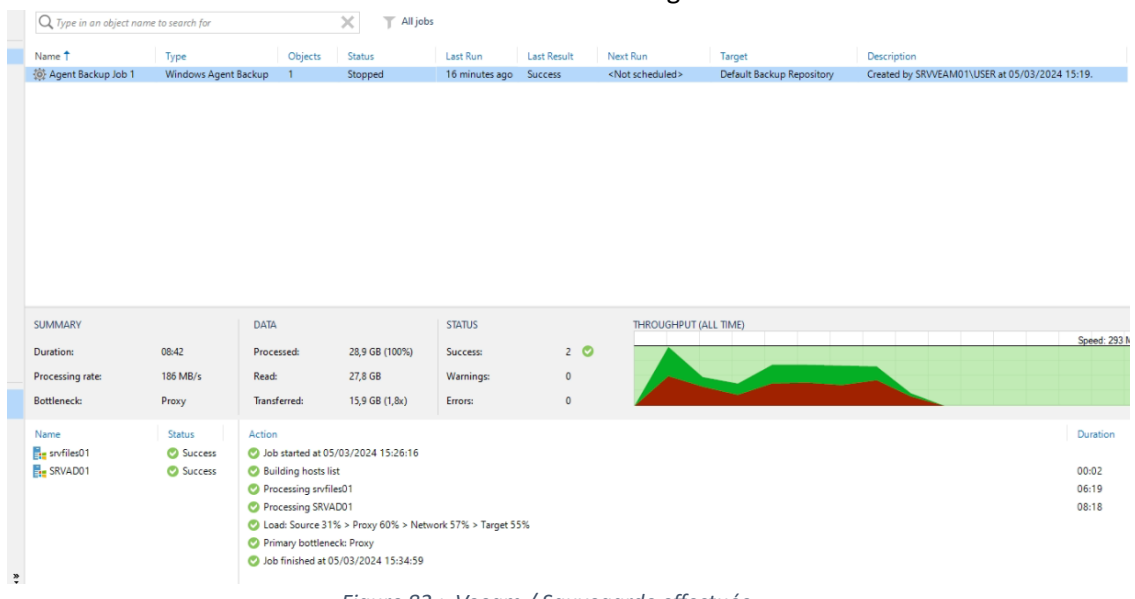

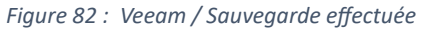